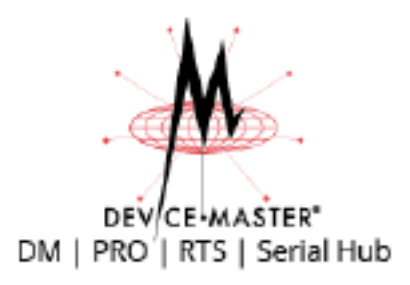

# **NS-Link Device Driver User Guide**

**Windows 10 Windows Server 2016 Windows 8/8.1 Windows Server 2012R2 Windows 7**

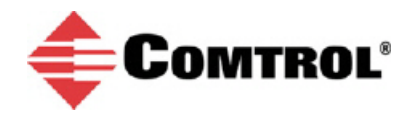

#### **Trademark Notices**

Comtrol, DeviceMaster and RocketPort, and NS-Link are trademarks of Comtrol Corporation.

Microsoft and Windows are registered trademarks of Microsoft Corporation.

Other product names mentioned herein may be trademarks and/or registered trademarks of their respective owners.

First Edition, March 16, 2017 Copyright © 2001- 2017. Comtrol Corporation. All Rights Reserved.

Comtrol Corporation makes no representations or warranties with regard to the contents of this document or to the suitability of the Comtrol product for any particular purpose. Specifications subject to change without notice. Some software or features may not be available at the time of publication. Contact your reseller for current product information.

> Document Part Number: **2000635 Rev A** Previously released as: 2000595 Rev A

## **Table of Contents**

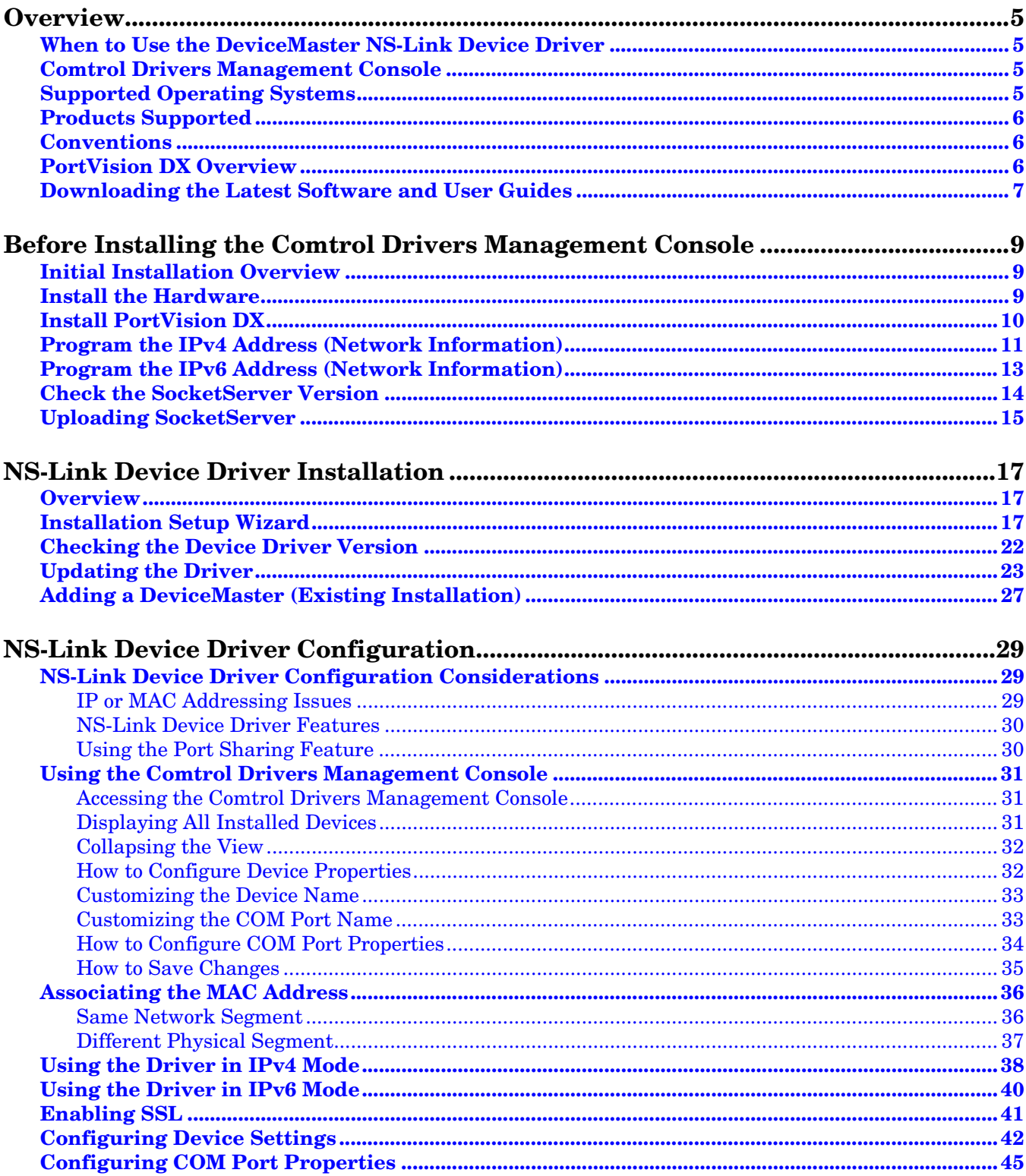

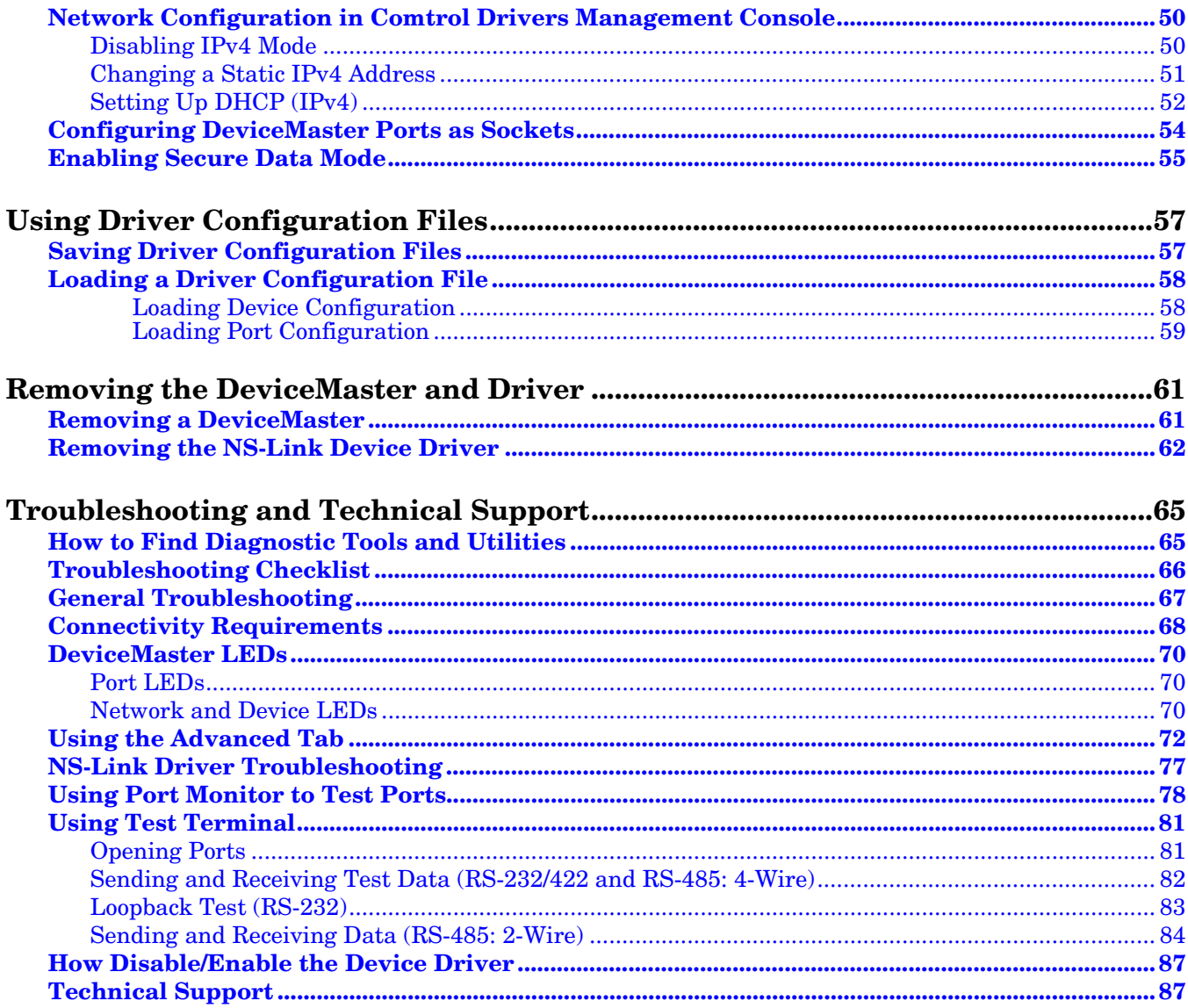

### <span id="page-4-0"></span>**Overview**

This section discusses the following topics:

- *[When to Use the DeviceMaster NS-Link Device Driver](#page-4-1)*
- *[Comtrol Drivers Management Console](#page-4-2)*
- *[Supported Operating Systems](#page-4-3)*
- *[Products Supported](#page-5-0)*
- *[Conventions](#page-5-1)* on Page 6
- *[Downloading the Latest Software and User Guides](#page-6-0)* on Page 7

#### <span id="page-4-1"></span>**When to Use the DeviceMaster NS-Link Device Driver**

Install the DeviceMaster NS-Link device driver to use DeviceMaster serial ports as native COM ports and to set up secure COM ports. If you install the device driver, you can also configure the ports for socket mode or serial tunneling. See *[NS-Link Device Driver Configuration Considerations](#page-28-3)* on Page 29 for detailed information about the NS-Link device driver.

#### <span id="page-4-2"></span>**Comtrol Drivers Management Console**

This *User Guide* discusses how to install and configure Comtrol device drivers using the *Installation Setup Wizard* and the *Comtrol Drivers Management Console* for the NS-Link device driver.

The *Comtrol Drivers Management Console* is accessible through the Windows *Control Panel* using a dedicated shortcut created during the initial device driver installation process. The *Comtrol Drivers Management Console* allows you to browse all installed and supported Comtrol products in one place and apply any changes quickly.

*Note: This User Guide discusses the DeviceMaster, see the RocketPort EXPRESS/ INFINITY User Guide for Windows for adapter specific information.*

You can refer to *[Using the Comtrol Drivers Management Console](#page-30-3)* on Page 31 for general information about the *Comtrol Drivers Management Console*.

#### <span id="page-4-3"></span>**Supported Operating Systems**

The *Comtrol Drivers Management Console* supports the following operating systems:

- Windows 10, Windows 8.1, Windows 8, and Windows 7
- Windows Server 2016 and Windows Server 2012R2

*Note: You can refer to [downloads.comtrol.com](http://downloads.comtrol.com) for older operating system support.*

### <span id="page-5-3"></span><span id="page-5-0"></span>**Products Supported**

These are the products supported by the *Comtrol Drivers Management Console*:

- DeviceMaster LT
- DeviceMaster DM-models, DeviceMaster PRO, DeviceMaster RTS, and DeviceMaster Serial Hub
- RocketPort EXPRESS
- RocketPort EXPRESS SMPTE
- RocketPort INFINITY

#### <span id="page-5-1"></span>**Conventions**

In the remainder of this *User Guide*, the products are referred to accordingly:

- **Comtrol device** unless there is model-specific information
- **DeviceMaster** means all DeviceMaster models listed in the previous subsection, unless there is model specific information
- **RocketPort** means any RocketPort model
- **RocketPort EXPRESS/INFINITY** means RocketPort EXPRESS, RocketPort EXPRESS SMPTE, and RocketPort INFINITY

The paths in this Guide to locate DeviceMaster software and documentation point to the DeviceMaster RTS paths on the ftp site. All supported DeviceMasters (*[Products Supported](#page-5-0)*) models use the same software and documentation.

#### <span id="page-5-2"></span>**PortVision DX Overview**

PortVision DX automatically detects Comtrol Ethernet attached products physically attached to the local network segment so that you can configure the network address, upload firmware, and manage the following products:

- DeviceMaster family, including:
	- DeviceMaster LT
	- DeviceMaster DM-models, DeviceMaster PRO, DeviceMaster RTS, and DeviceMaster Serial Hub
	- DeviceMaster UP
- IO-Link Master
- RocketLinx

PortVision DX may require that you have the latest Microsoft Service pack for your operating system.

In addition to identifying Comtrol Ethernet attached products, you can use PortVision DX to display any third-party switch and hardware that may be connected directly to those devices. All non-Comtrol products and unmanaged RocketLinx devices are treated as non-intelligent devices and have limited feature support. For example, you cannot configure or update firmware on a third-party switch.

### <span id="page-6-3"></span><span id="page-6-0"></span>**Downloading the Latest Software and User Guides**

<span id="page-6-2"></span>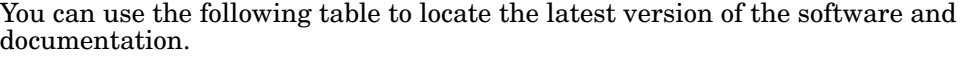

<span id="page-6-1"></span>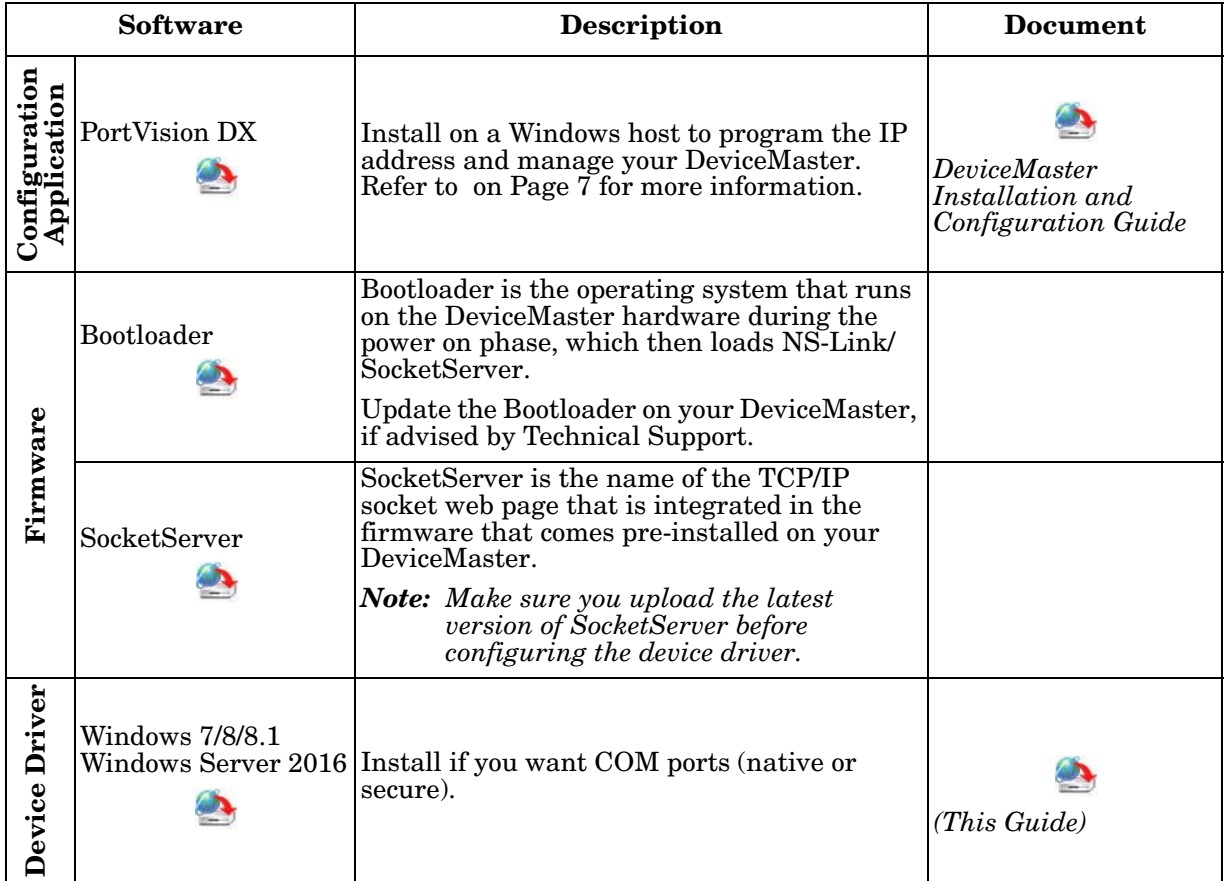

## <span id="page-8-3"></span><span id="page-8-0"></span>**Before Installing the Comtrol Drivers Management Console**

This section provides an overview for the procedures that you may need to perform before installing the *Comtrol Drivers Management Console* for the device driver.

This section contains the following discussions:

- *[Initial Installation Overview](#page-8-1)* on Page 9
- *[Install the Hardware](#page-8-2)* on Page 9
- *[Install PortVision DX](#page-9-0)* on Page 10
- *[Program the IPv4 Address \(Network Information\)](#page-10-0)* on Page 11
- *[Program the IPv6 Address \(Network Information\)](#page-12-0)* on Page 13
- *[Check the SocketServer Version](#page-13-0)* on Page 14
- *[Uploading SocketServer](#page-14-0)* on Page 15

#### <span id="page-8-1"></span>**Initial Installation Overview**

If you have already performed the following procedures, you can skip to the next section, *[NS-Link Device Driver Installation](#page-16-3)* on Page 17.

You may also refer to the *[D](#page-6-2)eviceMaster Installation and Configuration Guide*, which provides detailed information about the following procedures:

- 1. Install the hardware (below).
- 2. Install PortVision DX (below).
- 3. *[Program](#page-10-0)* the network information using PortVision DX [\(Page 11\)](#page-10-0).
- 4. *[Check](#page-13-0)* the SocketServer version and determine whether you need to download an updated version [\(Page 14](#page-13-0)).
- 5. If necessary, *[upload](#page-14-0)* the latest version of SocketServer [\(Page 15](#page-14-0)).

#### <span id="page-8-2"></span>**Install the Hardware**

If you have not done so, install the DeviceMaster:

- 1. Connect an Ethernet cable between the DeviceMaster and a host PC NIC or to the same Ethernet network segment using a standard Ethernet cable. Refer to *[Connectivity Requirements](#page-67-1)* on Page 68 for cabling information.
- 2. Connect the power supply or cable to the DeviceMaster and apply power.
- 3. Check the DeviceMaster LEDs to verify that it is ready. Refer to *[DeviceMaster](#page-69-3)  LEDs* [on Page 70](#page-69-3) to determine the LED status.

#### <span id="page-9-0"></span>**Install PortVision DX**

Use the following procedure to install PortVision DX.

- 1. Download PortVision DX from [http://downloads.comtrol.com/dev\\_mstr/](http://downloads.comtrol.com/dev_mstr/portvision_dx) portvision dx.
- 2. Execute the **PortVision\_DX\_[***version***].msi** file and follow the *Installation wizard*.
- 3. Click **Launch PortVision DX** and **Finish** in the last installation screen.
- 4. Click **Scan** so that PortVision DX locates the DeviceMaster.

PortVision DX displays the Comtrol Ethernet attached products for which you chose to scan. See the PortVision DX help system detailed information about how to use it to tailor your view.

5. Go to the next discussion to program the network information into the DeviceMaster.

Scan Network  $\overline{\mathbf{R}}$ Select any number of device types from the list below and dick Scan to start<br>scanning the network. DeviceMaster 500 / AIR / LT / PRO / RTS / Serial Hub / UP IO-Link Master  $\overline{\blacktriangledown}$  RocketLinx (Managed Only)  $rac{Scan}{\sqrt{2}}$ Note: If you want to abort the process, click Cancel. Cancel

*You can save time if you only scan for* 

*DeviceMasters.*

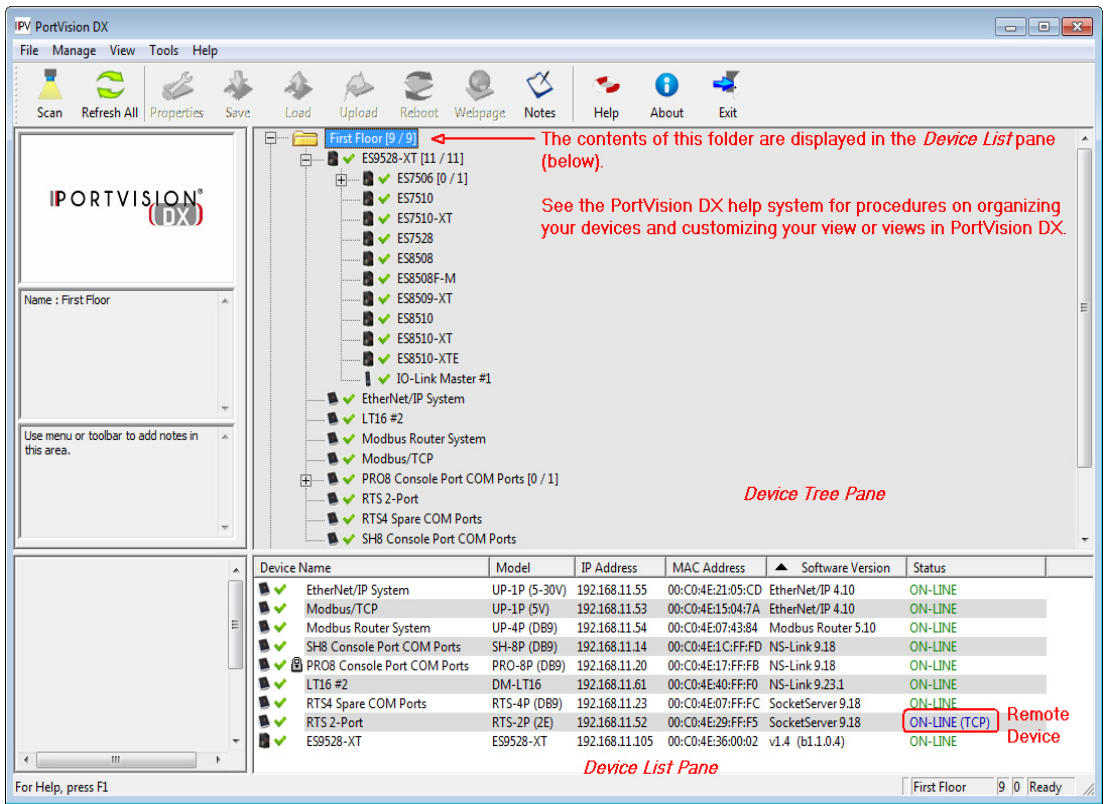

#### <span id="page-10-0"></span>**Program the IPv4 Address (Network Information)**

If you have not done so, program the IPv4 address for your network. The following procedure is to program a single DeviceMaster, if you want to program IPv4 addresses into multiple DeviceMasters, refer to the PortVision DX help system or the *[DeviceMaster Installation and Configuration Guide](#page-6-2)*.

- 1. If necessary, start PortVision DX, **Start > Comtrol > PortVision DX**.
- 2. If the DeviceMaster that you want to program is not displayed, click **Scan**.
- 3. Right-click the DeviceMaster in the *Device Tree* or *Device List* pane for which you want to program network information and click **Properties**.
	- *Note: Optionally, you can double-click the DeviceMaster and PortVision DX opens the* **Properties** *page.*

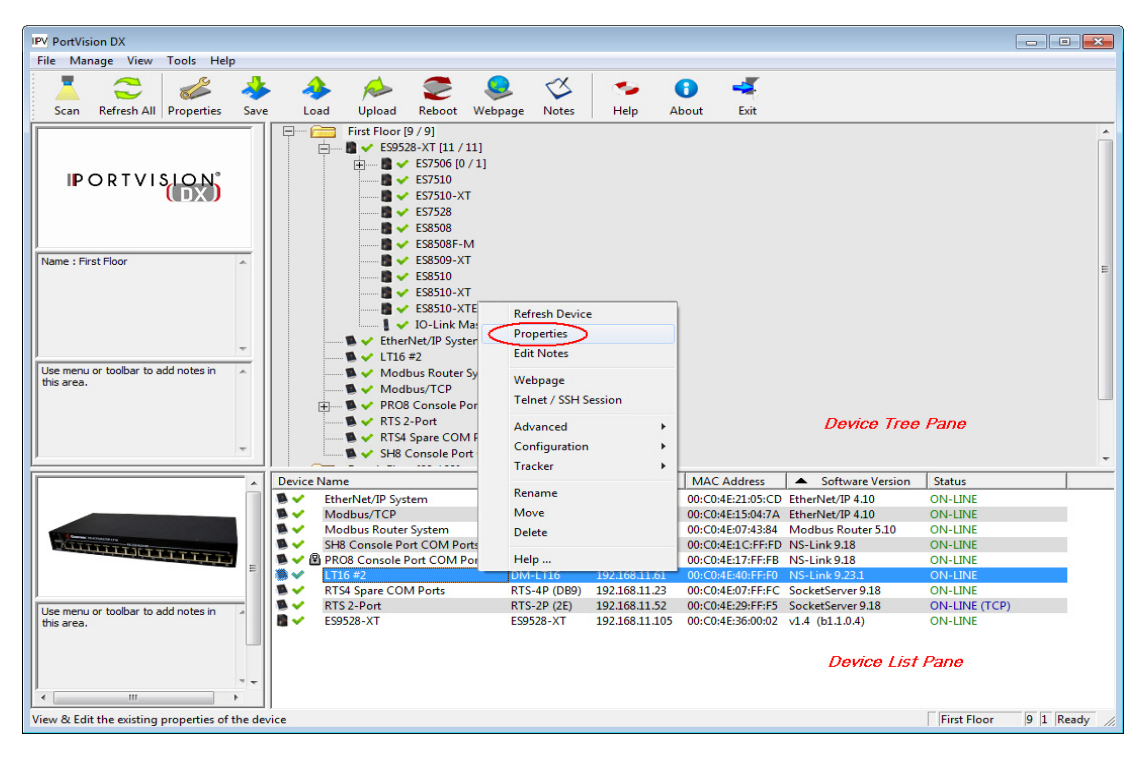

4. Optionally, enter a friendly device name in the **Device Name** list box. The default name is **Device** and the last three pairs of digits from the MAC address.

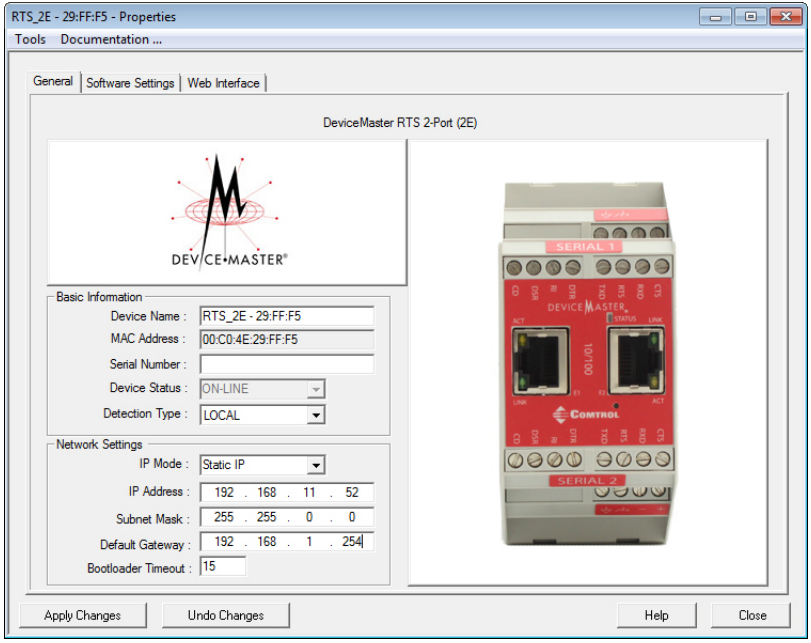

5. Optionally, enter the DeviceMaster serial number in the event you need to contact Comtrol.

*Note: The device status from the main screen displays in the Device Status list box.*

- 6. Select the appropriate **Detection Type** for this DeviceMaster.
	- **REMOTE** means that IP communications are used instead of MAC communications. This is generally an indication the DeviceMaster is not on the local Ethernet segment
	- **LOCAL** means that the MAC communications level is used and the DeviceMaster must be on the local segment for MAC mode to be used. An IP address is not required but Technical support recommends using an IP address.
- 7. Select the appropriate **IP Mode** for your installation:
	- If you want to disable IP communications on the DeviceMaster, click **Disable IP**.
	- To use the DeviceMaster with DHCP, click **DHCP IP**, and make sure that you provide the MAC address of the device to the network administrator. Make sure that the administrator reserves the IP address, subnet mask and gateway address of the DeviceMaster in the DHCP server.
	- To program a static IP address, click **Static IP** and enter the appropriate values for your site.
- 8. Leave the **Bootloader Timeout** set to the default 15.
- 9. Click **Apply Changes** and **Close**.
- 10. Go to *[Check the SocketServer Version](#page-13-0)* on Page 14 to verify that you have the latest SocketServer version.

#### <span id="page-12-0"></span>**Program the IPv6 Address (Network Information)**

You must use NS-Link/SocketServer (DeviceMaster web page) to program an IPv6 address. You can refer to  $\frac{www.ipv6.com}{www.ipv6.com}$  $\frac{www.ipv6.com}{www.ipv6.com}$  $\frac{www.ipv6.com}{www.ipv6.com}$  for information about IPv6.

IPv4 address: 192.168.250.250

IPv4 Subnet mask: 255.255.0.0

IPv4 Gateway address: 192.168.250.1

**Default Network Settings**

You may want to use PortVision DX to program an IPv4 address so that you can open the DeviceMaster web page without changing your system IP settings to communicate with DeviceMaster.

Use the following procedure to program an IPv6 address.

- 1. Open your browser and enter the DeviceMaster's IP address.
- 2. Click the **Network** tab.
- 3. Optionally, configure a **Host Name** or change any of the **General** options.
- 4. Under IPv6, either select **Use DHCPv6** or **User static config below** option.
- 5. If you selected a static address, enter the IPv6 address, Prefix Length, and if necessary, the Gateway.
- 6. Click the **Save** button.

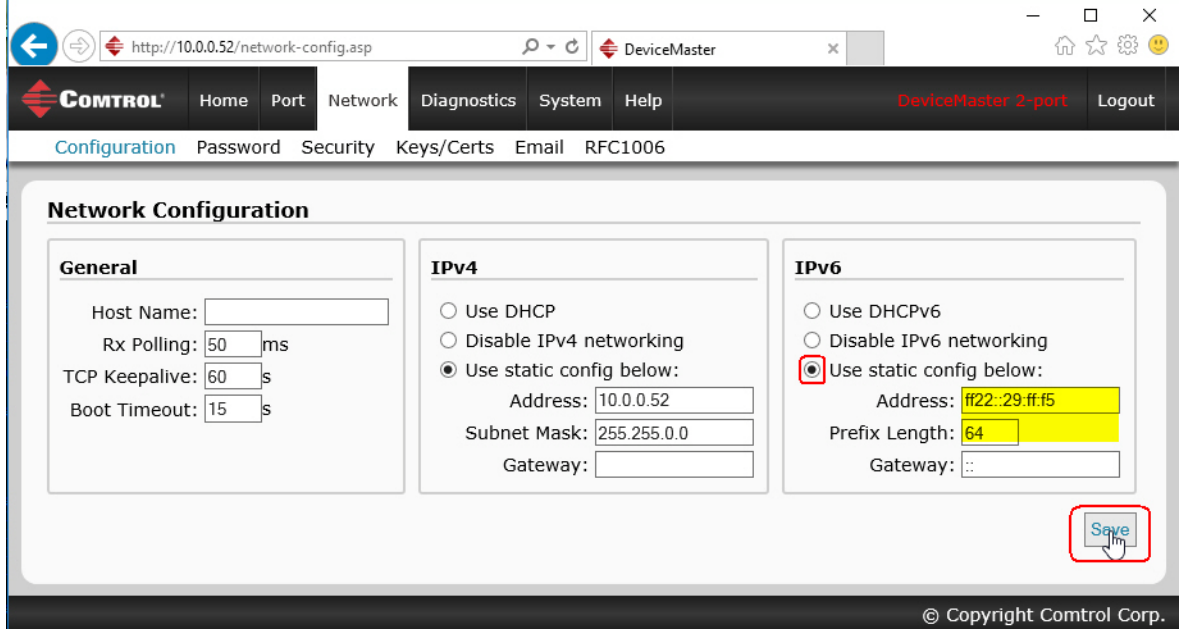

*Note: You must reboot for changes on this page to take affect.*

- 7. Click the **System** tab and then click the **Reboot** option.
- 8. Optionally, click the **Reboot Now** button or let the web page reboot using the timer.
- 9. Go to *[Check the SocketServer Version](#page-13-0)* on Page 14 to verify that you have the latest SocketServer version.

#### <span id="page-13-0"></span>**Check the SocketServer Version**

Check the SocketServer version installed on the DeviceMaster against the latest SocketServer version on the ftp site.

1. If necessary, start PortVision DX: **Start > Comtrol > PortVision DX**.

*Note: The SocketServer version displays for the DeviceMaster under the Software Version column..*

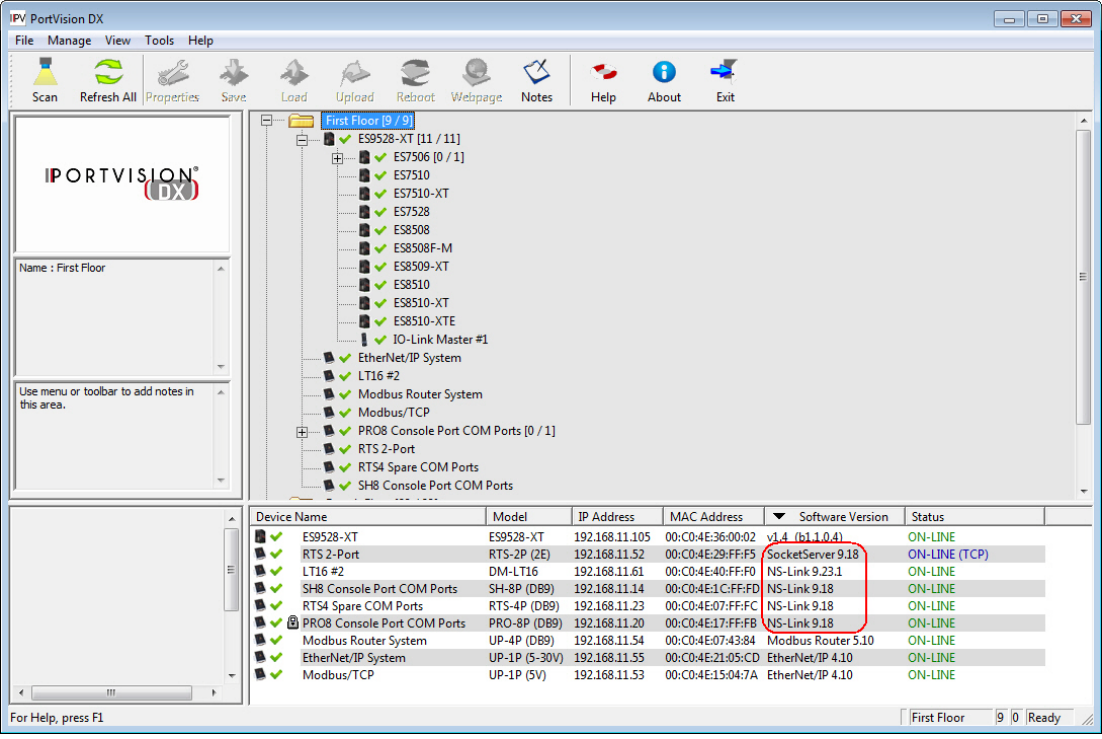

- 2. Check for the latest SocketServer version.
	- *Note: Although these paths point to the DeviceMaster RTS subdirectory, the software (applications, firmware, and drivers) and documentation works on the DeviceMaster LT, DeviceMaster PRO and DeviceMaster Serial Hub.*

Downloads subdirectory: **[http://downloads.comtrol.com/dev\\_mstr/rts/software/](http://downloads.comtrol.com/dev_mstr/rts/software/socketserver) [socketserver](http://downloads.comtrol.com/dev_mstr/rts/software/socketserver)**.

#### FTP directory /dev mstr/rts/software/socketserver at ftp.comtrol.com

To view this FTP site in File Explorer: press Alt, click View, and then click Open FTP Site in File Explorer.

Up to higher level directory

05/28/2014 05:00PM 132,373 socketserver history.pdf Directory help 02/08/2013 10:42AM 05/28/2014 02:10PM

*This images shows the ftp path, which is the same as the downloads site.*

3. If necessary, download SocketServer, and then use the next subsection to upload SocketServer. If you do not need to upload the latest version of SocketServer, you are ready to install the device NS-Link device driver using *[NS-Link Device Driver Installation](#page-16-3)* on Page 17.

#### <span id="page-14-0"></span>**Uploading SocketServer**

The NS-Link device driver loads the current firmware but not until the DeviceMaster has shown that an old version of the SocketServer (older than 8.00) or any firmware other than NS-Link Updater is running. The driver does not upload anything unless it first connects to the default application (SocketServer) on the DeviceMaster.

*Note: If you are familiar with the NS-Link driver, you may want to review information for existing customers.*

Optionally, you can upload the appropriate version of SocketServer after running the NS-Link device driver *Installation Setup Wizard*.

Use the following procedure to upload the latest SocketServer version using PortVision DX.

- 1. Start PortVision DX, click: **Start > Comtrol > PortVision DX**.
- <span id="page-14-1"></span>2. Right-click the DeviceMaster or DeviceMasters of which you want to upload the latest version of SocketServer and then click **Advanced > Upload Firmware**.

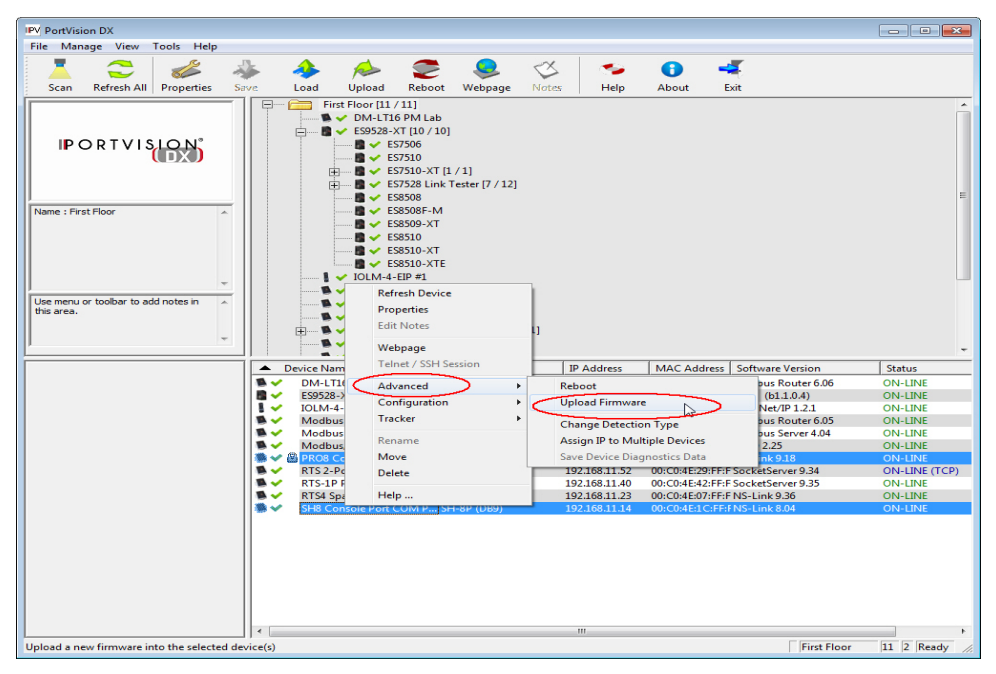

- 3. Browse to the location where you downloaded SocketServer, highlight the file, and click **Open**.
- 4. Click **Yes** to the *Upload Firmware* popup.
- <span id="page-14-2"></span>5. Click **Yes** to the second *Upload Firmware* popup.

You can click **Refresh** to verify that the upload has been successfully completed.

If the upload fails, use the PortVision DX **General** tab on the *Properties* screen to change the **Bootloader Timeout** to 45 seconds and then repeat [Steps 2 through](#page-14-1) [5.](#page-14-2)

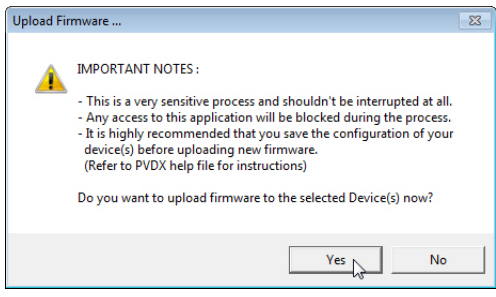

### <span id="page-16-3"></span><span id="page-16-0"></span>**NS-Link Device Driver Installation**

This section discusses the following topics:

- Overview of the driver installation procedures
- *[Installation Setup Wizard](#page-16-2)* on Page 17 for initial installation procedures
- *[Checking the Device Driver Version](#page-21-0)* on Page 22
- *[Updating the Driver](#page-22-0)* on Page 23
- *[Adding a DeviceMaster \(Existing Installation\)](#page-26-0)* on Page 27

#### <span id="page-16-1"></span>**Overview**

If there is an NS-Link device driver already installed on your system for the DeviceMaster, use the following discussions:

- *[Updating the Driver](#page-22-0)* on Page 23 if you want to update the existing driver.
- *[Adding a DeviceMaster \(Existing Installation\)](#page-26-0)* on Page 27 to add more DeviceMasters to the existing installation.

If you have performed the following procedures, you can skip to *[Installation Setup](#page-16-2)  [Wizard](#page-16-2)* to start NS-Link device driver installation.

You can use *[Before Installing the Comtrol Drivers Management Console](#page-8-3)* on Page 9 for procedures for these steps.

- 1. Install the DeviceMaster.
- 2. Install PortVision DX.
- 3. Program the network information (IP address) using PortVision DX.
- 4. Upload the appropriate version of SocketServer firmware.

#### <span id="page-16-2"></span>**Installation Setup Wizard**

You can use the following procedure to install the device driver and the *Comtrol Drivers Management Console*, which is used to configure the driver.

1. Locate the [latest driver assembly](#page-6-2) (**.exe**) for your product and copy it to a location that is available to the host.

*Note: Administrative privileges are required to install device drivers on Windows operating systems.*

2. Close any applications that are using serial ports before the device driver installation.

*Do not connect RS-422/485 devices until the appropriate port interface type has been configured in the device driver. The DeviceMaster default port setting is RS-232, except for the DeviceMaster Serial Hub.*

3. Start the installation by executing the **.exe** file for your device.

Driver assembly file names include the driver version number. For example, **DeviceMaster\_Windows\_***x.xx***.exe**, where *x.xx* is the driver assembly version.

4. If necessary, click the **Yes** button to the *Do you want to allow this app to make changes to your device* message.

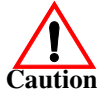

5. Read the *Caution* and then click **Next**.

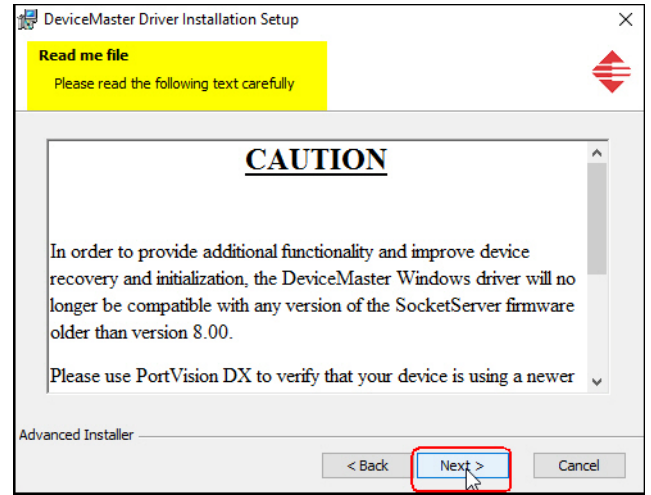

6. Click **Next** to start the installation.

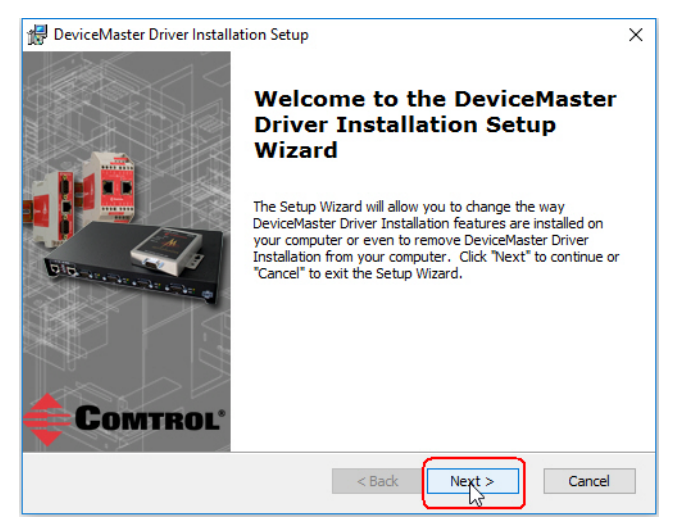

7. Optionally, enter a different location to install the driver files.

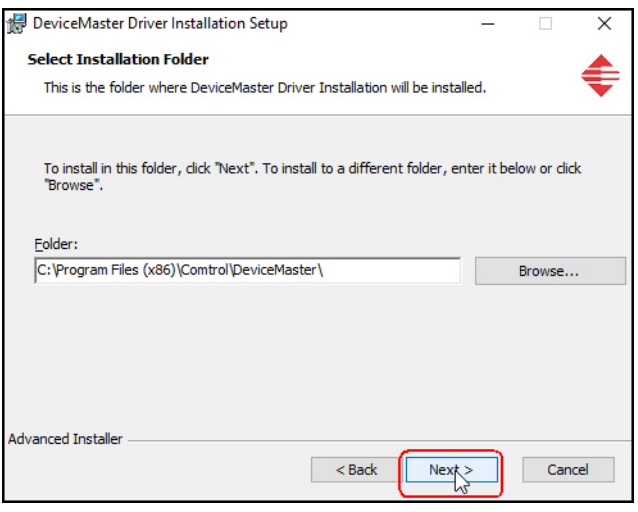

8. Click **Install**.

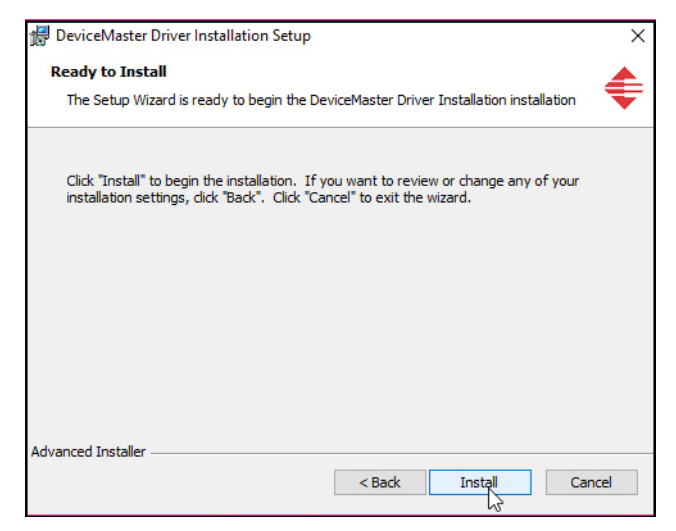

9. Leave the **Launch DeviceMaster Driver Installation** box checked and click **Finish**.

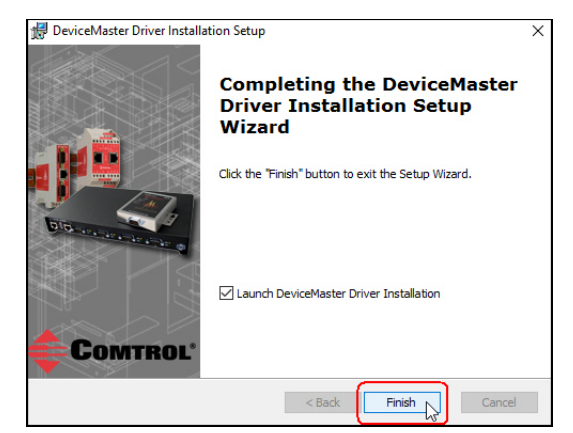

If you do not check this box, you can use the shortcut under **Start > Comtrol > DeviceMaster Driver Installation Wizard** to install the device driver.

10. Click **Next** to install the driver.

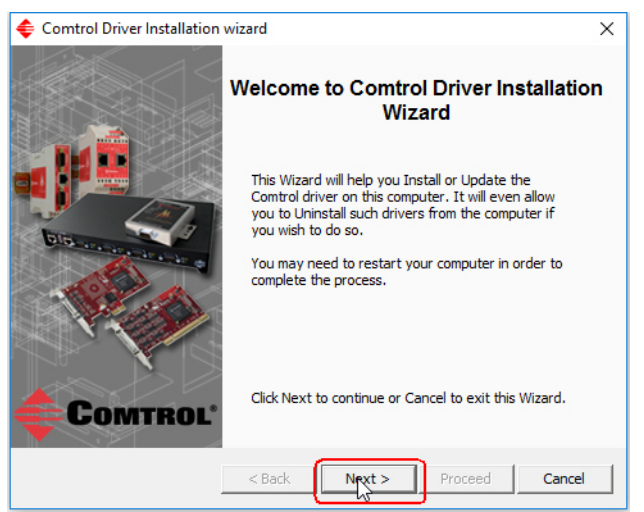

11. Click **Install** and **Next**.

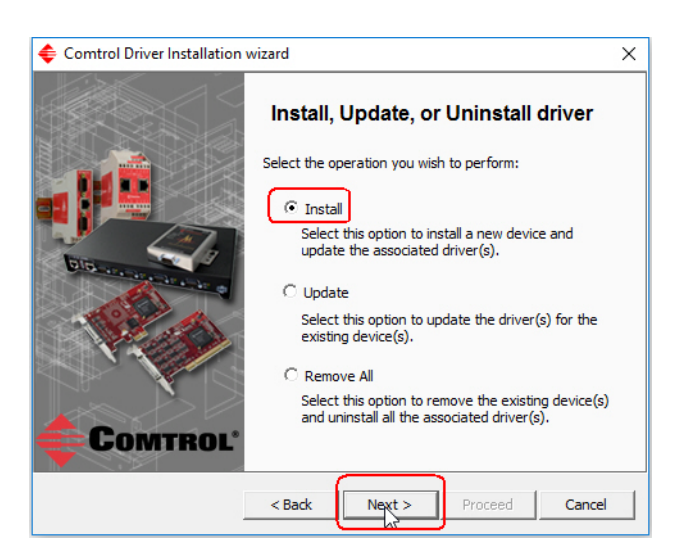

<span id="page-19-0"></span>12. Select the DeviceMaster model that you want to install.

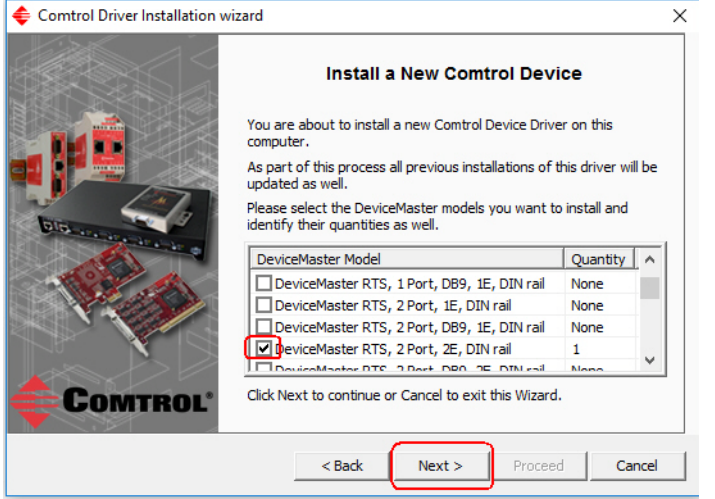

<span id="page-19-1"></span>13. Enter the number of this DeviceMaster model that you want to install and click **Ok**.

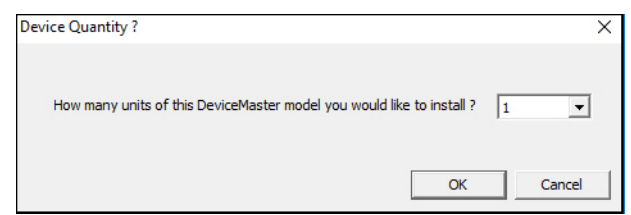

14. Repeat Steps  $12$  and and [13](#page-19-1) for each DeviceMaster that you want to install and click **Next**

15. Click **Proceed**.

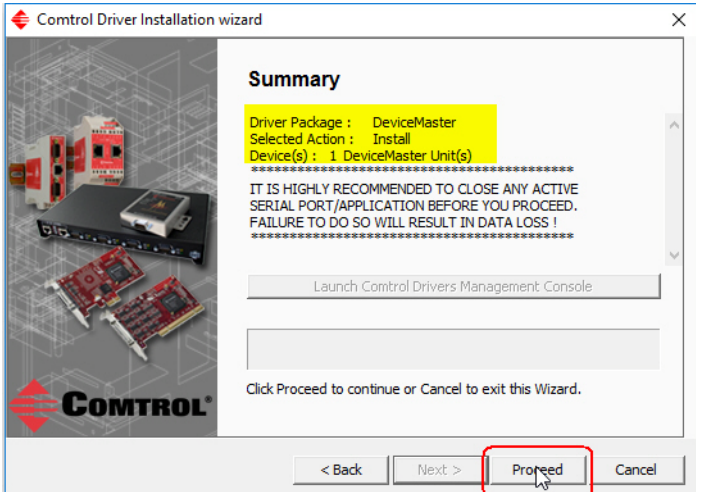

16. Click the **Launch Comtrol Drivers Management Console** button.

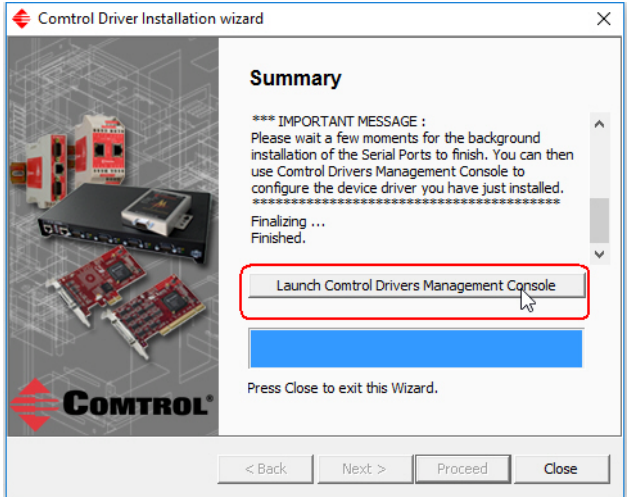

17. Return to the *Installation wizard* and click **Close** to exit the wizard.

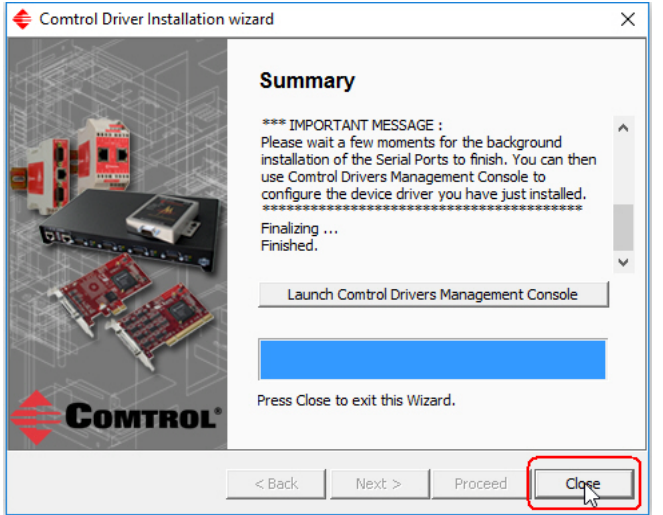

18. Go to *[NS-Link Device Driver Configuration](#page-28-4)* on Page 29 to start NS-Link device driver configuration.

The device driver installation is not complete until you have *[associated the](#page-35-2)  [MAC address to the DeviceMaster](#page-35-2)*.

- 19. After associating the MAC address, go to *[Configuring Device Settings](#page-41-1)* on Page [42](#page-41-1) to set up device properties (device name and starting COM port number).
- 20. Go to *[Configuring COM Port Properties](#page-44-1)* on Page 45 to configure any necessary COM port characteristics.

After driver installation and configuration, connect the serial devices to the ports. For information about the DeviceMaster connectors, refer to the *DeviceMaster Installation and Configuration User Guide* ([Page 7](#page-6-3)).

#### <span id="page-21-0"></span>**Checking the Device Driver Version**

You can check the driver version using the following procedure.

- 1. In the **Comtrol Drivers Management Console**, right-click the Comtrol device and click **Properties**.
- 2. If necessary, click the **Driver** tab to view the NS-Link device driver version.

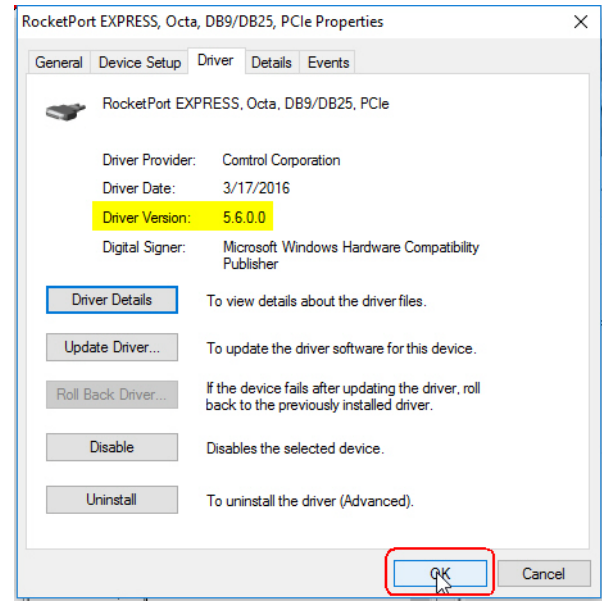

*Note: Please note that Microsoft truncates leading zeros in the versions number. The above driver version is 5.06.*

If necessary, you can update the device driver using the next subsection.

#### <span id="page-22-0"></span>**Updating the Driver**

Use the following procedure to update the *[DeviceMaster](#page-5-3)* NS-Link device driver after initial installation.

If you are unsure what driver version is running, see *[Checking the Device Driver](#page-21-0)  Version* [on Page 22](#page-21-0).

- 1. Locate the latest NS-Link device driver assembly [\(Page 7\)](#page-6-3) and copy it to a location that is available to the host.
- 2. Close any applications that are using serial ports before the NS-Link device driver installation.
- 3. Start the update by executing the .**exe** file.
- 4. Click the **Yes** button to the *Do you want to allow this app to make changes to your device* message.
- 5. Click **Next** to start the *Installation Setup Wizard*.

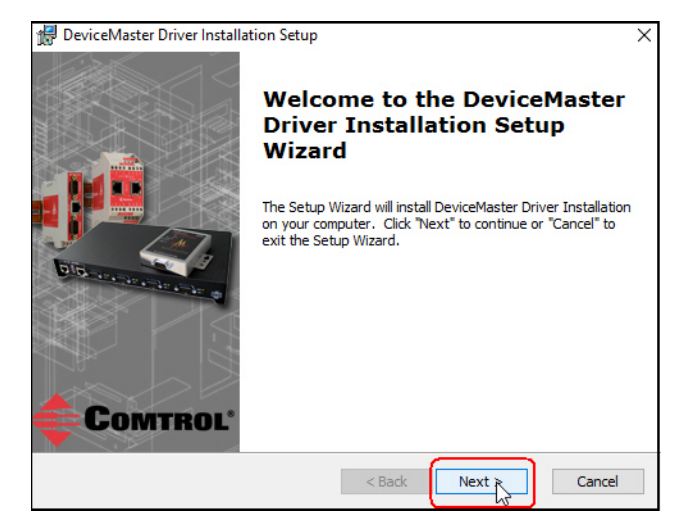

6. Read the *Caution* and click **Next**.

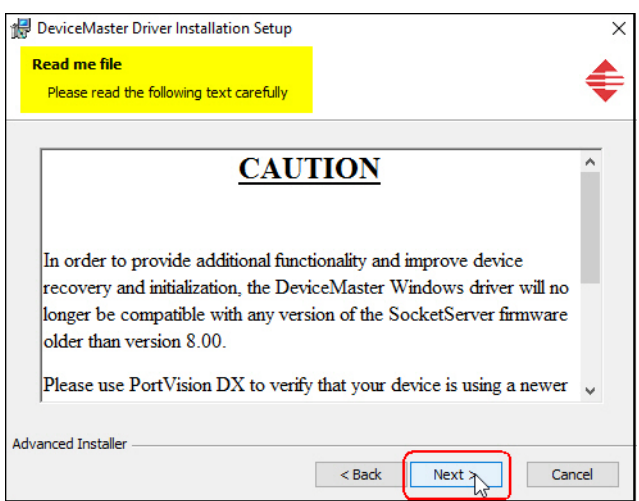

7. Optionally, enter a different location to install the latest NS-Link device driver files.

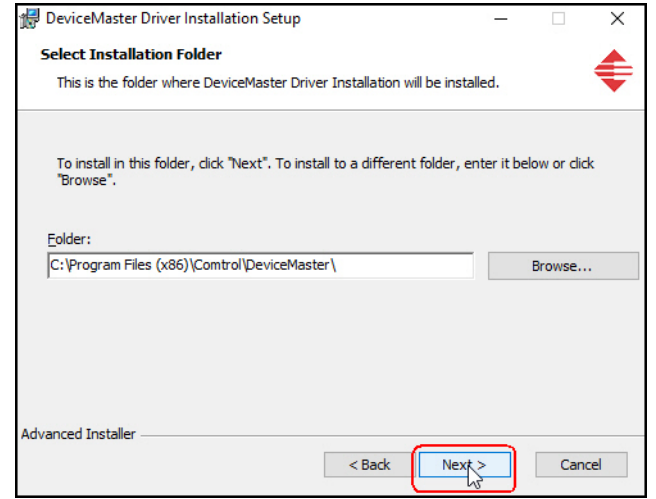

8. Click **Install**.

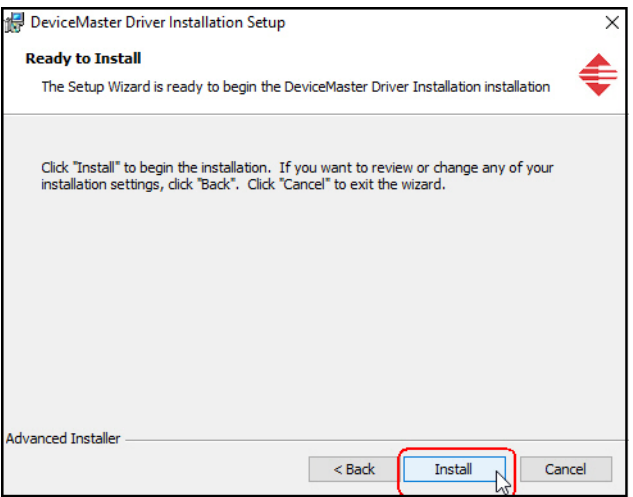

9. Leave the **Launch DeviceMasterDriver Installation** box checked and click **Finish**.

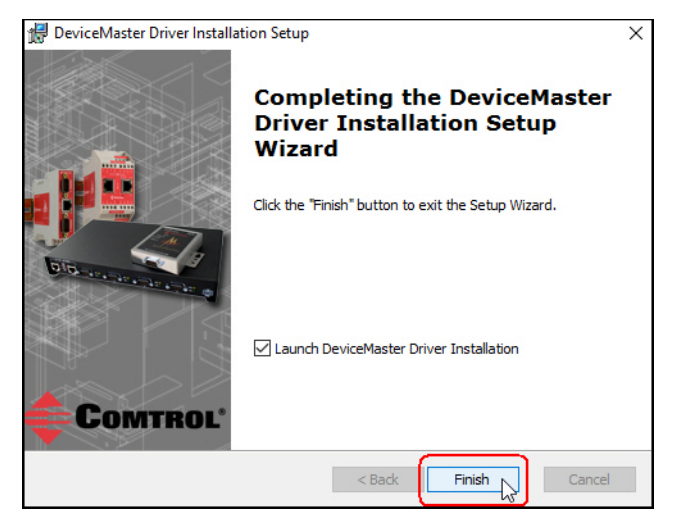

10. If you do not check this box, you can use the shortcut under the **Start** button at: **Comtrol > DeviceMaster Driver Installation Wizard**. Click **Next** to update the driver.

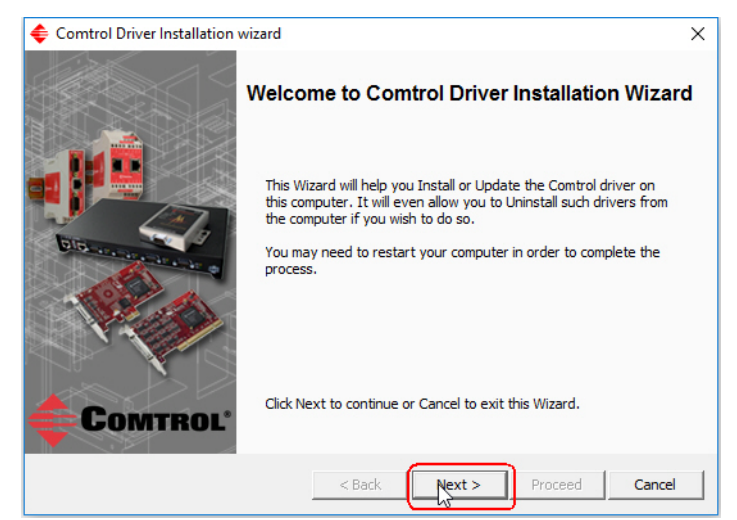

11. Click **Update** and **Next**.

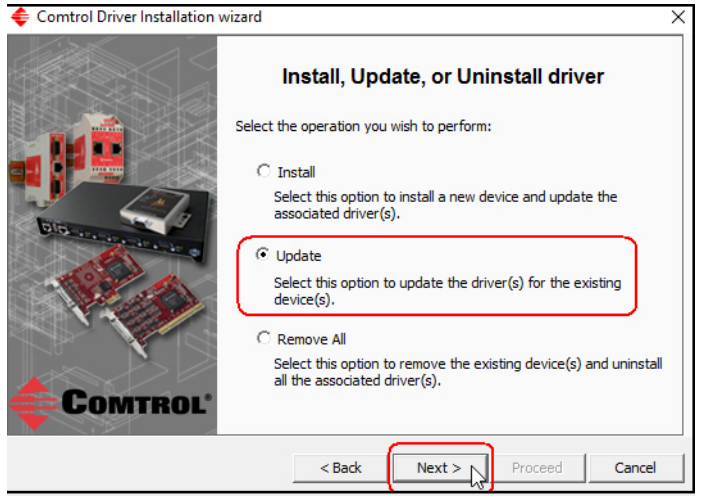

12. Click **Next** to update the driver.

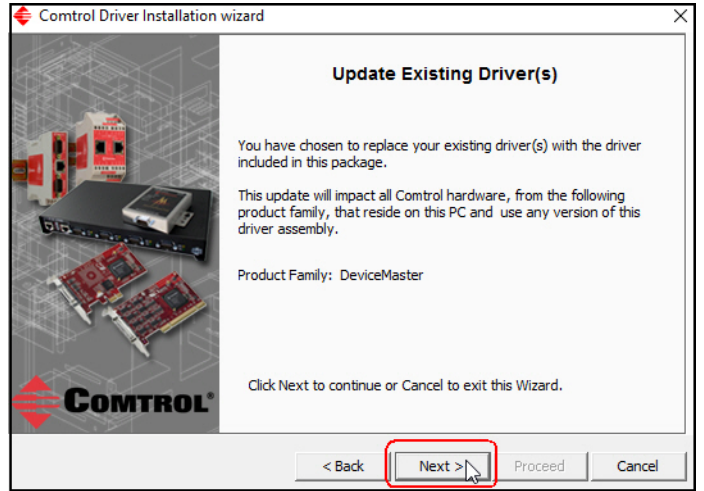

13. Click **Proceed**.

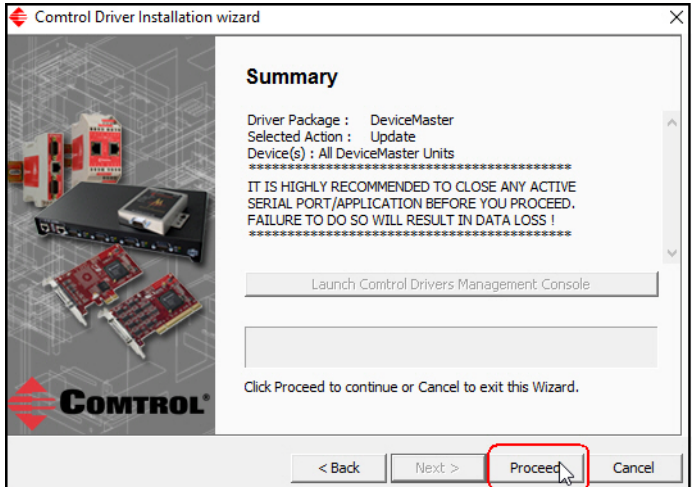

- 14. Click the **Launch Comtrol Drivers Management Console** button to configure the ports or device properties.
- 15. Return to the *Installation wizard* and click **Close**.

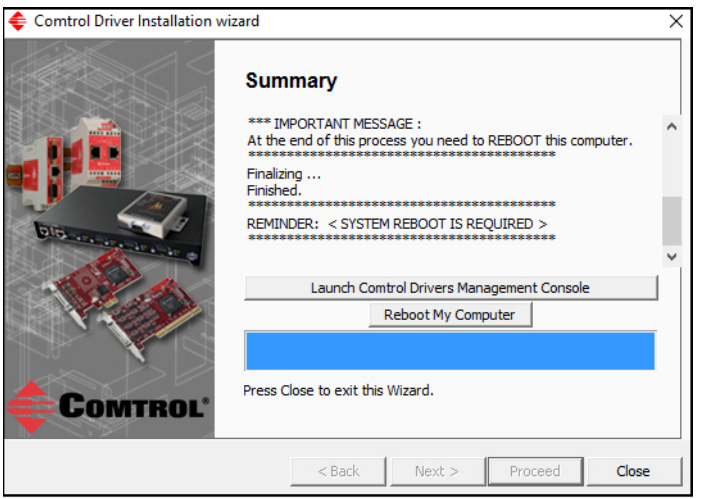

16. If necessary, go to *[Configuring COM Port Properties](#page-44-1)* on Page 45 to configure the NS-Link COM port properties.

#### <span id="page-26-0"></span>**Adding a DeviceMaster (Existing Installation)**

Use the following procedure to add aDeviceMaster to an existing *[DeviceMaster](#page-5-3)* installation.

- 1. Close any applications that are using serial ports before the device driver installation.
- 2. Connect the DeviceMaster to your network and use PortVision DX to program the IP address.

If you need hardware installation procedures, see *[Downloading the Latest](#page-6-3)  [Software and User Guides](#page-6-3)* on Page 7).

*Do not connect RS-422/485 devices until the appropriate port interface type has been configured in the device driver. The default port setting is RS-232.*

- 3. From the **Start** button, click **Comtrol> DeviceMaster Driver Installation Wizard**.
- 4. Click the **Yes** button to the *Do you want to allow this app to make changes to your device* message.
- 5. Click **Next** to start the *Comtrol Driver Installation Wizard*.

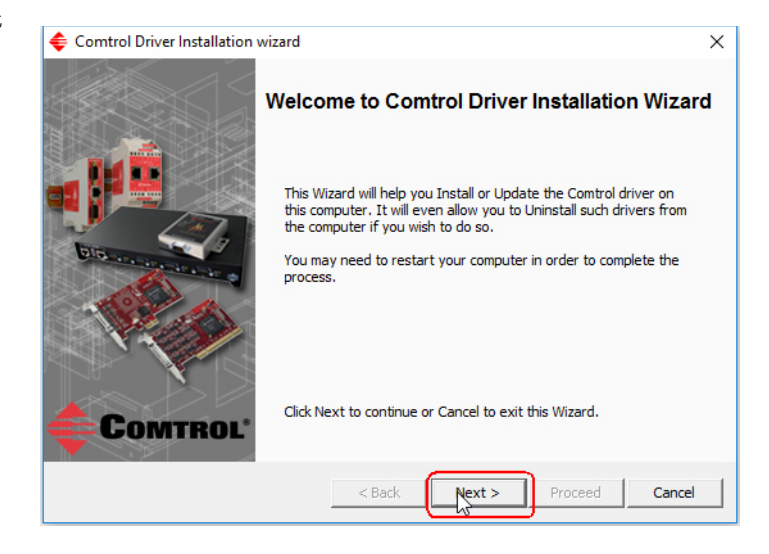

6. Click **Install** and **Next**.

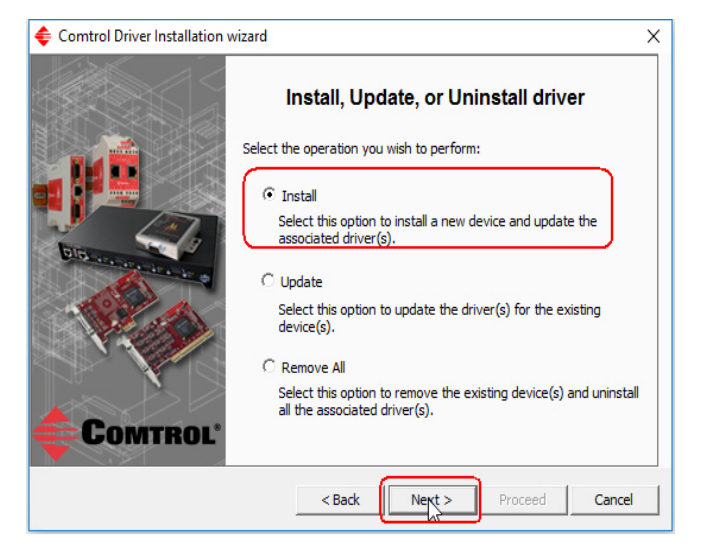

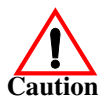

7. Click **Next** and follow the *Installation Wizard*. Refer to [Step 12](#page-19-0) on [Page 20](#page-19-0), for the remainder of the installation steps if needed.

### <span id="page-28-4"></span><span id="page-28-0"></span>**NS-Link Device Driver Configuration**

If you programmed an IPv4 address into the *[DeviceMaster](#page-5-3)* for your network using PortVision DX before installing the NS-Link device driver; first associate the MAC address to the DeviceMaster and then configure the driver with the IPv4 address that you programming into the DeviceMaster using PortVision DX.

This section discusses the following topics:

- *[NS-Link Device Driver Configuration Considerations](#page-28-1)*
- *[Using the Comtrol Drivers Management Console](#page-30-0)* on Page 31
- *[Associating the MAC Address](#page-35-0)* on Page 36
- *[Using the Driver in IPv4 Mode](#page-37-0)* on Page 38
- *[Using the Driver in IPv6 Mode](#page-39-0)* on Page 40
- *[Enabling SSL](#page-40-0)* on Page 41
- *[Configuring Device Settings](#page-41-0)* on Page 42
- *[Configuring COM Port Properties](#page-44-0)* on Page 45
- *[Network Configuration in Comtrol Drivers Management Console](#page-49-0)* on Page 50
	- *[Disabling IPv4 Mode](#page-49-1)* on Page 50
	- *[Changing a Static IPv4 Address](#page-50-0)* on Page 51
	- *[Setting Up DHCP \(IPv4\)](#page-51-0)* on Page 52
- *[Configuring DeviceMaster Ports as Sockets](#page-53-0)* on Page 54
- *[Enabling Secure Data Mode](#page-54-0)* on Page 55

#### <span id="page-28-3"></span><span id="page-28-1"></span>**NS-Link Device Driver Configuration Considerations**

<span id="page-28-2"></span>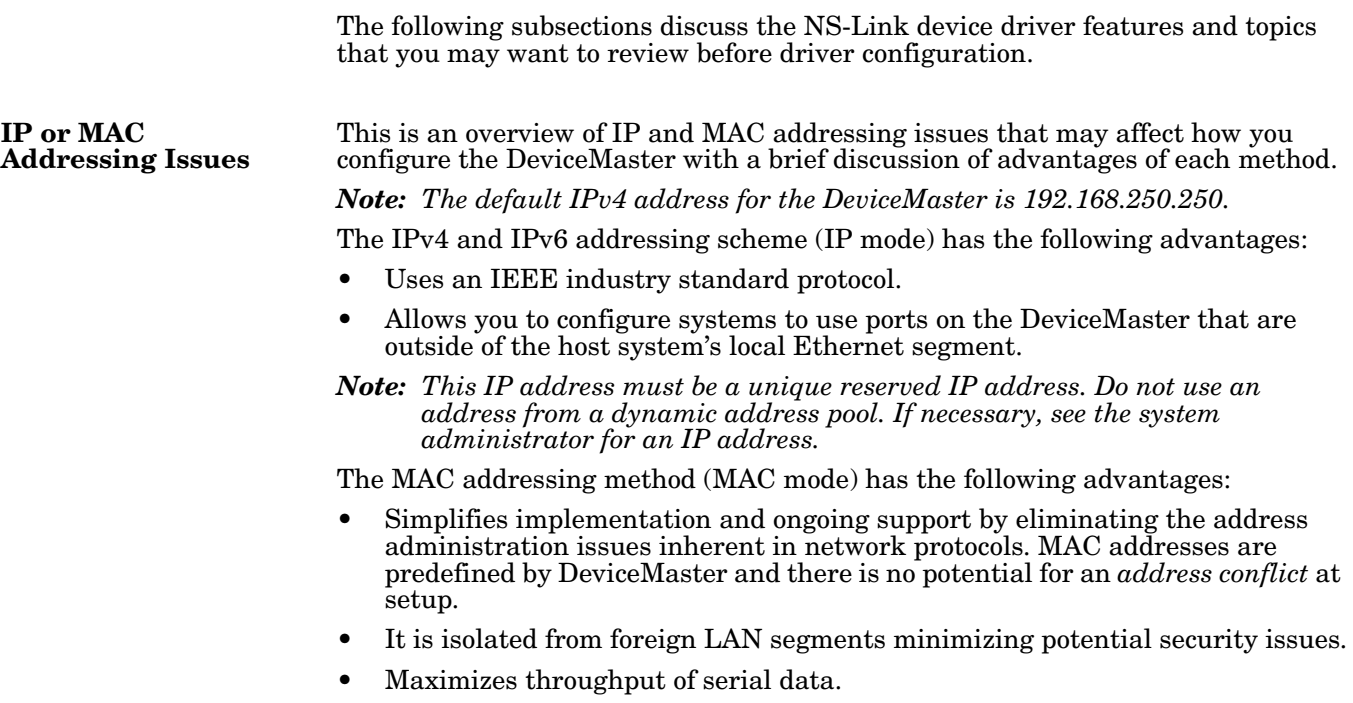

<span id="page-29-0"></span>**NS-Link Device Driver Features** During initial installation and configuration of the NS-Link device driver, Comtrol recommends that you associate the MAC address to the DeviceMaster. If you do not do so, you will not be able to use the following device driver features:

- Access the *[Advanced](#page-71-1)* tab to review PC network or device network interface statistics
- Program or change an IP address using through the **Network Settings** button
- Reboot the DeviceMaster from the *Comtrol Drivers Management Console*

After associating the MAC address, you can then program the DeviceMaster for IP or DHCP usage.

You can refer to *[IP or MAC Addressing Issues](#page-28-2)* on Page 29 for information about MAC addressing and IP addressing issues.

DeviceMaster ports can be shared by installing the NS-Link device driver on multiple systems or through socket mode, or combination of both. To do so, install the NS-Link driver on each system that you want to permit access to the serial ports. You can share the same port with multiple systems (only one system can have an open connection to a port at any given time) or you can set up multiple systems to share specific ports on the device driver..

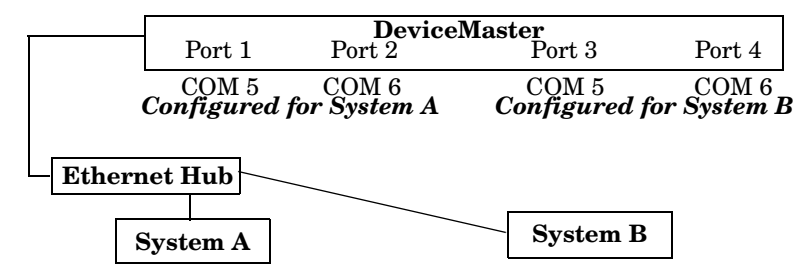

*Multiple systems can use the same COM port names.*

**Example:** To configure two ports for System A and two ports for System B, you could configure the drivers like this:

- 
- 1. When installing the device driver on System A, click "Not Configured" for the COM port names for Ports 3 and 4.
- 2. When installing the device driver on System B, click "Not Configured" for the : COM port names for Ports 1 and 2.

Use port sharing to configure redundant PCs or fail-over protection.

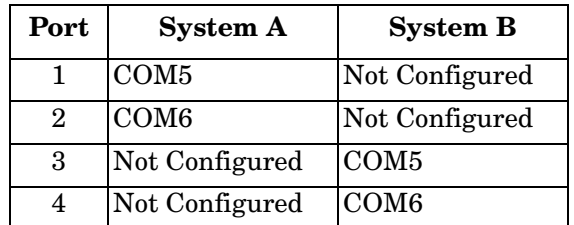

*Note: Most applications do not release ports, so you may not be able to use port sharing across multiple systems with the same port. Also, if using port sharing, make sure that two computers do not try to access the same port at the same time. Only one computer can control a given port at a given time.*

#### <span id="page-29-1"></span>**Using the Port Sharing Feature**

#### <span id="page-30-3"></span><span id="page-30-0"></span>**Using the Comtrol Drivers Management Console**

This subsection discusses basic *Comtrol Drivers Management Console* operations, such as:

- *[Accessing the Comtrol Drivers Management Console](#page-30-1)*
- *[Displaying All Installed Devices](#page-30-2)* on Page 31
- *[Collapsing the View](#page-31-0)* on Page 32
- *[How to Configure Device Properties](#page-31-1)* on Page 32
- *[Customizing the Device Name](#page-32-0)* on Page 33
- *[Customizing the COM Port Name](#page-32-1)* on Page 33
- *[How to Configure COM Port Properties](#page-33-0)* on Page 34
- *[How to Save Changes](#page-34-0)* on Page 35

See *[Associating the MAC Address](#page-35-0)* on Page 36 to start DeviceMaster configuration procedures.

Accessing the *Comtrol Drivers Management Console* can be done using one of the following methods:

- *Windows Control Panel*; go to your *Control Panel* and click on the **Comtrol Drivers Management Console**.
- *Shortcut*; located under **Start > Comtrol > DeviceMaster Driver Management Console**.

<span id="page-30-2"></span>**Displaying All Installed Devices**

<span id="page-30-1"></span>**Accessing the Comtrol Drivers Management Console**

> The *Comtrol Drivers Management Console* opens and displays all products for which a device driver was installed.

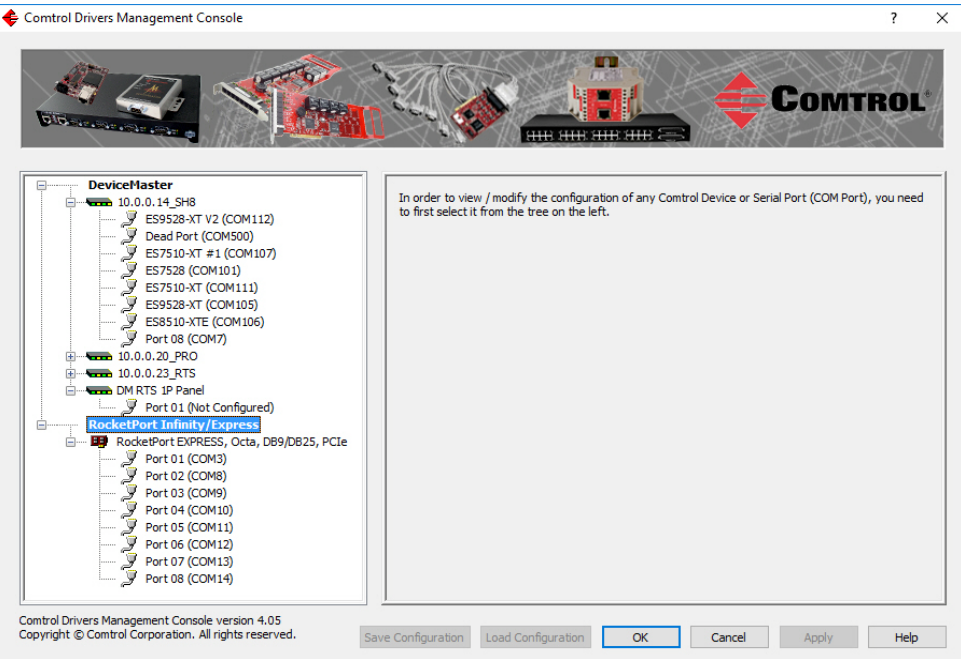

<span id="page-31-0"></span>**Collapsing the View** To collapse the view, click **-** in the *Tree View* pane to close the selected family. To view a family or device, click the **+** to open the selected family.

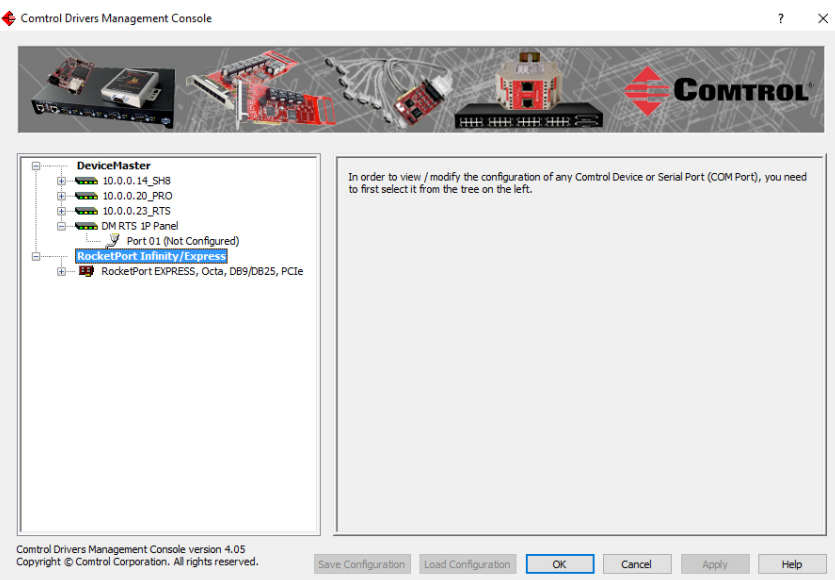

<span id="page-31-1"></span>**How to Configure Device Properties** This overview discusses changing device properties for a product. Highlight the device name of the product that you want to configure in the *Tree View* pane. Make any necessary changes.

- Click **Apply** to save the changes, which saves the changes and leaves the *Comtrol Drivers Management Console* open.
- Click **Ok** to save the changes and close the *Comtrol Drivers Management Console*.
- Click **Cancel** to close the *Comtrol Drivers Management Console* without saving the changes.

If you click a port or device name without saving the changes, the *Comtrol Drivers Management Console* prompts you to **Apply**, **Ignore**, or **Cancel** the changes.

For more information, see *[Configuring Device Settings](#page-41-0)* on Page 42.

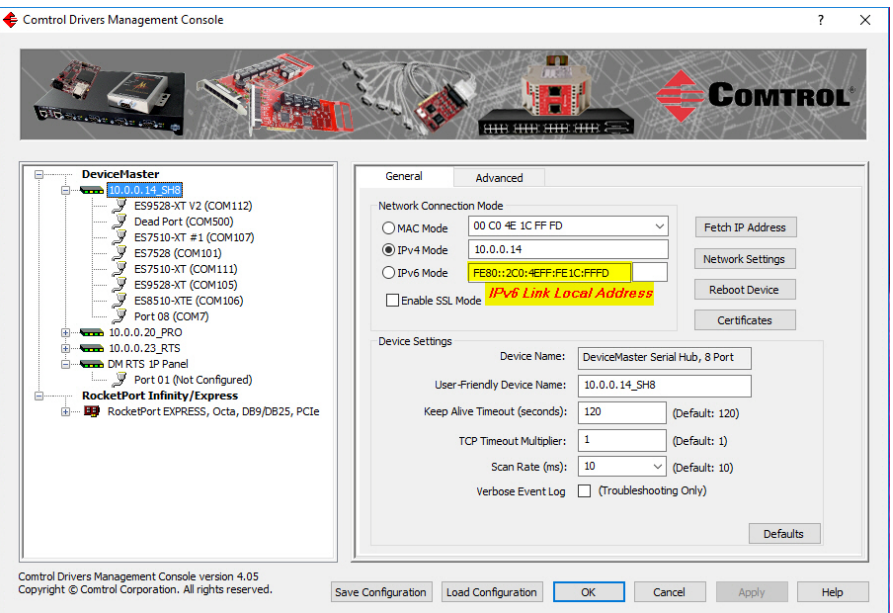

#### <span id="page-32-0"></span>**Customizing the Device Name**

Change the default *Device Name* on the **Device General** tab by changing the name in the **User-Friendly Device Name** field and saving the change.

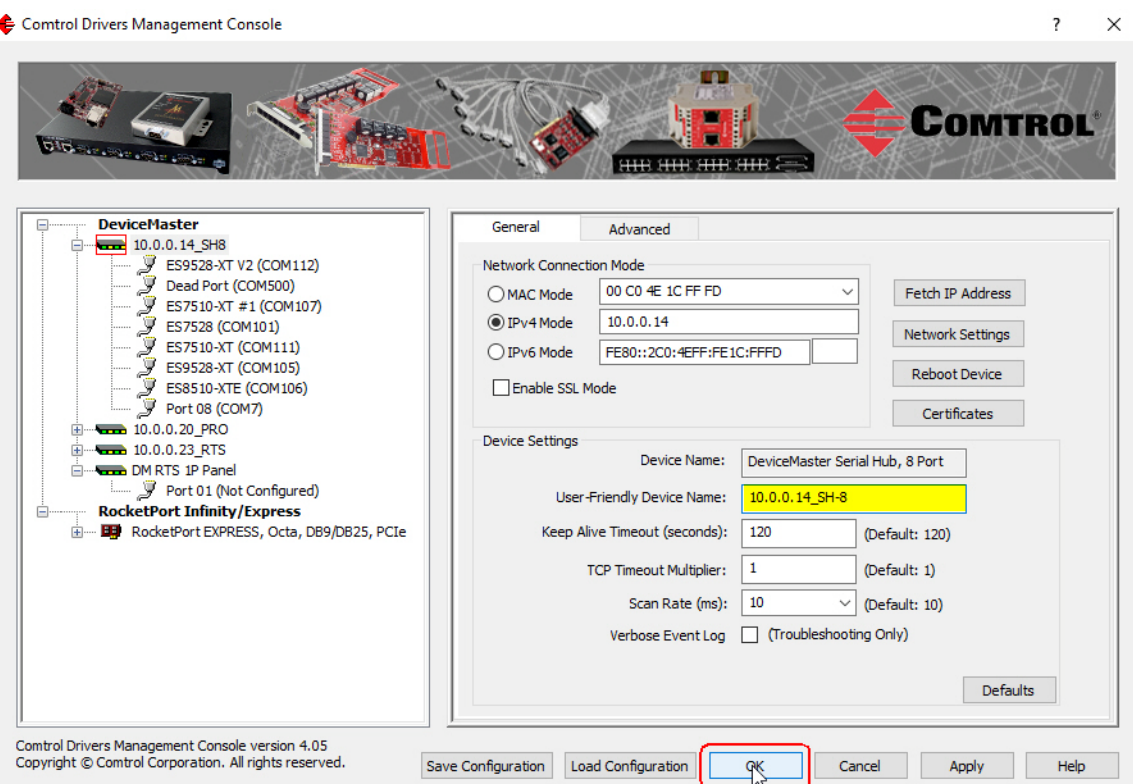

#### <span id="page-32-1"></span>**Customizing the COM Port Name**

Change the default *Port Name* on the **Port Settings General** tab by changing the name in the **User-Friendly Port Name** field and saving the change.

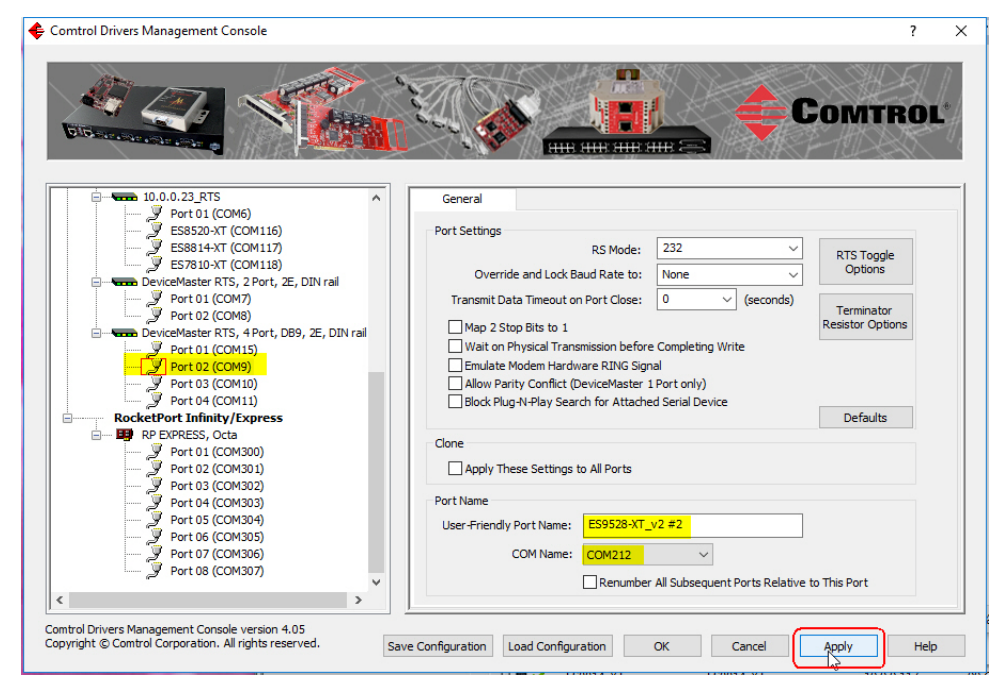

<span id="page-33-0"></span>**How to Configure COM Port Properties**

To change a port's properties for a product, highlight the port of the product that you want to configure in the *Tree View* pane. Make any necessary changes:

- Click **Apply** to save the changes, which saves the changes and leaves the *Comtrol Drivers Management Console* open.
- Click **Ok** to save the changes and close the *Comtrol Drivers Management Console*.
- Click **Cancel** to undo the changes and close the *Comtrol Drivers Management Console*.

If you click another port or device name without saving the changes, the *Comtrol Drivers Management Console* will prompt you to **Apply**, **Ignore**, or **Cancel** the changes.

For more information, see *[Configuring COM Port Properties](#page-44-0)* on Page 45.

After saving the port changes, if desired, you can click **Apply These Settings to All Ports** to populate the remaining ports with these NS-Link COM properties.

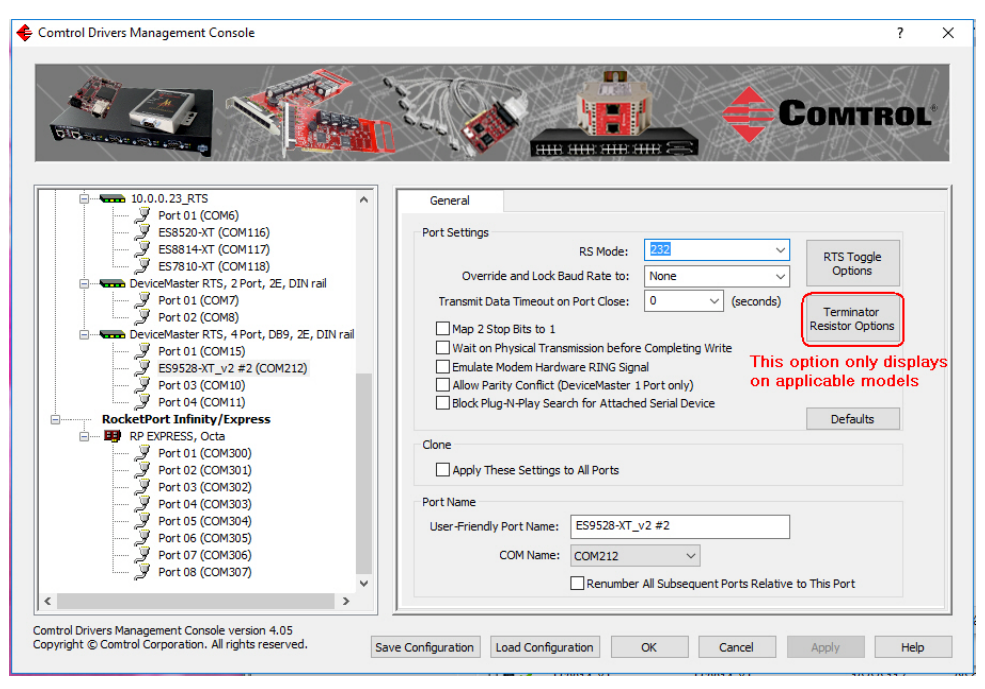

#### <span id="page-34-0"></span>**How to Save Changes**

The *Comtrol Drivers Management Console* indicates that changes have been made on this screen with a red frame that identifies which device's **General** tab you are editing.

- Clicking the **Apply** button saves the changes on the tab and leaves the *Comtrol Drivers Management Console* open for further configuration.
- Clicking the **Ok** button saves the changes on that tab and closes the *Comtrol Drivers Management Console*.
- Clicking the **Cancel** button cancels the changes on that tab and closes the *Comtrol Drivers Management Console*.

Comtrol Drivers Management Console  $\overline{\mathbf{r}}$  $\times$ **COMTROL SIGN** General Advanced Network Connection Mode MAC Mode 00 CO 4E 29 FF F5 Fetch IP Address O IPv4 Mode  $10.0.0.52$ DeviceMaster RTS, 2 Port, 2E, DIN rail Network Settings  $O$  IPv6 Mode This frame indicates that changes have FE80::2C0:4EFF:FE29:FFF5 Reboot Device been made but not yet applied □<br>
Finable SSL Mode Port U1 (COM15)<br> $\overline{J}$  ES9528-XT\_v2 #2 (COM212) Certificates **Device Settings** Port 03 (COM10) Device Name: DeviceMaster RTS, 2 Port, 2E, DIN RocketPort Infinity/Express User-Friendly Device Name: DeviceMaster RTS, 2 Port, 2E, DIN Ė RP EXPRESS, Octa<br>
Prot 01 (COM301)<br>
Port 02 (COM301)<br>
Port 03 (COM302)<br>
Port 04 (COM303)<br>
Port 05 (COM305)<br>
Port 05 (COM305)<br>
Port 06 (COM306)<br>
Port 07 (COM306)<br>
Port 03 (COM306)<br>
Port 03 (COM306) Keep Alive Timeout (seconds): 120 (Default: 120) TCP Timeout Multiplier:  $\overline{\mathbf{1}}$ (Default: 1) Scan Rate (ms):  $\boxed{10}$  $\sqrt{\phantom{a}}$  (Default: 10) Verbose Event Log | (Troubleshooting Only) Defaults Comtrol Drivers Management Console version 4.05<br>Copyright © Comtrol Corporation. All rights reserved. Save Configuration Load Configuration OK Cancel Opply Help

#### <span id="page-35-0"></span>**Associating the MAC Address**

<span id="page-35-2"></span>The first step to configuring the NS-Link device driver is to associate the MAC address of the DeviceMaster to the device driver.

You can use the method that is appropriate to your installation:

- *[Same Network Segment](#page-35-1)* (below)
- *[Different Physical Segment](#page-36-0)* on Page 37

Although you can and should associate a MAC address on a different physical segment, the DeviceMaster must be connected to the local network segment or directly to a NIC on the host system for the NS-Link driver to **operate** in *[MAC](#page-28-2)  [Mode](#page-28-2)*.

#### <span id="page-35-1"></span>**Same Network Segment**

The DeviceMaster must be connected to the local network segment or directly to a NIC on the host system to operate in MAC mode and in order for PortVision DX to detect the MAC address, otherwise you must enter the MAC address manually.

Use the following procedure to associate a MAC address to a DeviceMaster.

- 1. If necessary, access the *Comtrol Drivers Management Console,* click **Start > Comtrol > DeviceMaster Driver Management Console**.
- 2. Highlight the *Device Name* of the DeviceMaster that you want to configure.

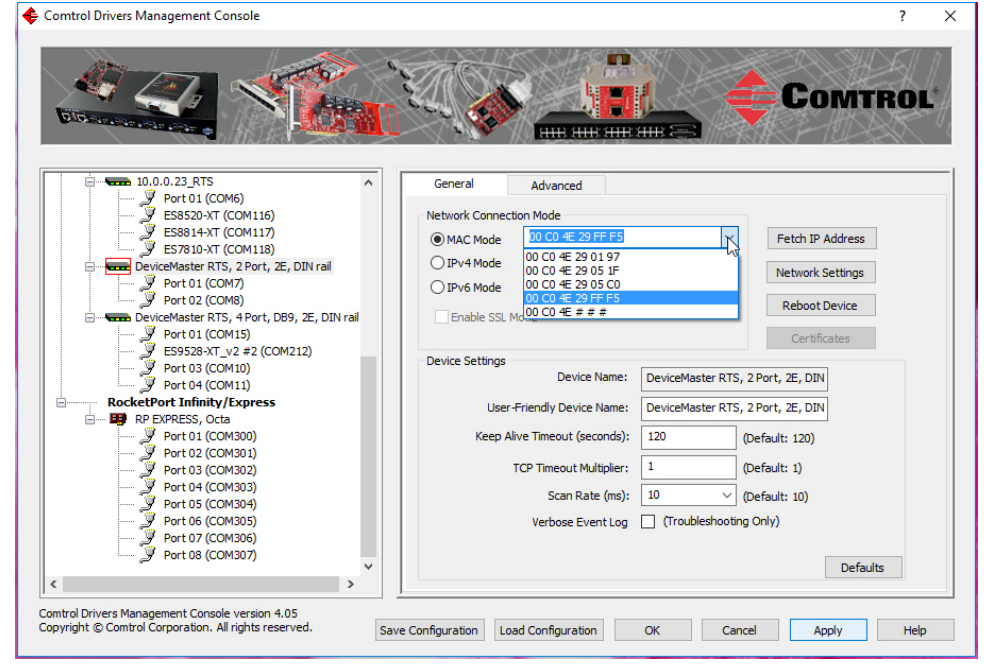

3. Select the MAC address from the drop-down list or enter the address from the MAC address label on the DeviceMaster.

If the appropriate MAC address is not displayed in the drop-down list, then it can be one of the following reasons:

- The DeviceMaster is not on the same network segment
- The DeviceMaster not powered on or connected to the network
- The DeviceMaster wrong model was selected during the driver installation
- Device failure
- *Note: If you enter the MAC address, make sure that you use the correct format: 00 C0 4E xx xx xx. A space must separate each pair of digits. The MAC address is located on a label on the DeviceMaster.*
If you programmed the IPv4 address using PortVision DX, the IPv4 address displays in the **IPv4 Mode** text box.

- 4. Click **Apply** to program the driver with the MAC address of the DeviceMaster. If you do not **Apply** the changes before leaving this screen, you will be prompted to **Apply**, **Ignore**, or **Cancel** the changes.
- 5. Optionally, you can click the *[Advanced](#page-71-0)* tab and verify that the *Device Status* message indicates that the DeviceMaster is active and *Ok*.
- 6. You may need to perform some of the following tasks to complete the driver configuration process.
	- Configure the DeviceMaster for IP Mode, see the appropriate discussion:
		- *[Using the Driver in IPv4 Mode](#page-37-0)* on Page 38
		- *[Using the Driver in IPv6 Mode](#page-39-0)* on Page 40
	- Enable SSL, see *[Enabling SSL](#page-40-0)* on Page 41
	- Configure device properties, see *[Configuring Device Settings](#page-41-0)* on Page 42.
	- Configure COM port properties, see *[Configuring COM Port Properties](#page-44-0)* on [Page 45.](#page-44-0)
	- Configure any of the DeviceMaster ports as sockets, see *[Configuring](#page-53-0)  [DeviceMaster Ports as Sockets](#page-53-0)* on Page 54.

#### **Different Physical Segment**

- Use the following procedure to associate a MAC address to a DeviceMaster that is not on the same physical network segment or not connected directly to the NIC.
- 1. If necessary, start the *Comtrol Drivers Management Console*.
- 2. Highlight the *Device Name* of the DeviceMaster that you want to configure.
- 3. Enter the MAC address in the **MAC Mode** text box.

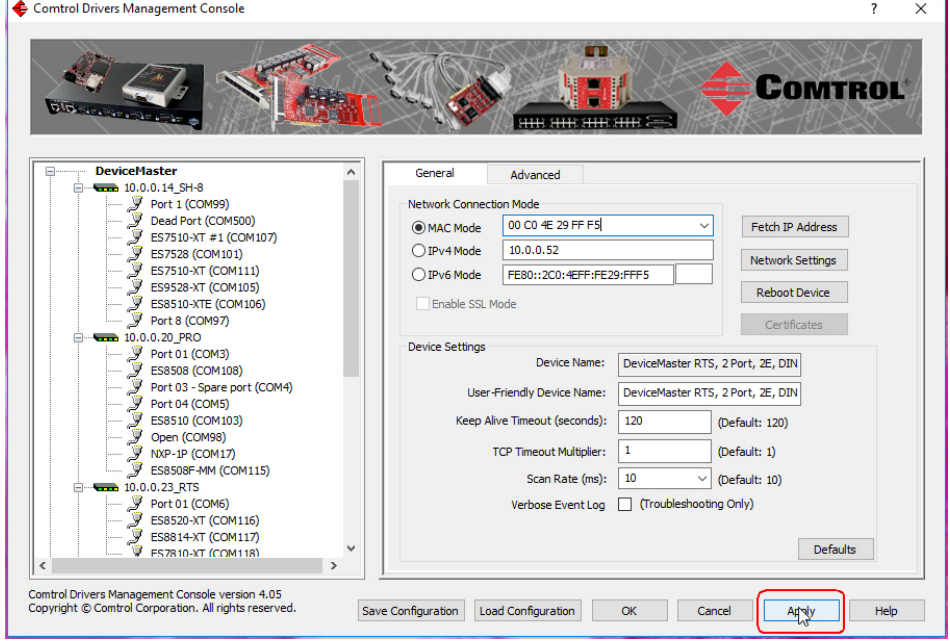

*Note: When you enter the MAC address, make sure that you use the correct format: 00 C0 4E xx xx xx. A space must separate each pair of digits. A MAC address is located on a label on the DeviceMaster or use PortVision DX to scan the network, which will display the MAC address.*

4. Click **Apply** to program the driver with the MAC address of the DeviceMaster or **Ok** to save the change and close the *Comtrol Drivers Management Console*.

If you do not **Apply** the changes, you will be prompted to **Apply**, **Ignore**, or **Cancel** the changes.

- 5. You may need to perform some of the following tasks to complete the driver configuration process.
	- Configure the DeviceMaster to operate in IPv4 Mode using the next subsection.
	- Configure the DeviceMaster to operate in IPv6 mode using *[Using the Driver](#page-39-0)  [in IPv6 Mode](#page-39-0)* on Page 40.
	- Configure a DHCP addressing, refer to *[Network Configuration in Comtrol](#page-49-0)  [Drivers Management Console](#page-49-0)* on Page 50
	- Configure device properties, see *[Configuring Device Settings](#page-41-0)* on Page 42.
	- Configure COM port properties, see *[Configuring COM Port Properties](#page-44-0)* on [Page 45.](#page-44-0)
	- Configure any of the DeviceMaster ports as sockets, see *[Configuring](#page-53-0)  [DeviceMaster Ports as Sockets](#page-53-0)* on Page 54.

#### <span id="page-37-0"></span>**Using the Driver in IPv4 Mode**

After associating the DeviceMaster with the MAC address you can set the DeviceMaster to run in IPv4 Mode.

- 1. First associate a MAC address [\(Page 36](#page-35-0)) to the DeviceMaster.
- 2. Highlight the DeviceMaster.
- 3. If the DeviceMaster is not on the same network segment, enter the IP address of the DeviceMaster in the **IP Mode** text box.

If the DeviceMaster is on the same network segment, the driver populates the **IP Mode** text box with the DeviceMaster IP address.

4. Click the **IPv4 Mode** radio button.

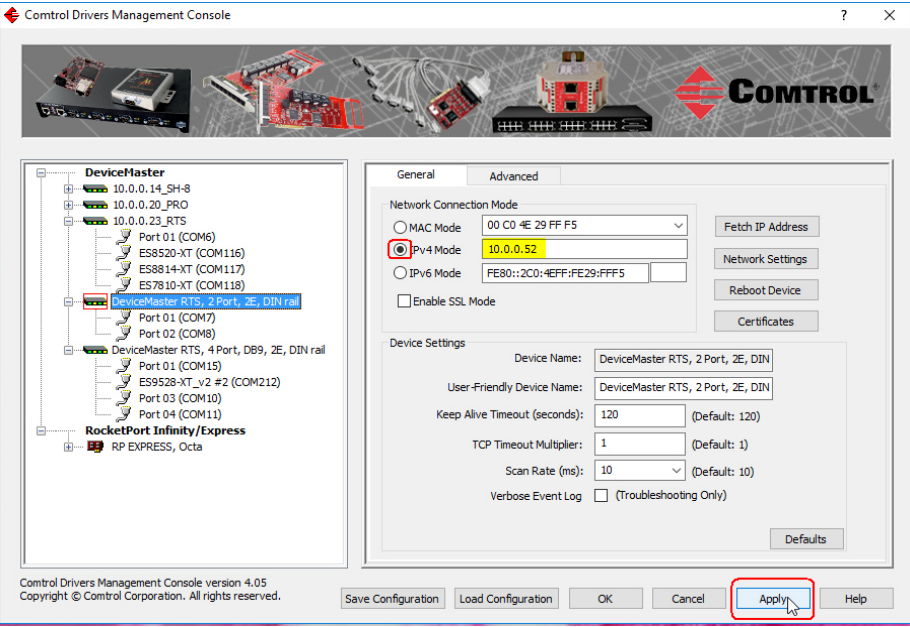

- 5. If you do not have any other configuration changes, click **Apply**. If you have other configuration changes, refer to the appropriate subsection:
	- *[Enabling SSL](#page-40-0)* on Page 41
	- *[Configuring Device Settings](#page-41-0)* on Page 42

#### <span id="page-39-0"></span>**Using the Driver in IPv6 Mode**

After associating the DeviceMaster with the MAC address you can configure the DeviceMaster to run in IPv6 Mode.

*Note: You must first program the IPv6 address in the DeviceMaster. Refer to [Program the IPv6 Address \(Network Information\) on Page 13](#page-12-0) for IPv6 programming procedures.*

You can refer to <u>www.ipv6.com</u> for information about IPv6.

- 1. First associate a MAC address [\(Page 36](#page-35-0)) to the DeviceMaster.
- 2. Highlight the DeviceMaster.
- 3. Click the **IPv6 Mode** radio button.
- 4. Enter the IPv6 address and the subnet mask prefix length.
	- After driver installation, the Comtrol Drivers Management Console may display the *link-local address* for the DeviceMaster in the **IPv6 Mode** field.

You can identify the link-local address by the prefix: **FE80**. The link-local address is a network address that is valid only for communications within the network segment or the broadcast domain to which the host is connected. Link-local addresses are usually not guaranteed to be unique beyond a single network segment. Routers do not forward packets with link-local addresses.

• The subnet mask prefix length is 1 - 128. The smallest recommended subnet is 64.

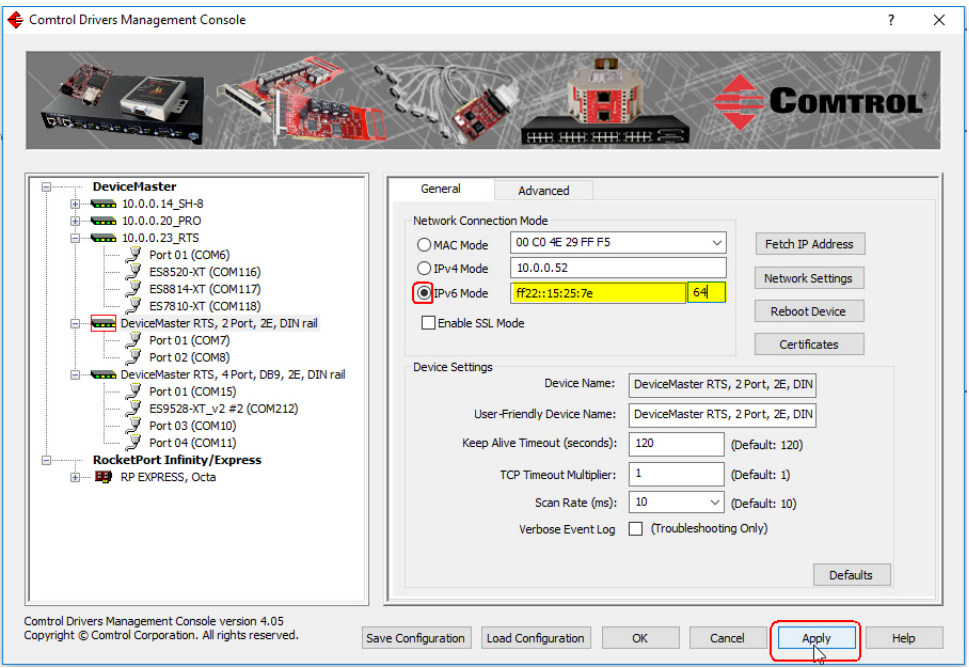

- 5. If you do not have any other configuration changes, click **Apply**. If you have other configuration changes, refer to the appropriate subsection:
	- *[Enabling SSL](#page-40-0)* on Page 41
	- *[Configuring Device Settings](#page-41-0)* on Page 42

#### <span id="page-40-0"></span>**Enabling SSL**

After associating the DeviceMaster with the MAC address and configuring it to run in IP Mode, you can configure **SSL Mode**.

1. Click **Enable SSL Mode** or go to *[Step 4](#page-41-1)*.

The DeviceMaster must be configured using IP Mode before you can **Enable SSL Mode**. If SSL Mode is enabled, TCP connections that carry data to/from the serial ports are encrypted using SSL or TLS security protocols. This includes the following:

- TCP connections to the per-serial-port TCP ports (default is 8000, 8001, 8002, ...) are encrypted using SSL/TLS.
- TCP connections to TCP port 4606 on which the DeviceMaster implements the Comtrol proprietary serial driver protocol are encrypted using SSL/ TLS.
- Since SSL/TLS can not be used for either UDP data streams or for the Comtrol proprietary MAC mode Ethernet driver protocol, both UDP and MAC mode serial data transport features are disabled.

In addition to encrypting the data streams, it is possible to configure the DeviceMaster so that only authorized client applications can connect using SSL/TLS.

For this option to function, you must also *[Enable Secure Data Mode](#page-54-0)* in the NS-Link web page.

2. If you are using a server certificate, click the **Server Certificate** check box and enter the name in the **Server Certificate** text box.

This is the RSA identity certificate that the DeviceMaster uses during SSL/ TLS handshaking to identify itself. It is used most frequently by SSL server code in the DeviceMaster when clients open connections to the DeviceMaster's secure web server or other secure TCP ports.

If a DeviceMaster serial port configuration is set up to open (as a client) a TCP connection to another server device, the DeviceMaster also uses this certificate to identify itself as an SSL client, if requested by the server.

3. If you are using a client certificate, click the drop list and browse to the appropriate client certificate file.

When configured with a CA certificate, the DeviceMaster requires all SSL/TLS clients to present an RSA identity certificate that has been signed by the configured CA certificate. As shipped, the DeviceMaster is not configured with a CA certificate and all SSL/TLS clients are allowed.

If desired, controlled access to SSL/TLS protected features can be configured by uploading a client authentication certificate to the DeviceMaster.

When a CA certificate is uploaded, the DeviceMaster only allows SSL/TLS connections from client applications that provide to the DeviceMaster an identity certificate that has been signed by the CA certificate that was uploaded to the DeviceMaster.

This uploaded CA certificate that is used to validate a client's identity is sometimes referred to as a *trusted root certificate*, a trusted *authority certificate*, or a *trusted CA certificate*. This CA certificate might be that of a trusted commercial certificate authority or it may be a privately generated certificate that an organization creates internally to provide a mechanism to control access to resources that are protected by the SSL/TLS protocols.

To control access to the DeviceMaster's SSL/TLS protected resources you should create your own custom CA certificate and then configure authorized client applications with identity certificates signed by the custom CA certificate.

- <span id="page-41-1"></span>4. Click **Apply** or **Ok** to save the change and close the *Comtrol Drivers Management Console*
- 5. You may need to perform some of the following tasks to complete the configuration process.
	- Configure device properties, see *[Configuring Device Settings](#page-41-0)* on Page 42.
	- Configure COM port properties, see *[Configuring COM Port Properties](#page-44-0)* on [Page 45.](#page-44-0)
	- Configure any of the DeviceMaster ports as sockets, see *[Configuring](#page-53-0)  [DeviceMaster Ports as Sockets](#page-53-0)* on Page 54.
	- Enable **Secure Data Mode** in the NS-Link web page, see *[Enabling Secure](#page-54-0)  Data Mode* [on Page 55](#page-54-0).

#### <span id="page-41-0"></span>**Configuring Device Settings**

Use the following procedure to change device settings on a *[DeviceMaster](#page-5-0)*.

- 1. Open *Comtrol Drivers Management Console* (*[Accessing the Comtrol Drivers](#page-30-0)  [Management Console](#page-30-0)* on Page 31).
- 2. Highlight the *[DeviceMaster](#page-5-0)* device name that you want to configure.

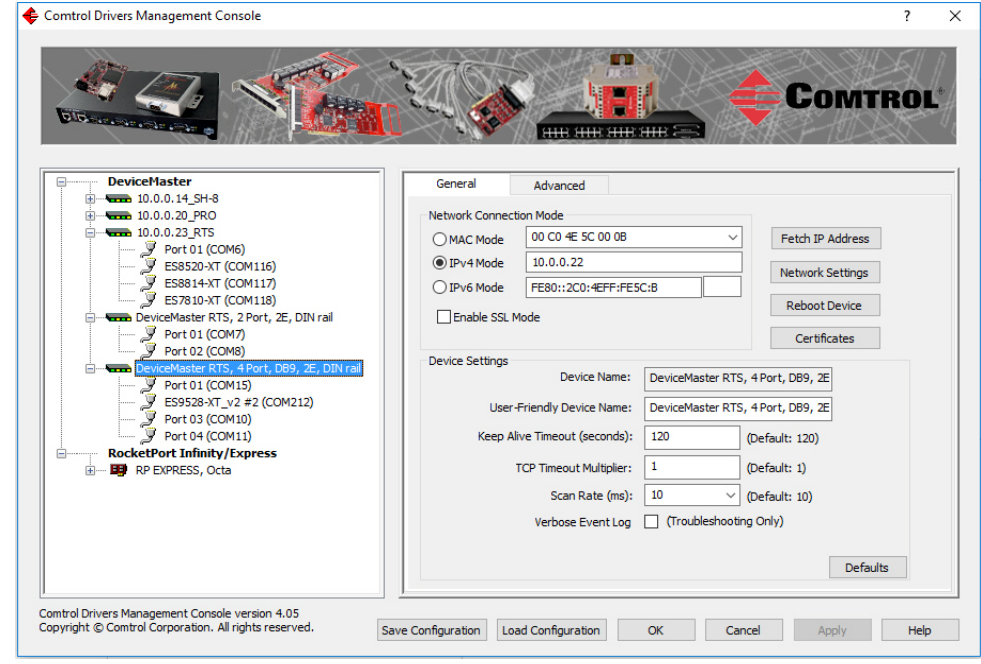

- 3. If desired, change the **User-Friendly Device Name**.
- 4. Optionally, set a different *[Keep Alive Timeout](#page-42-0)* ([Page 43\)](#page-42-0) period. You can set the amount of time in seconds that this DeviceMaster waits until it closes this connection and frees all the ports associated with it.
	- *Note: This value may be set to less than 5 seconds, however the DeviceMaster may not operate at any value less than 5. A recommended value to begin experimentation with is 10.*
- 5. Optionally, set the *[TCP Timeout Multiplier](#page-43-0)* [\(Page 44](#page-43-0)) value.
	- *Note: This value should not be modified unless the network connection to the DeviceMaster is very slow, such as, if a satellite uplink connection is involved. It is recommended that a value over 3 never be used.*
- 6. Optionally, click a different *[Scan Rate \(ms\)](#page-43-1)* [\(Page 44](#page-43-1)).
- 7. Optionally, click **Verbose Event Log** if you want to log additional DeviceMaster information into the event log.
- 8. After making your changes, click **Apply** if you have additional configuration procedures or click **Ok** if you have completed configuring your Comtrol devices.

*Note: If you do not Apply the changes, you will be prompted to Apply, Ignore, or Cancel the changes.*

The following table provides detailed information about **Device General** tab options for the DeviceMaster.

<span id="page-42-0"></span>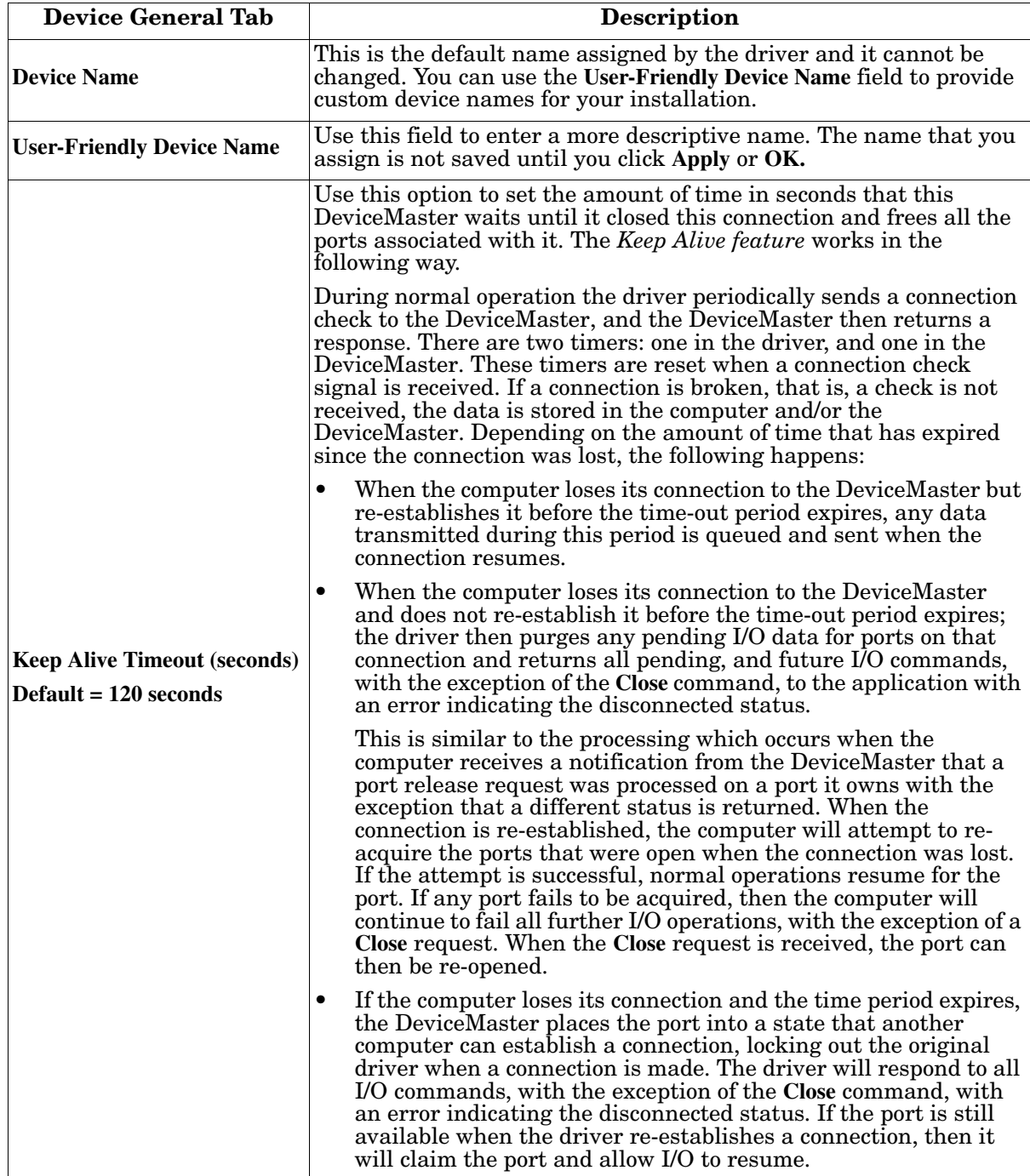

<span id="page-43-1"></span><span id="page-43-0"></span>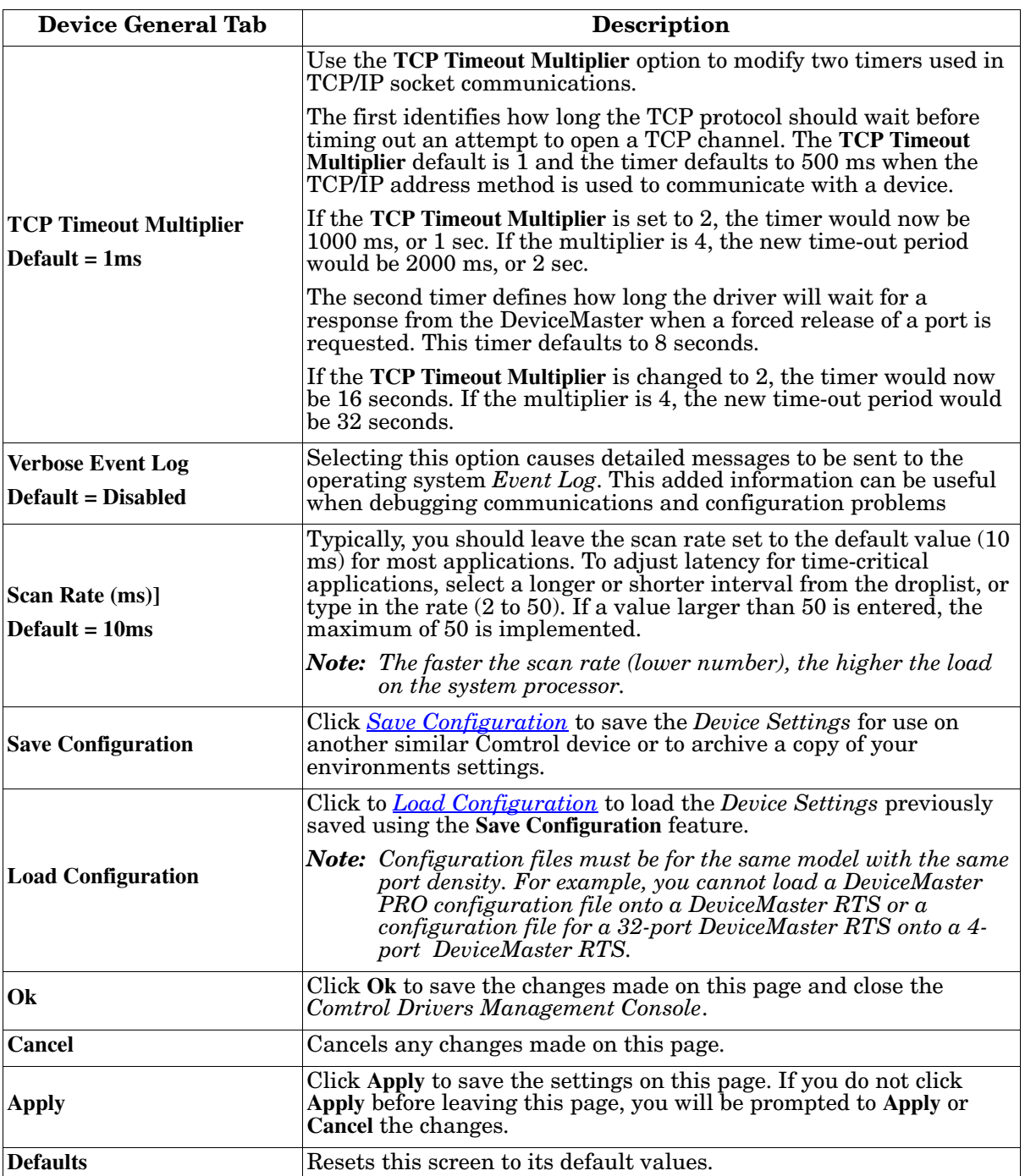

 $\times$ 

### <span id="page-44-0"></span>**Configuring COM Port Properties**

This section discusses COM port configuration procedures for *[DeviceMaster](#page-5-0)* NS-Link ports. If you want to change the starting NS-Link COM port number on the DeviceMaster, see *[Configuring Device Settings](#page-41-0)* on Page 42.

If your application does not set COM port properties, use the *Device Manager* to access Ports (COM & LPT) to change the port parameters. If the application sets COM port properties, those settings take precedence over Windows COM port settings. The exception to this guideline is if you use the **Override and Lock Baud Rate** to option.

Use the following procedure to change NS-Link COM port settings on a *[DeviceMaster](#page-5-0)* port or ports.

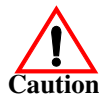

*Do not connect RS-422/485 devices until the appropriate port interface type has been configured in the driver. The driver default port setting is RS-232.*

- 1. Open *Comtrol Drivers Management Console* ([Page 31](#page-30-0)).
- 2. Highlight the appropriate DeviceMaster.
- 3. Highlight the first port you want to configure.
- <span id="page-44-1"></span>4. Select the appropriate communications mode.

*Note: The DeviceMaster Serial Hub only supports RS-232.* 

COMTROL Port 8 (COM97) General  $\rightarrow$  10.0.0.20 PRO 10.0.0.20\_PRO<br>
Fort 01 (COM3)<br>
FS8508 (COM108)<br>
Port 03 - Spare por Port Settings RS Mode: **RTS Toggle** Port 03 - Spare port (COM4)<br>Port 04 (COM5) Port 03 - Spare port (COM<br>
Port 04 (COMS)<br>
Stass10 (COM103)<br>
Stass10 (COM98)<br>
MR-1P (COM17)<br>
Stass08F-MM (COM115)<br>
10.0.0.22 232 Options Override and Lock Baud Rate to: 422<br>485 (2-wire)<br>485 (4-wire, Slave)<br>485 (4-wire, Master) Transmit Data Timeout on Port Close: Terminator Resistor Options Map 2 Stop Bits to 1 Wait on Physical Transmission before Completing Write Emulate Modem Hardware RING Signal  $10.0.0.22$ 15.0.1.2<br>
Fig. 10to 11 (COM15)<br>
Fig. 10to 13 (COM10)<br>
Fig. 10to 13 (COM10)<br>
Fig. 10to 14 (COM11) Allow Parity Conflict (DeviceMaster 1 Port only) Block Plug-N-Play Search for Attached Serial Device Defaults Clone 10.0.0.23 RTS 10.0.0.23\_R1S<br>
<br> **J** Fort 01 (COM6)<br>
<br> **J** ES8814-XT (COM117)<br>
ES7810-XT (COM118) Apply These Settings to All Ports **Port Name** User-Friendly Port Name: Port 04 DeviceMaster RTS, 2 Port, 2E, DIN rail Port 01 (COM7) COM Name: COM11  $\small\downarrow$ Renumber All Subsequent Ports Relative to This Port RocketPort Infinity/Express Ė **But** RP EXPRESS, Octa -<br>Comtrol Drivers Management Console version 4.05<br>Copyright © Comtrol Corporation. All rights reserved. Save Configuration | Load Configuration | OK | Cancel | Apply | Help

Comtrol Drivers Management Console

- 5. If your model supports Terminator Resistor Options, and you select RS-422 or RS-485, you may want to configure **Terminator Resistor** options. If so, click the *[Terminator Resistor Options](#page-47-1)* button.
	- a. Make the appropriate selections to reflect your configuration.
	- b. Click **Ok**.

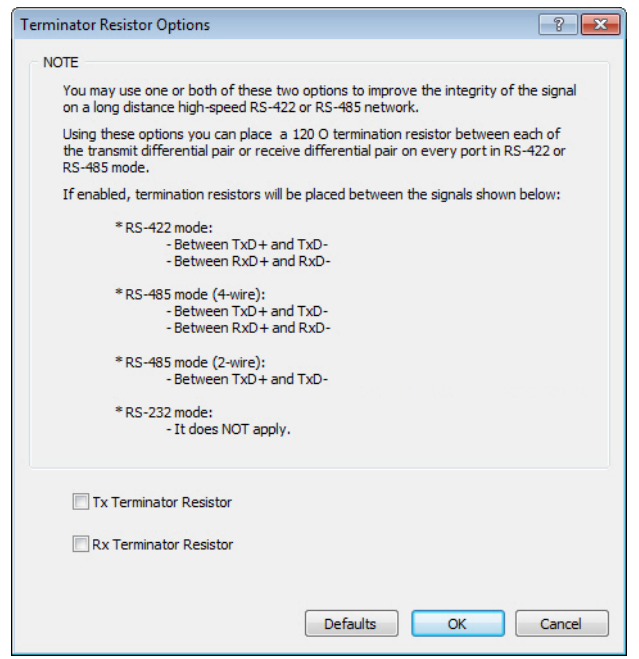

- 6. Enable the features that you require for your environment.
	- *Note: You can use the help system or refer to the [following table](#page-46-0) for information about each option.*
- 7. Optionally, click the *[RTS Toggle Options](#page-47-0)* button:
	- If your communications application does not toggle FTS when transmitting in RS-485 mode.

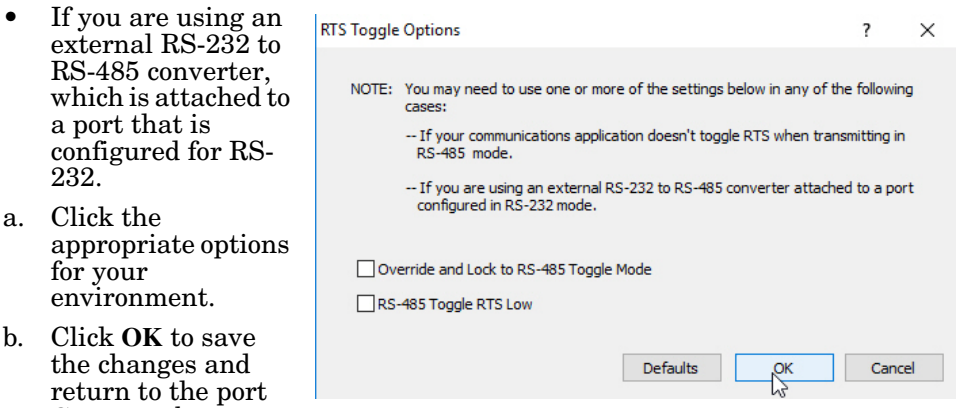

- 8. If desired, click the **Clone** check box to set all of the ports on this Comtrol device to these characteristics.
- 9. Optionally, change the **User-Friendly Port Name**.

**General** tab.

10. If desired, select a different **COM Name** (NS-Link COM port number). The drop-down list displays (in use) next to COM port numbers that are already in use in this system. Do not duplicate COM port numbers as this will cause the ports to not function.

- <span id="page-46-1"></span>11. Click **Apply** to save these changes.
	- *Note: If you selected RS-422 mode, make sure that there is not a device attached to the port and click* **Ok***.*
- 12. Highlight the next port that you want to configure and perform [Steps 4](#page-44-1) [through](#page-44-1) [11](#page-46-1).

The following table provides information about the options on the port **General** tab.

<span id="page-46-0"></span>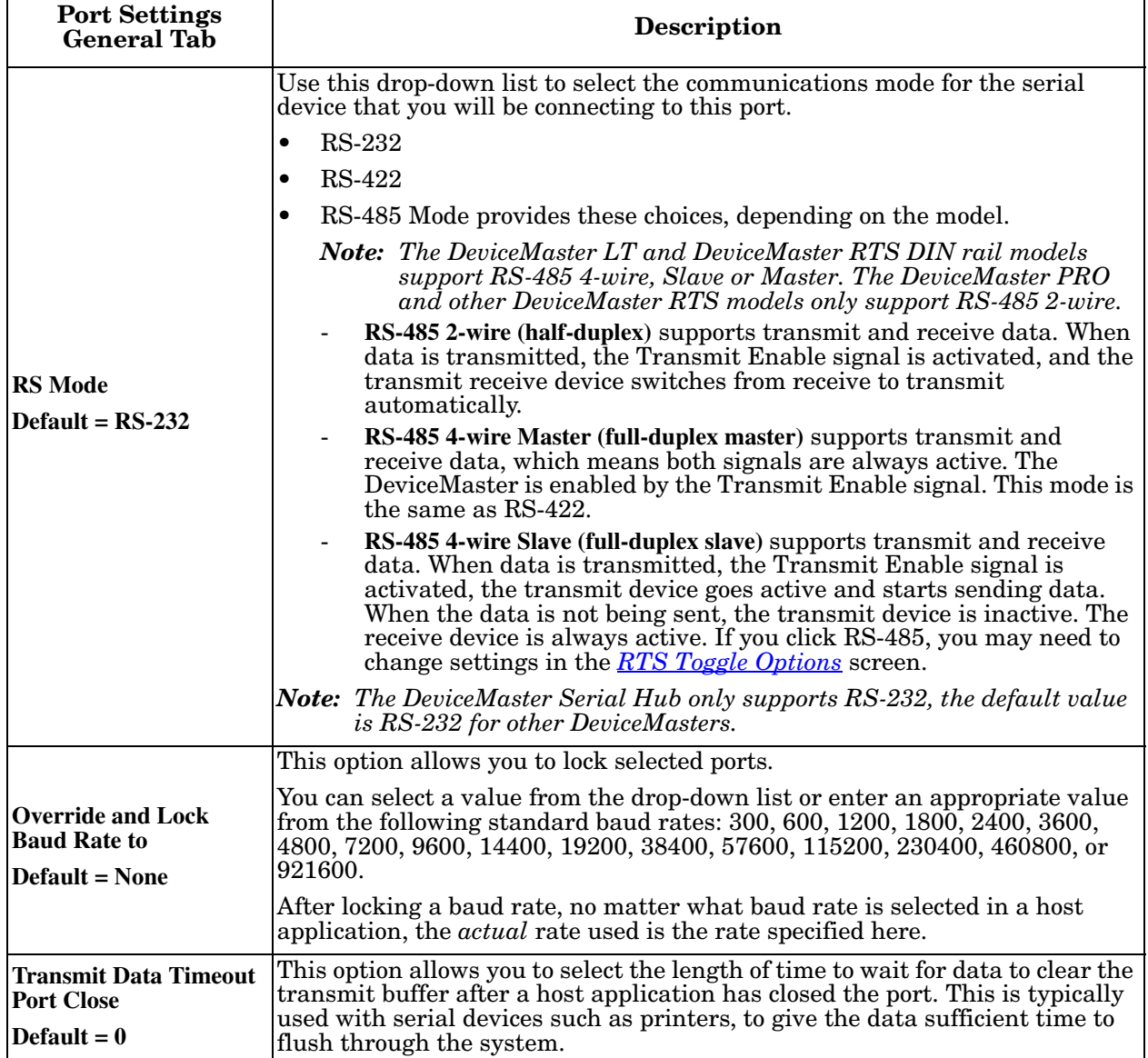

<span id="page-47-1"></span><span id="page-47-0"></span>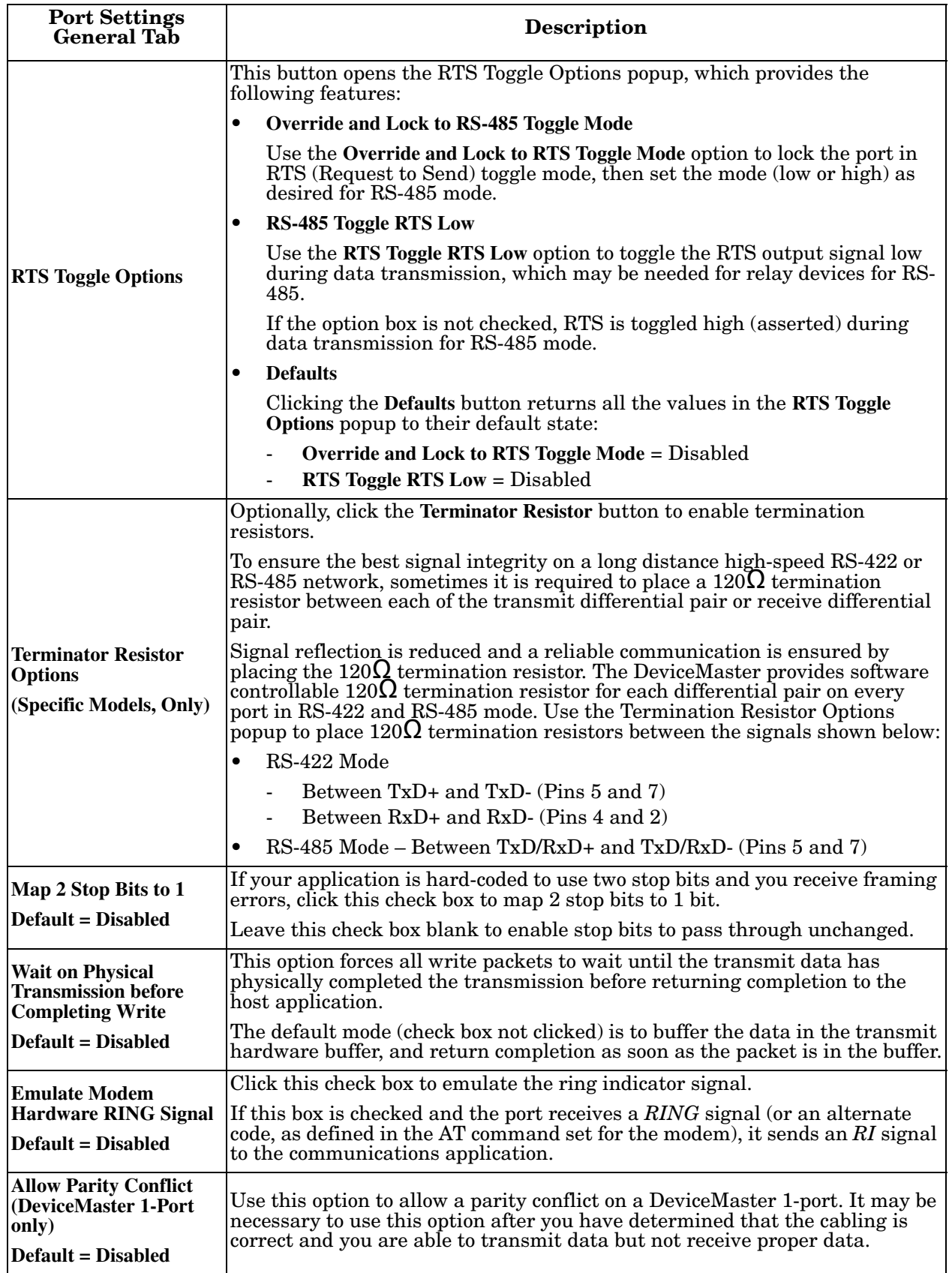

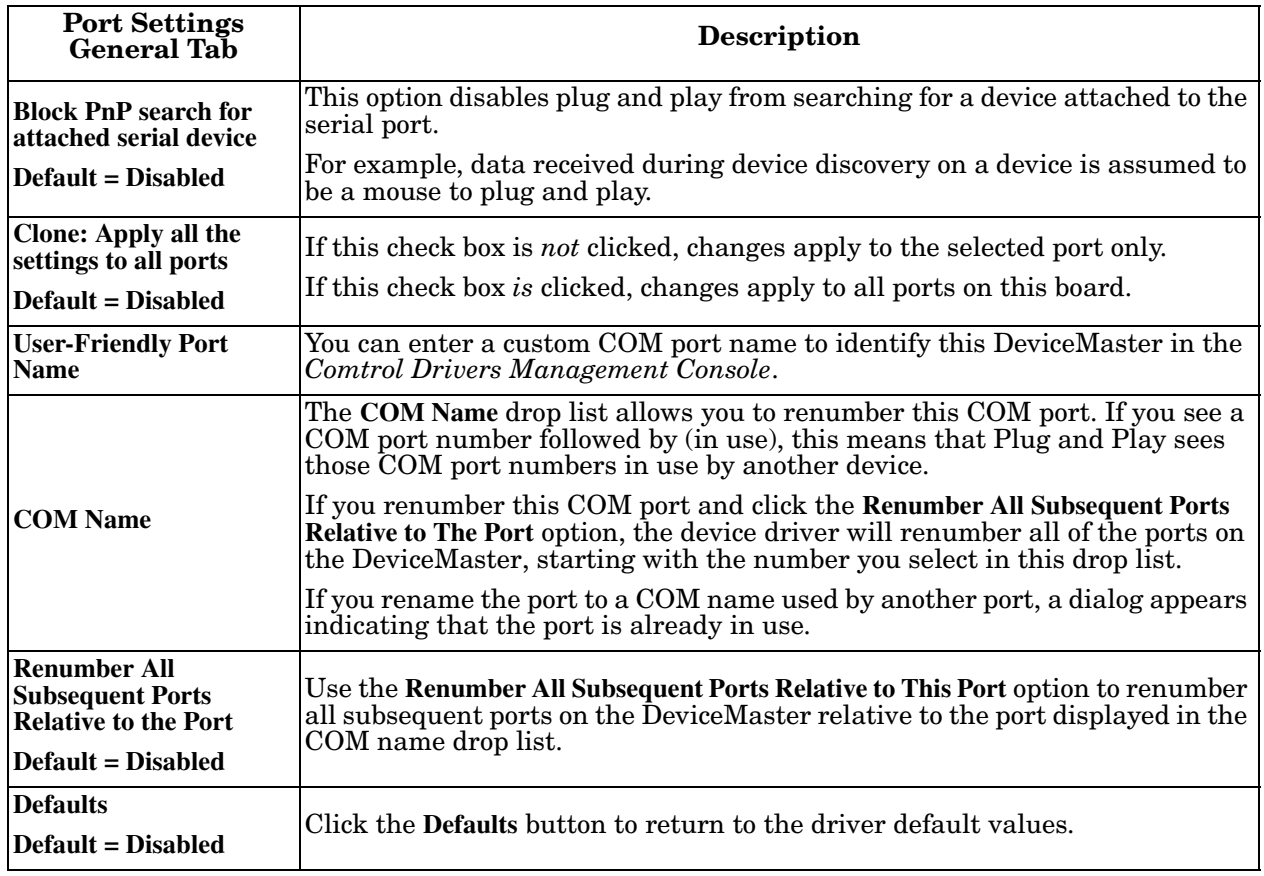

# <span id="page-49-0"></span>**Network Configuration in Comtrol Drivers Management Console**

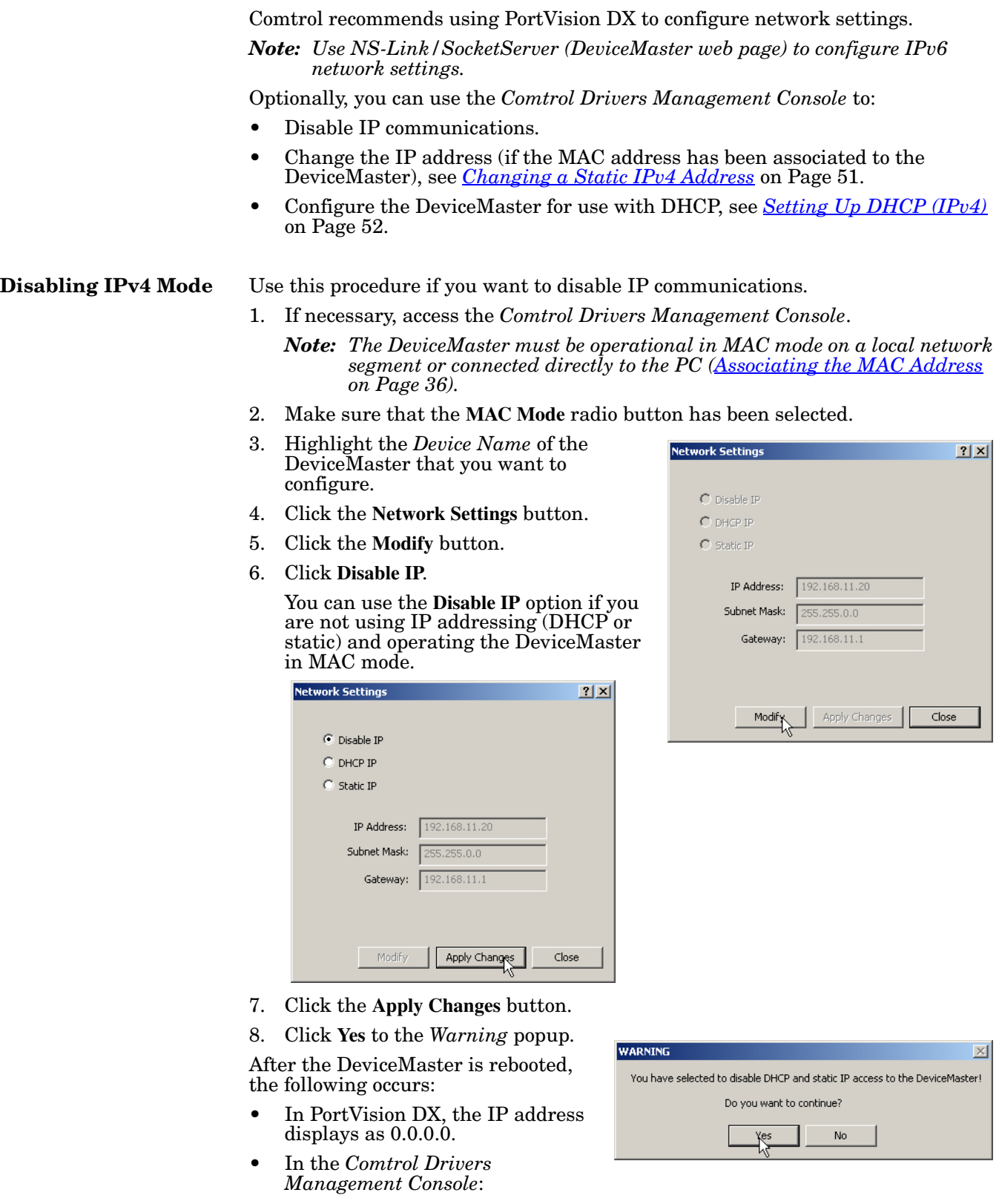

- The IP address in the *Network Settings* popup displays 255.255.255.255.255.
- If the DeviceMaster had been set to *IP Mode*, the previously programmed IP address will appear in the **IP Mod**e text box. You can delete the IP address from the **IP Mode** text box and click **Apply** to clear the IP address from the text box.
- 9. Click **Close** to return to the *Comtrol Drivers Management Console*.

After disabling IP communications, you may need to do the following:

- Configure device properties, see *[Configuring Device Settings](#page-41-0)* on Page 42.
- Configure COM port properties, see *[Configuring COM Port Properties](#page-44-0)* on [Page 45.](#page-44-0)
- Configure any of the DeviceMaster ports as sockets, see *[Configuring](#page-53-0)  [DeviceMaster Ports as Sockets](#page-53-0)* on Page 54.

#### <span id="page-50-0"></span>**Changing a Static IPv4 Address**

Typically, PortVision DX is used to program the IP address into the DeviceMaster during initial configuration. After associating the DeviceMaster with the MAC address you can change the IP address using the *Comtrol Drivers Management Console*.

1. Before programming an IP address it is critical that the DeviceMaster be *[operational](#page-69-0)* (the PWR or Status LED is lit) when configured for the MAC address (*[Associating the MAC Address](#page-35-0)* on Page 36).

*Note: If the DeviceMaster is NOT operational, do NOT attempt to program or use an IP address with the DeviceMaster.*

- 2. Highlight the *Device Name* of the DeviceMaster that you want to configure.
- 3. Click the **Network Settings** button.
- 4. Click the **Modify** button.
- 5. Click **Static IP**.
- 6. Enter static IP address information in the fields below.
	- a. **IP Address**: Enter a valid IP address for your network. The IP Address field is the IP address programmed into the DeviceMaster after applying the changes and rebooting the DeviceMaster. See your network administrator for a valid IP address.

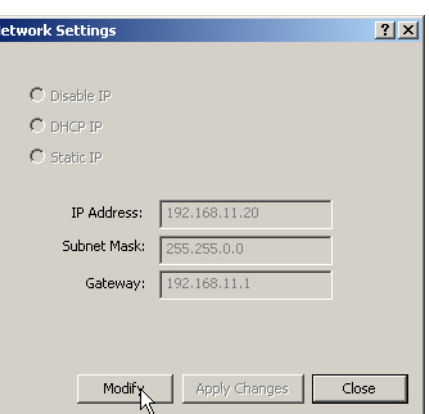

- b. **Mask:** The subnet mask is a 32-bit value  $(255.x.x.x)$  that enables IP packets to distinguish the network ID and host ID portions of the IP address that filters traffic.
- c. **Gateway**: The default gateway is a TCP/IP configuration item that is the IP address of a directly reachable IP router.
- 7. Click **Apply Changes** to begin programming the DeviceMaster.
- 8. Click **Yes** to the *WARNING* popup message.

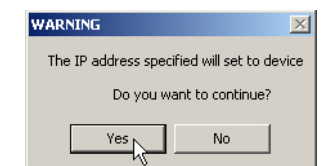

9. Click **Yes** to the next *WARNING* popup message about rebooting the DeviceMaster.

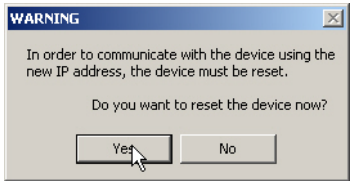

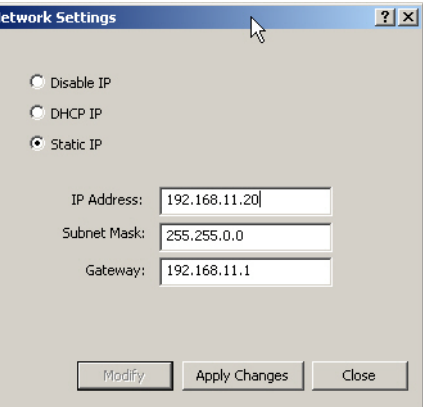

If you do not reboot the DeviceMaster at this time, the IP address is not implemented on the DeviceMaster. Failure to reboot at this time can cause network communication problems later, if the IP address is not programmed into the DeviceMaster. Comtrol support recommends rebooting the DeviceMaster at this point.

- 10. Click **Close** to return to the **Device General** tab.
- 11. Optionally, you can click the *[Advanced](#page-71-0)* tab and verify that the *Device Status* message indicates that the Device is active and Ok.

12. After programming the IP address, you may need to do the following:

- Configure device properties, see *[Configuring Device Settings](#page-41-0)* on Page 42.
- Configure COM port properties, see *[Configuring COM Port Properties](#page-44-0)* on [Page 45.](#page-44-0)
- Configure any of the DeviceMaster ports as sockets, see *[Configuring](#page-53-0)  [DeviceMaster Ports as Sockets](#page-53-0)* on Page 54.

#### <span id="page-51-0"></span>**Setting Up DHCP**  After associating the DeviceMaster with the MAC address you can configure the driver to work using DHCP.

- 1. Before programming an IP address it is critical that the DeviceMaster be *[operational](#page-69-0)* (the PWR or Status LED is lit) when configured for the MAC address (*[Associating the MAC Address](#page-35-0)* on Page 36).
	- *Note: If the DeviceMaster is NOT operational, do NOT attempt to program or use an IP address with the DeviceMaster.*
- 2. Highlight the *Device Name* of the DeviceMaster that you want to configure.
- 3. Click the **IPv4 Mode** radio button.
- 4. Click the **Network Settings** button.
- 5. Click the **Modify** button.

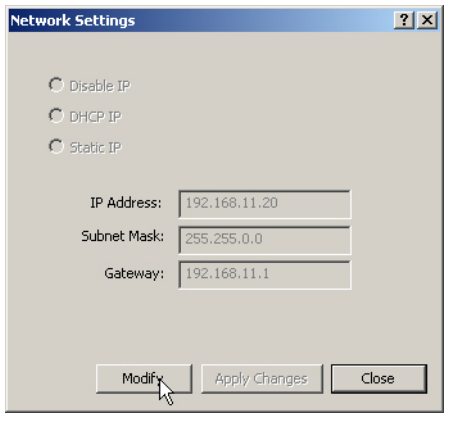

**(IPv4)**

- 6. Click **DHCP IP**. This option allows DHCP to assign the IP address. Make sure that you provide the MAC address of the DeviceMaster for the network administrator to assign a static IP address from the pool. The DHCP server should assign the IP address, mask, and IP gateway.
- 7. Click **Apply Changes**.
- 8. Click **Yes** to the *WARNING* popup message.

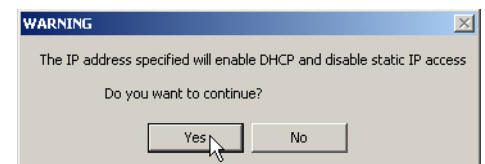

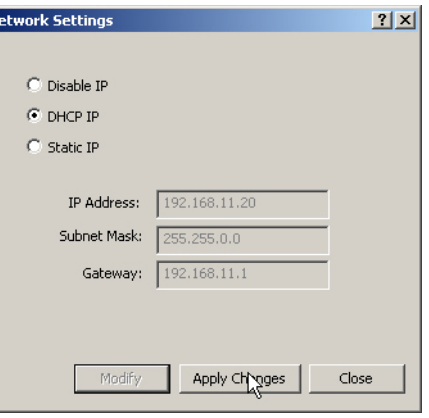

9. Click **Yes** to the next *WARNING* popup message.

If you do not reboot the DeviceMaster at this time, the IP address is not implemented on the DeviceMaster. Failure to reboot at this time can cause network communication problems. Comtrol support recommends resetting the DeviceMaster.

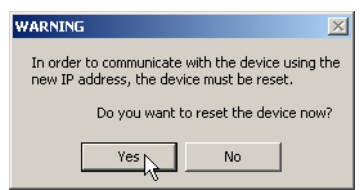

After the DeviceMaster reboots, the following occurs:

• The *Comtrol Drivers Management Console* displays the IP address  $(0.0.0.0)$ and subnet mask (255.255.0.0) values in the *Network Settings* popup.

 $\overline{\phantom{a}}$ 

- PortVision DX will display the IP address assigned by DHCP.
- 10. Click **Close** to return to the **Device General** tab.
- 11. Optionally, you can click the *[Advanced](#page-71-0)* tab and verify that the *Device Status* message indicates that the *Device is active and Ok*.
- 12. After programming the IP address, you may need to do the following:
	- Configure device properties, see *[Configuring Device Settings](#page-41-0)* on Page 42.
	- Configure COM port properties, see *[Configuring COM Port Properties](#page-44-0)* on [Page 45.](#page-44-0)
	- Configure any of the DeviceMaster ports as sockets, see *[Configuring](#page-53-0)  [DeviceMaster Ports as Sockets](#page-53-0)* on Page 54.

#### <span id="page-53-0"></span>**Configuring DeviceMaster Ports as Sockets**

DeviceMaster ports can also be configured as sockets. To configure sockets, use the following procedure:

- 1. Use one of these methods to open the socket configuration web interface (SocketServer).
	- In PortVision DX, right-click the DeviceMaster and click **Webpage**.
	- Enter the IP address of the DeviceMaster in your web browser URL field or highlight the DeviceMaster in PortVision DX and click **Web Manager**.
- 2. Click the **Port** tab and click the port number that you want to configure as a socket in the *Port Overview* page.

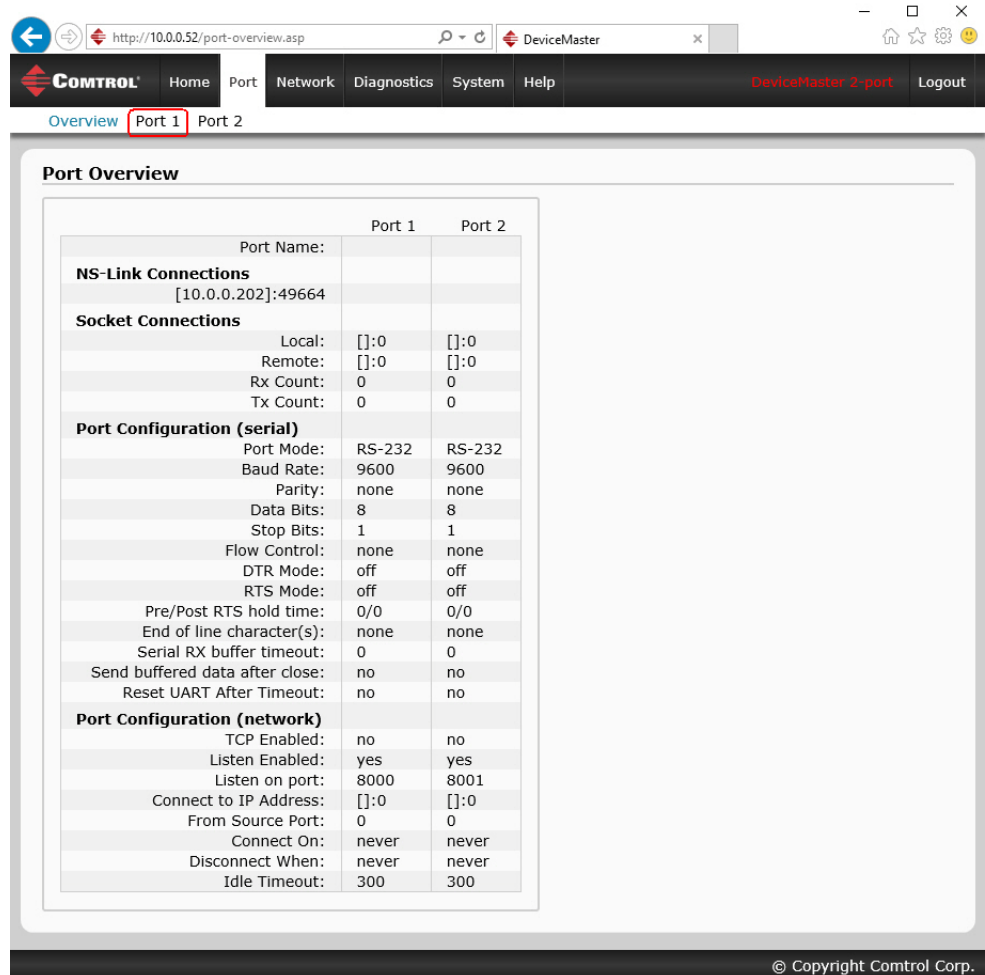

See the web page help system, if you need information about configuring sockets or serial tunneling. Optionally, you can refer to the *[DeviceMaster](#page-6-0) Installation and Configuration Guide*.

The web page help is also available separately if you want a local copy on your host system. The help files can be downloaded at: [http://downloads.comtrol.com/](http://downloads.comtrol.com/dev_mstr/rts/software/socketserver/help/ssvr_help.zip) [dev\\_mstr/rts/software/SocketServer/help/ssvr\\_help.zip](http://downloads.comtrol.com/dev_mstr/rts/software/socketserver/help/ssvr_help.zip).

#### <span id="page-54-0"></span>**Enabling Secure Data Mode**

In addition to enabling SSL mode in the driver, you must **Enable Secure Data Mode** in the NS-Link web page. Use the following procedure to implement the **Enable Secure Data Mode** option.

1. Access the NS-Link web page using one of these methods:

- Open your web browser, enter the IP address, and click enter.
- Right-click the DeviceMaster in the *Device Tree* or *Device List* pane in PortVision DX and click **Webpage**.
- 2. Click the **Network** tab.
- 3. Click the **Security** tab.
- 4. Click **Enable Secure Data Mode**.
- 5. Optionally, set other security options and then click **Save**.

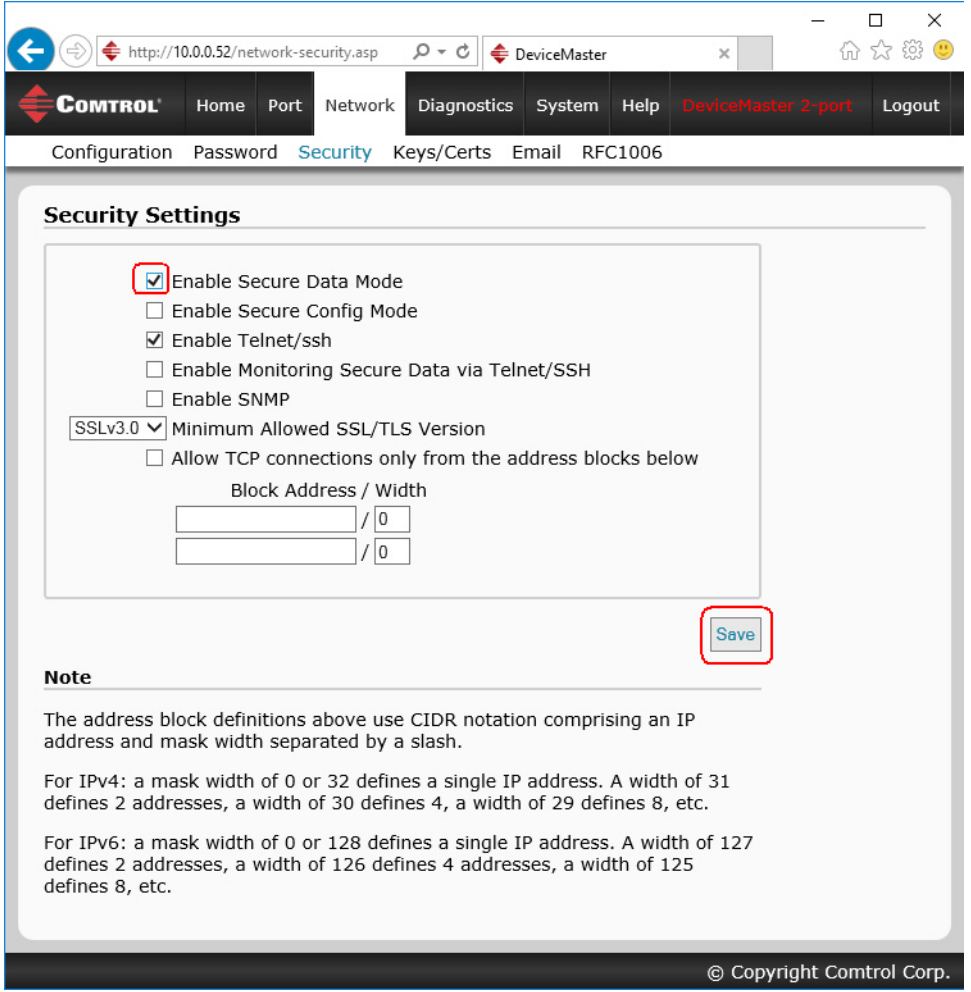

- 6. Click **Keys/Certs** to configure your security key and certificate.
- 7. Use the **Browse** button to locate your key or certificate and when you are done, click **Save**.

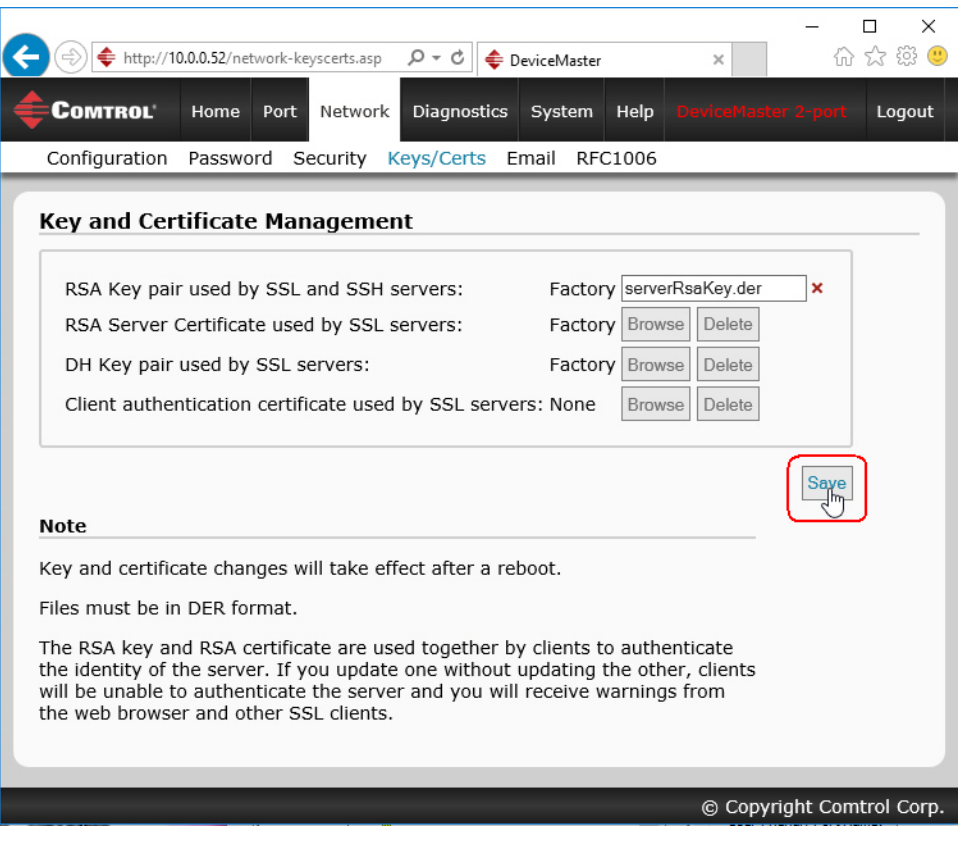

Click the **Help** button if you need information about key and certificate management.

# **Using Driver Configuration Files**

The *Comtrol Drivers Management Console* supports saving device driver configuration files, which provides:

- Back-up for existing driver configuration settings
- Ability to configure multiple of the same devices with the same configuration parameters
- Save the driver configuration settings because you need to remove a driver version to install a new driver version and you want to reload the driver configuration settings into the new driver
- *Note: Configuration files must be for the same model with the same port density. For example, you cannot load a DeviceMaster PRO configuration file onto a DeviceMaster RTS or a configuration file for a 32-port DeviceMaster RTS onto a 4-port DeviceMaster RTS.*

Configuration files are saved with a **.DCF** extension.

#### <span id="page-56-0"></span>**Saving Driver Configuration Files**

Use the following procedure to create and save a configuration file.

1. After configuring the device and ports, click **Save Configuration**.

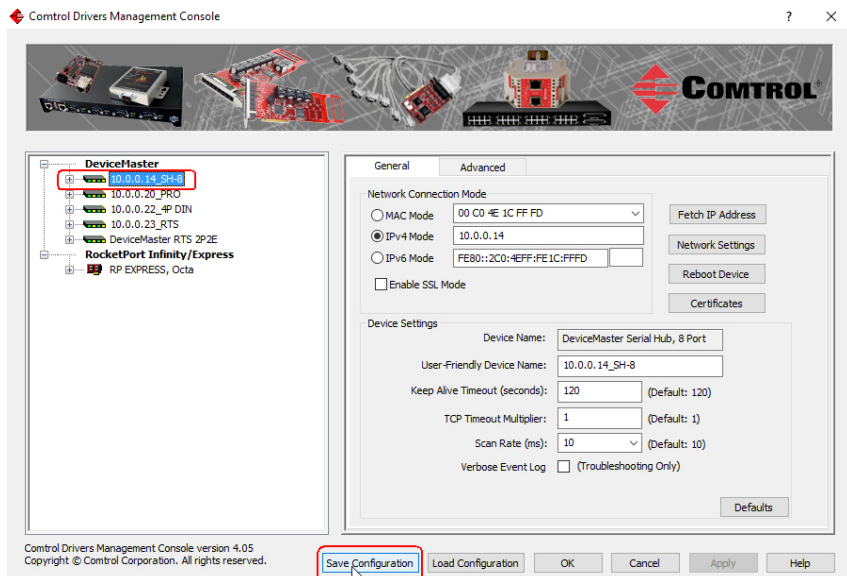

2. Optionally, change the default file name and click **Save**.

### <span id="page-57-0"></span>**Loading a Driver Configuration File**

You must have previously saved a configuration file before you can load a configuration file. The driver configuration file uploads in portions:

- If you highlight a device and click **Load Configuration** and **Apply** for the *[device](#page-57-1)[level](#page-57-1)* configuration parameters to reload on the device.
- To load *[port-level](#page-58-0)* configuration parameters, you must highlight a single port and click **Load Configuration** and **Apply**. You must upload each port's configuration parameters separately.

<span id="page-57-1"></span>*Loading Device Configuration* Use the following procedure to load the configuration file for device-level information for your device.

- 1. If necessary, open the *Comtrol Drivers Management Console*.
- 2. Depending on your operating system, you may need to click **Yes** to the *Do you want to allow the following program to make changes to this computer?* User Account Control message.
- 3. In the left pane, highlight the device for which you want to load the devicelevel settings from the configuration file.
- 4. Click **Load Configuration**.
- 5. Browse to the location of the configuration file that you want to load.
- 6. Highlight the configuration file and click **Open**. The configuration file loads in a few moments.
- 7. Make the appropriate choice for your situation:
	- Click **No** to the *ComtrolApplet* message, if you are using the file to set up multiple devices with the same device-level settings.
	- Click **Yes** to the *ComtrolApplet* message, if you are using the file to restore a specific device.
	- *Note: Make sure that if this a configuration from another DeviceMaster, you must either select the correct MAC address from the drop list or enter the correct MAC address. In addition, make sure that the correct IP associated with this DeviceMaster.*

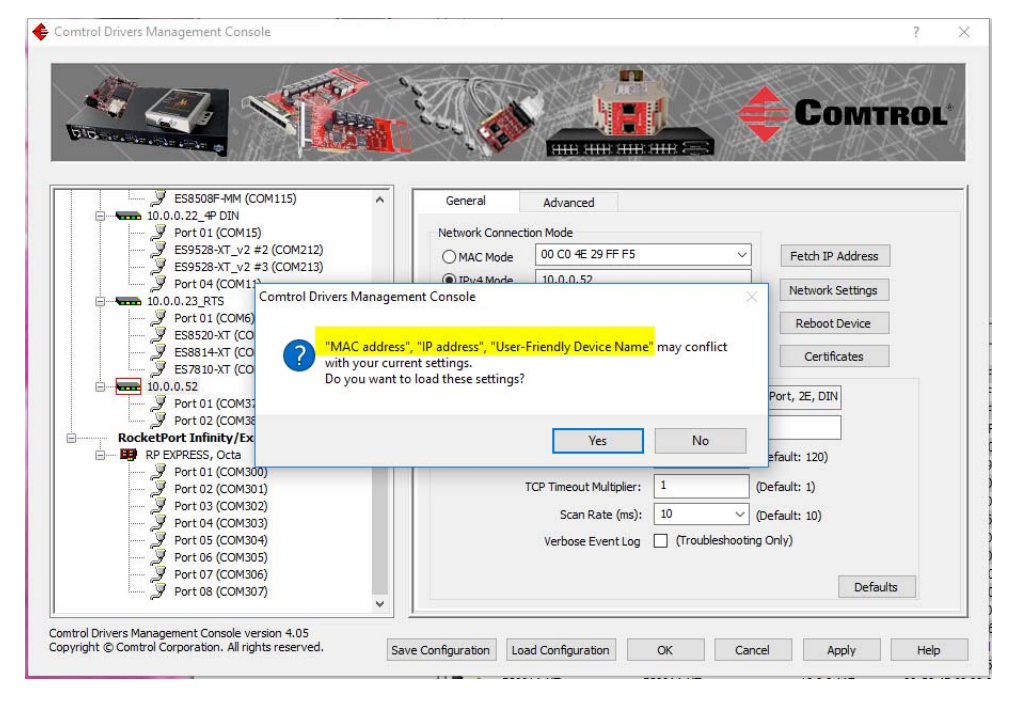

- 8. Click **Apply** so that the configuration is saved on the device.
- 9. Go to the next procedure if you want to restore port settings from a configuration file.

<span id="page-58-0"></span>*Loading Port Configuration* Use the following procedure to load the configuration file for port-level settings for your device.

- *Note: Device driver configuration files must be for the same model with the same port density. For example, you cannot load a DeviceMaster PRO configuration file onto a DeviceMaster RTS or a configuration file for a 32 port DeviceMaster RTS onto a 4-port DeviceMaster RTS.*
- 1. If necessary, open the *Comtrol Drivers Management Console*.
- 2. Depending on your operating system, you may need to click **Yes** to the *Do you want to allow the following program to make changes to this computer?* User Account Control message.
- <span id="page-58-1"></span>3. In the left pane, highlight the port for which you want to load the port-level settings from the configuration file.
- 4. Click **Load Configuration**.
- 5. Browse to the location of the configuration file that you want to load.
- 6. Highlight the configuration file and click **Open**. The configuration file loads in a few moments.
- 7. Make the appropriate choice for your situation:
	- Click **No** to the *ComtrolApplet* message, if you are using the file to set up multiple devices with the same port-level settings.
	- Click **Yes** to the *ComtrolApplet* message, if you are using the file to restore a specific device.

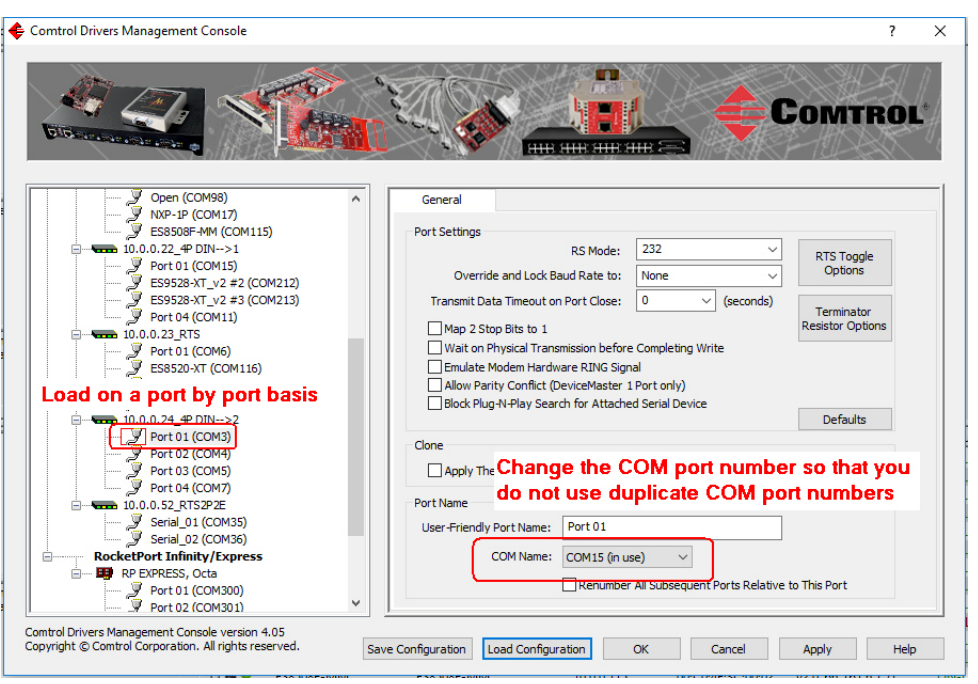

- *Note: Make sure that you do not duplicate COM port numbers. Simply change the COM port number assignment before applying the changes.*
- <span id="page-58-2"></span>8. Click **Apply** so that the configuration is saved on the device.
- 9. Repeat **Steps 3** through [8](#page-58-2) for each port that you want to restore.

# **Removing the DeviceMaster and Driver**

This section discusses:

- Removing a DeviceMaster from an installation without removing the NS-Link device driver from your system
- *[Removing the NS-Link Device Driver](#page-61-0)* from your system

### **Removing a DeviceMaster**

Use the following procedure to uninstall the device driver.

*Note: Administrative privileges are required to remove device drivers on Windows operating systems newer than Windows Server 2003.*

- 1. Right-click the DeviceMaster that you want to uninstall in the *Tree View* pane.
- 2. Click **Uninstall**.

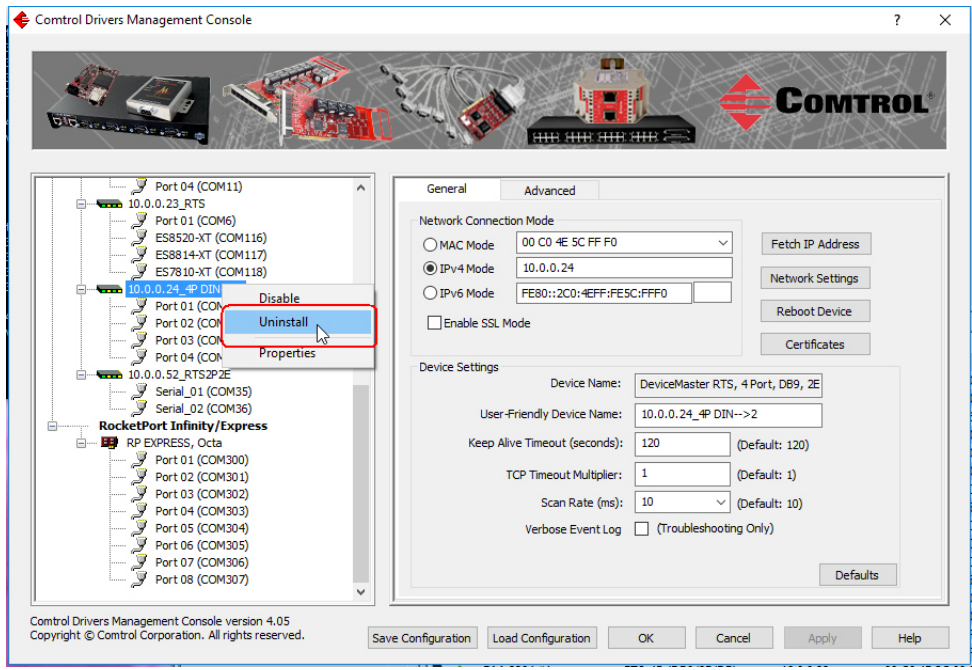

#### <span id="page-61-0"></span>**Removing the NS-Link Device Driver**

Use the following procedure to remove the DeviceMaster device driver.

- 1. From the **Start** button, click the shortcut for your DeviceMaster: **Comtrol >DeviceMasterDriver Installation Wizard**.
- 2. Click **Yes** to the *Do you want to allow this app to make changes to your device?* message.
- 3. Click **Next** to start the *Comtrol Driver Installation Wizard*.
- 4. Click **Remove All** and **Next**.

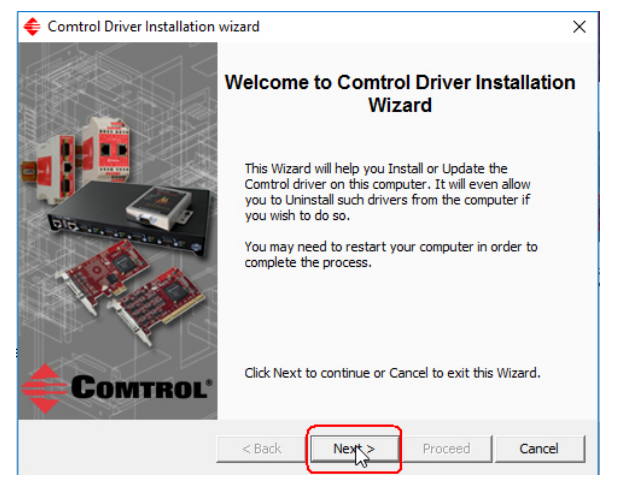

5. Click **Next** to remove the driver.

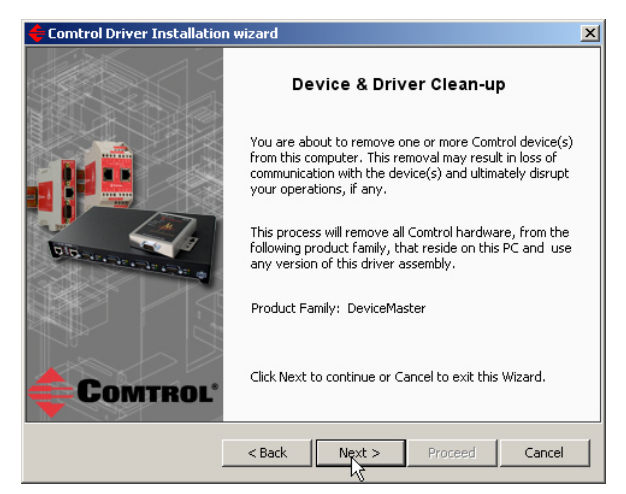

6. Click **Next** to clean up the driver removal.

7. Click **Proceed** to continue the driver removal process.

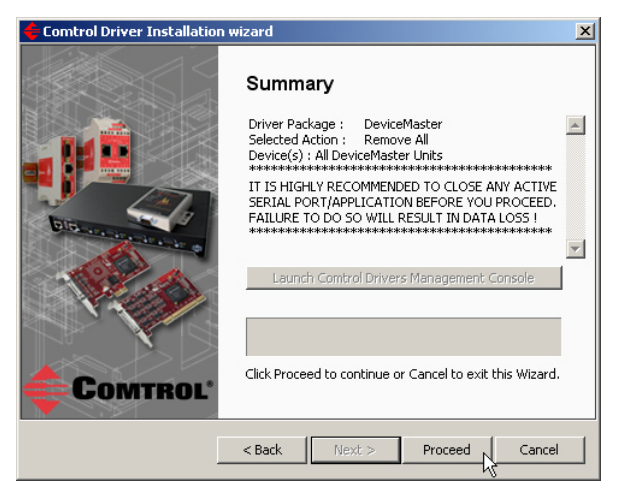

8. Click the **Reboot My Computer** button or **Close**.

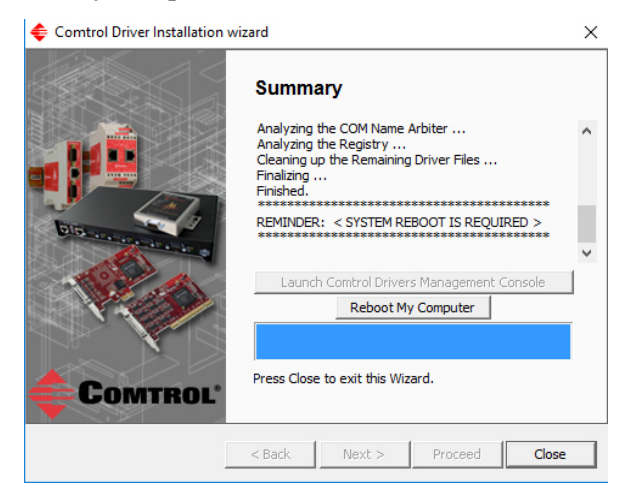

- If you click **Close**, make sure that you reboot the system and remove the adapter to complete the driver removal.
- If you click **Reboot My Computer**, click **Ok**.

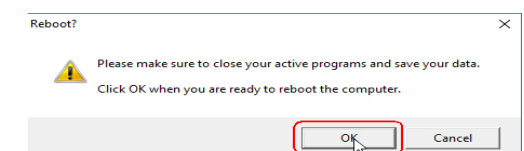

- 9. Shutdown the system and disconnect the DeviceMaster from your network.
- 10. If you want to totally remove the **.exe** driver assembly:
	- a. Delete any copies of the **.exe** driver assembly file residing on the system.
	- b. Delete the driver and devices using the **Add > Remove Programs** *Control Panel*.

# **Troubleshooting and Technical Support**

This section contains troubleshooting information for your DeviceMaster and the NS-Link device driver. You should review the following subsections before calling Technical Support because they will request that you perform many of the procedures or verifications before they will be able to help you diagnose a problem.

- *[How to Find Diagnostic Tools and Utilities](#page-64-0)*
- *[Troubleshooting Checklist](#page-65-0)* on Page 66
- *[General Troubleshooting](#page-66-0)* on Page 67
- *[Connectivity Requirements](#page-67-0)* on Page 68
- *[DeviceMaster LEDs](#page-69-1)* on Page 70
- *[Using the Advanced Tab](#page-71-1)* on Page 72
- *[NS-Link Driver Troubleshooting](#page-76-0)* on Page 77
- *[Using Port Monitor to Test Ports](#page-77-0)* on Page 78
- *[Using Test Terminal](#page-80-0)* on Page 81
- *[How Disable/Enable the Device Driver](#page-86-1)* on Page 87
- *[Technical Support](#page-86-0)* on Page 87

If you cannot diagnose the problem, you can contact *[Technical Support](#page-86-0)* on Page 87.

#### <span id="page-64-0"></span>**How to Find Diagnostic Tools and Utilities**

There are several tools and utilities that Comtrol provides to diagnose serial port problems or to monitor data.

- The **Advanced** tab in the *Comtrol Drivers Management Console* (*[Using the](#page-71-1)  [Advanced Tab](#page-71-1)* on Page 72), which may provide valuable information about the DeviceMaster and your network, in the event that you are having problems.
- PortVision DX ([Page 7\)](#page-6-1) that provides the following features:
	- Auto-discover and organize Comtrol Ethernet attached products on your network.
	- Remotely access, manage, and configure Comtrol Ethernet attached products from a central console.
	- Load network configuration settings onto multiple Comtrol Ethernet attached products - quickly and easily.
	- Instantly view connection status, firmware revision, and network settings of all servers.
	- Configure serial ports using TCP sockets, port communication, and interface settings.
	- Visualize each server and port with instant links to connector, power, and serial pinout information.
	- Conveniently customize and save your network view and commands for replication across all servers.
	- Includes the **Test Terminal** (WCom2) and **Port Monitor** (PMon2) programs for easy access.
		- Test Terminal can be used to troubleshoot communications on a port-byport basis.
		- **Port Monitor** can check for errors, modem control, and status signals. In

addition, it provides you with raw byte input and output counts

Test Terminal and Port Monitor are installed and available if you install PortVision DX. You can refer to the *[Port Monitor and Test Terminal User](ftp://ftp.comtrol.com/dev_mstr/portvision_plus/docs/PortMon2_WCom2_Guide.pdf)  [Guide](ftp://ftp.comtrol.com/dev_mstr/portvision_plus/docs/PortMon2_WCom2_Guide.pdf)* for testing procedures.

### <span id="page-65-0"></span>**Troubleshooting Checklist**

Most customer problems reported to Comtrol Technical Support are eventually traced to cabling or network problems.

Reboot the system and reset the power on the DeviceMaster, watch the **PWR** or **Status** light activity. See *[DeviceMaster LEDs](#page-69-1)* on Page 70 for information about the diagnostic LEDs.

- If the DeviceMaster has a power switch, turn the DeviceMaster power switch off and on.
- If the DeviceMaster does not have a power switch, disconnect and reconnect the power cord.

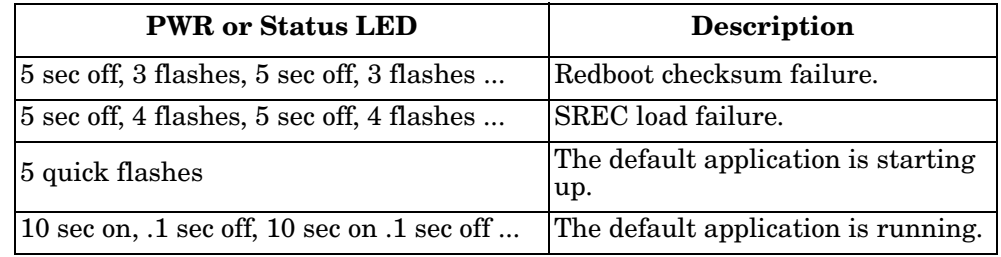

The following table may help you diagnose your problem:

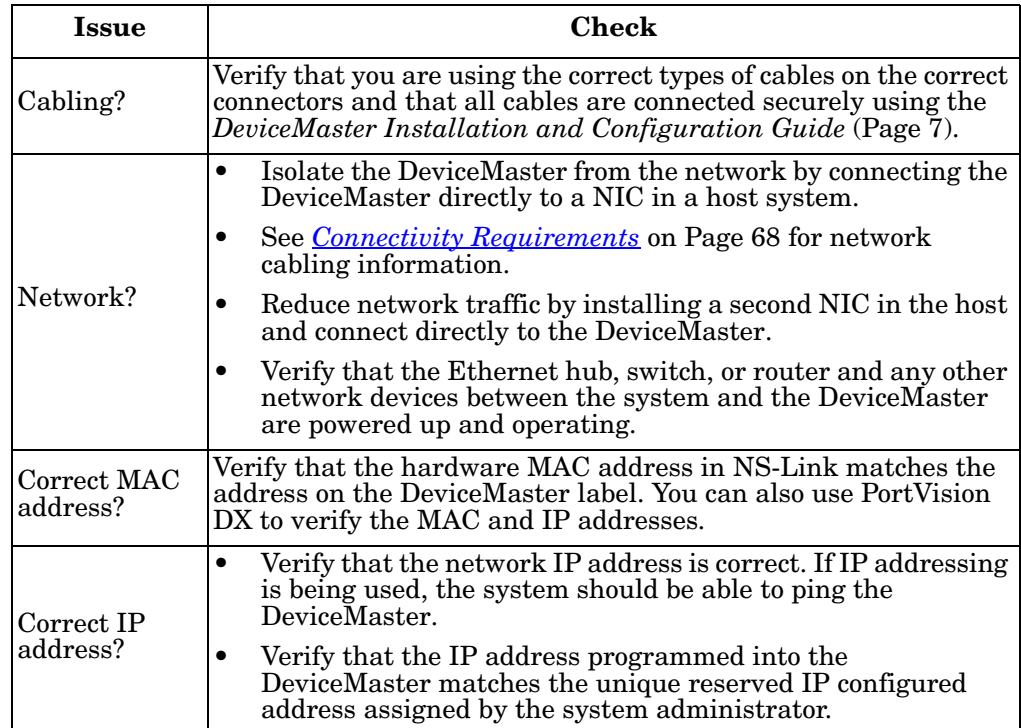

| <b>Issue</b>                                 | Check                                                                                                    |
|----------------------------------------------|----------------------------------------------------------------------------------------------------|
| Correct port<br>addressing?                  | If using the NS-Link device driver with an in-house application,<br>verify that you are addressing the port correctly. In many<br>applications, device names above COM9 require the prefix $\mathcal{N}\mathcal{N}$<br>in order to be recognized. For example, to reference COM20, use<br>W.COM20 as the file or port name. |
| Is this the<br>Latest Driver?                | See <i>Checking the Device Driver Version</i> on Page 22.                                                                                                    |
| Test the Port<br>or Ports?                   | Install PortVision DX (Page 10) and use Test Terminal (Page 81).                                                                                                    |
| Comtrol<br>Drivers<br>Management<br>Console? | Verify that the DeviceMaster has installed using the Comtrol<br>Drivers Management Console to confirm that the DeviceMaster<br>displays. Install the device driver, if the DeviceMaster is not<br>displayed.                                                                                                    |
| Enable<br>Verbose mode                       | Enable the Verbose Event Log feature on the Device General and<br>then reboot the system.                                                                                                    |

*Note: If you have a spare DeviceMaster, try replacing the DeviceMaster.* 

# <span id="page-66-0"></span>**General Troubleshooting**

This table illustrates some general troubleshooting tips.

*Note: Make sure that you have reviewed the [Troubleshooting Checklist on Page 66.](#page-65-0)*

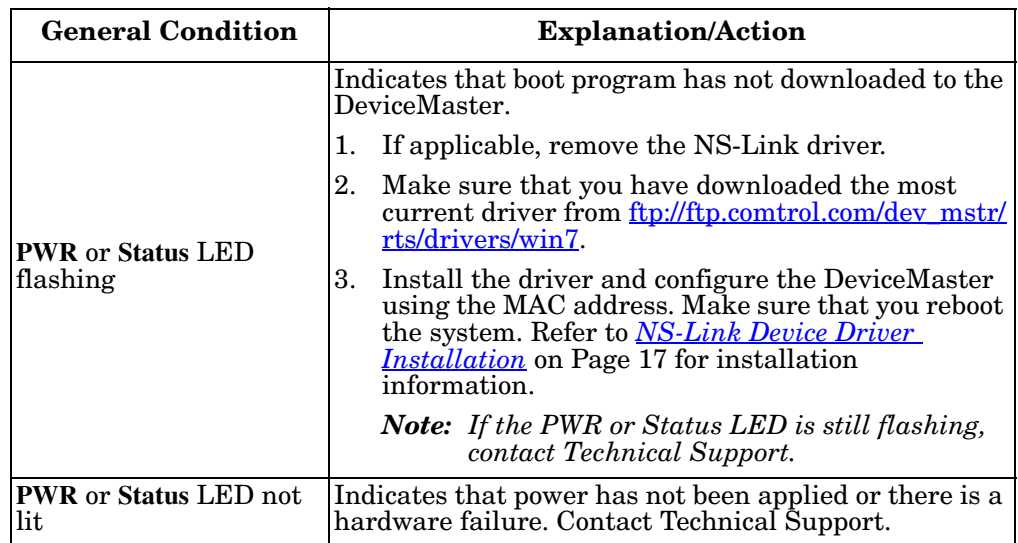

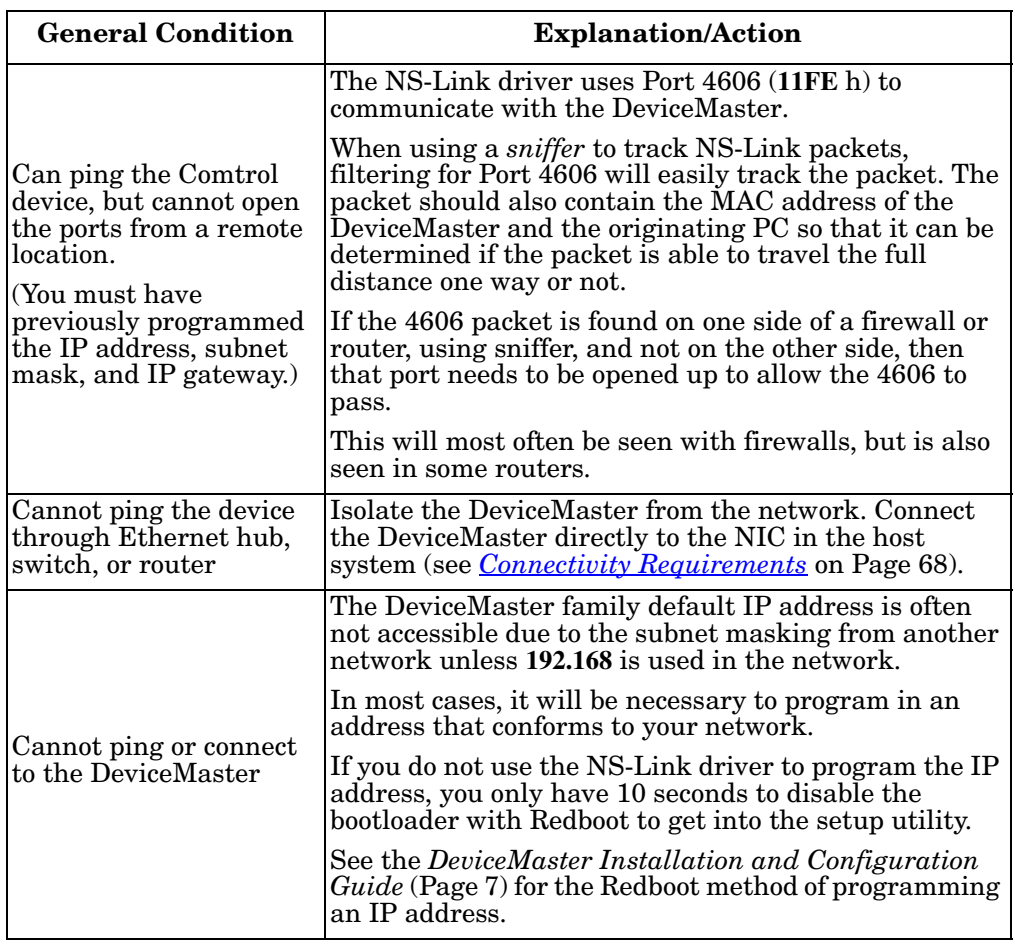

### <span id="page-67-0"></span>**Connectivity Requirements**

An Ethernet connection: either to an Ethernet hub, switch, or router; or to a Network Interface Card (NIC) in the host system using a standard Ethernet cable. See the *DeviceMaster Installation and Configuration Guide* ([Page 7](#page-6-1)) for information regarding hardware installation.

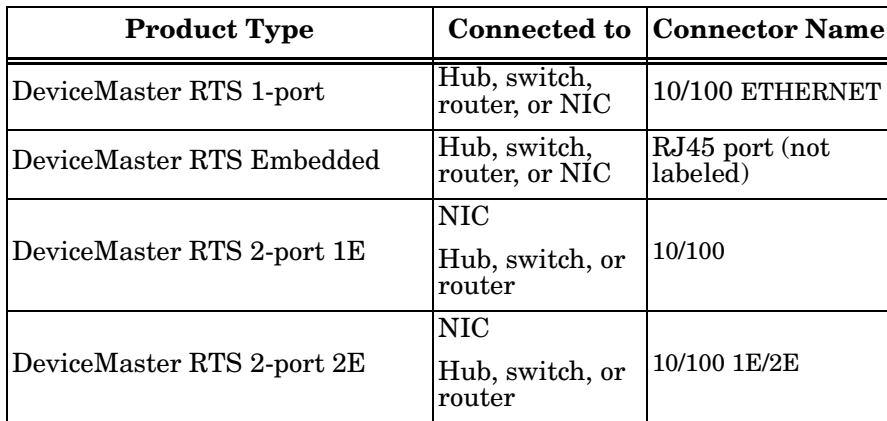

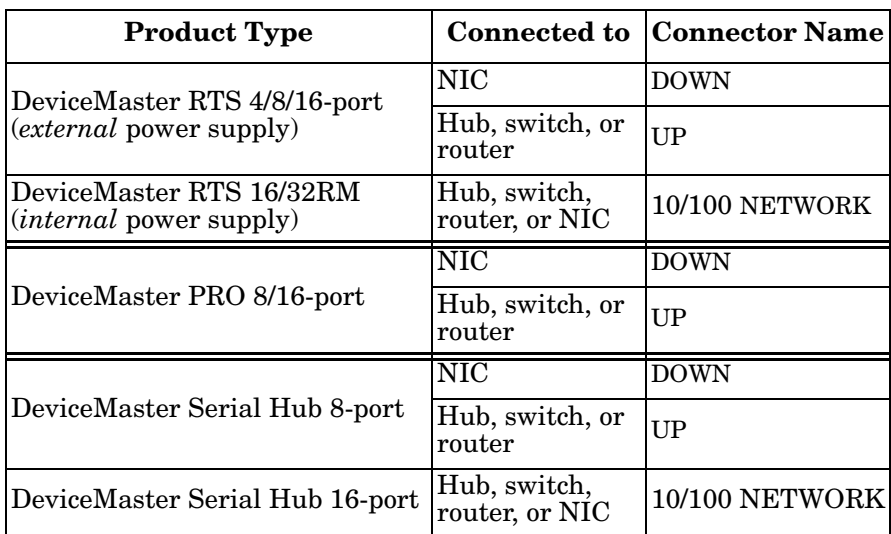

#### <span id="page-69-1"></span>**DeviceMaster LEDs**

The DeviceMaster has network and port LEDs to indicate status.

**Port LEDs** Port LEDs are amber and green on 4, 8, 16, and 32-port. The 1-port and 2-port models do not have port LEDS. After a port has been opened in RS-232 mode, an amber LED means that there is link between the port and the serial device. After a port has been opened in RS-422 or RS-485 mode, an amber LED means that data is receiving data. A green port LED indicates transmit activity.

**Network and Device LEDs**

<span id="page-69-0"></span>The LEDs indicate that the default DeviceMaster application, NS-Link/ SocketServer is running or after driver installation, that the NS-Link driver loads. If you have loaded PortVision DX, you can check the DeviceMaster status on-line.

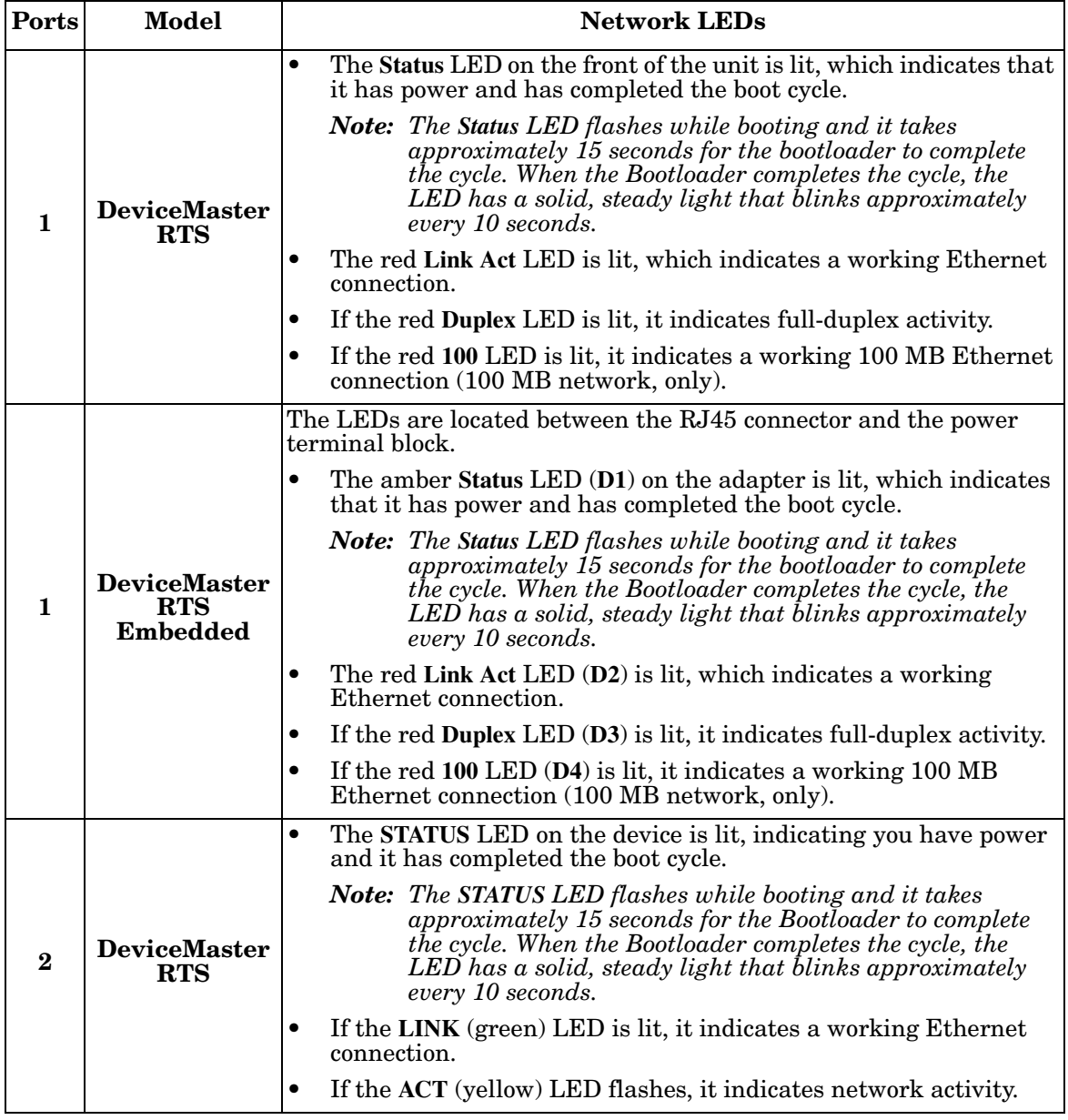

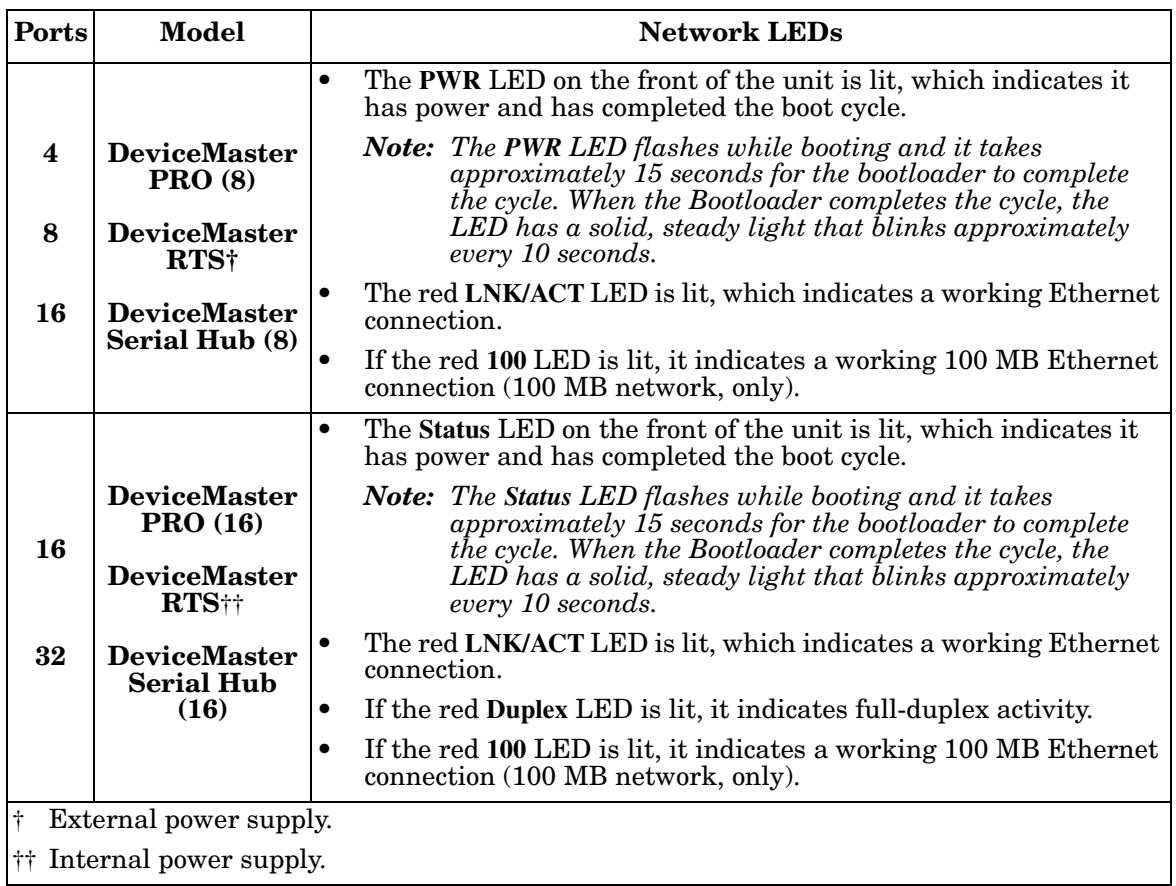

#### <span id="page-71-1"></span><span id="page-71-0"></span>**Using the Advanced Tab**

You can use the **Advanced** tab to get a summary of the DeviceMaster status. The **Advanced** tab can be useful for troubleshooting network problems with your DeviceMaster.

*Note: To use the Advanced tab, you must associate a MAC address to the DeviceMaster before programming an IP address ([Page 36\)](#page-35-1).*

Use the following procedure to access the **Advanced** tab.

- 1. If necessary, access the *Comtrol Drivers Management Console*.
- 2. Highlight the DeviceMaster.
- 3. Click the **Advanced** tab.

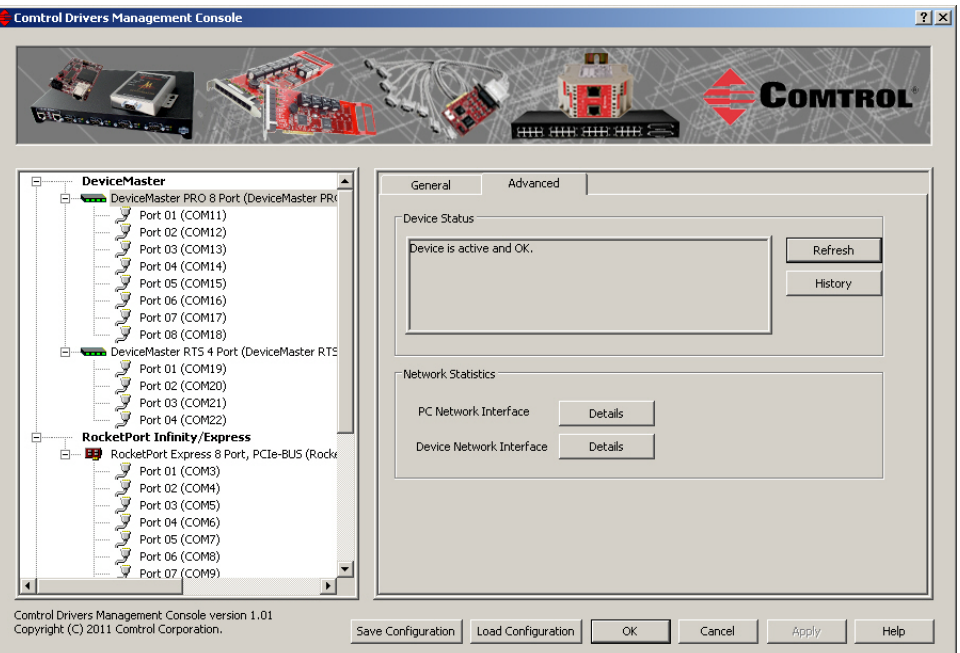

*Note: You must have previously associated a MAC address to the DeviceMaster ([Associating the MAC Address on Page 36](#page-35-1)).*

Refer to the *Device Status* table [\(Page 75](#page-74-0)) for a list of messages and explanations.

4. You can click the **History** button to review the last ten actions on the DeviceMaster.

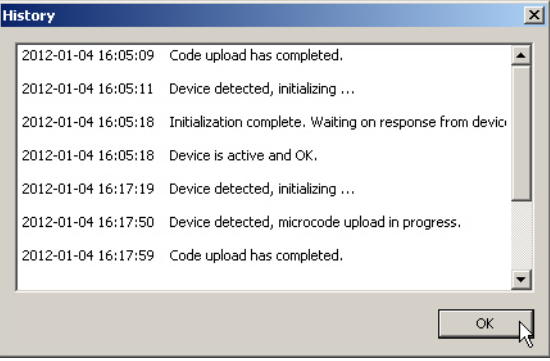
5. Click **PC Network Interface Details** for the following information.

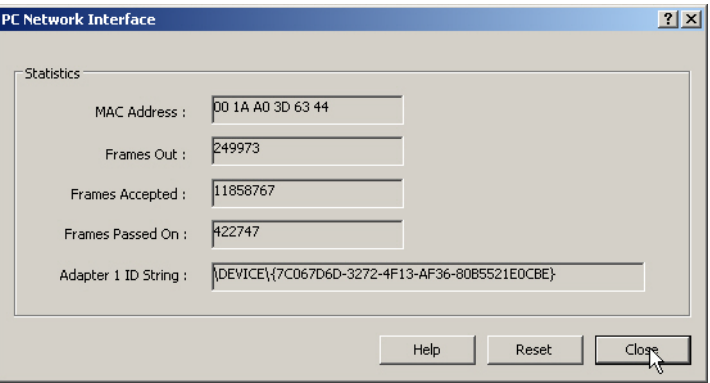

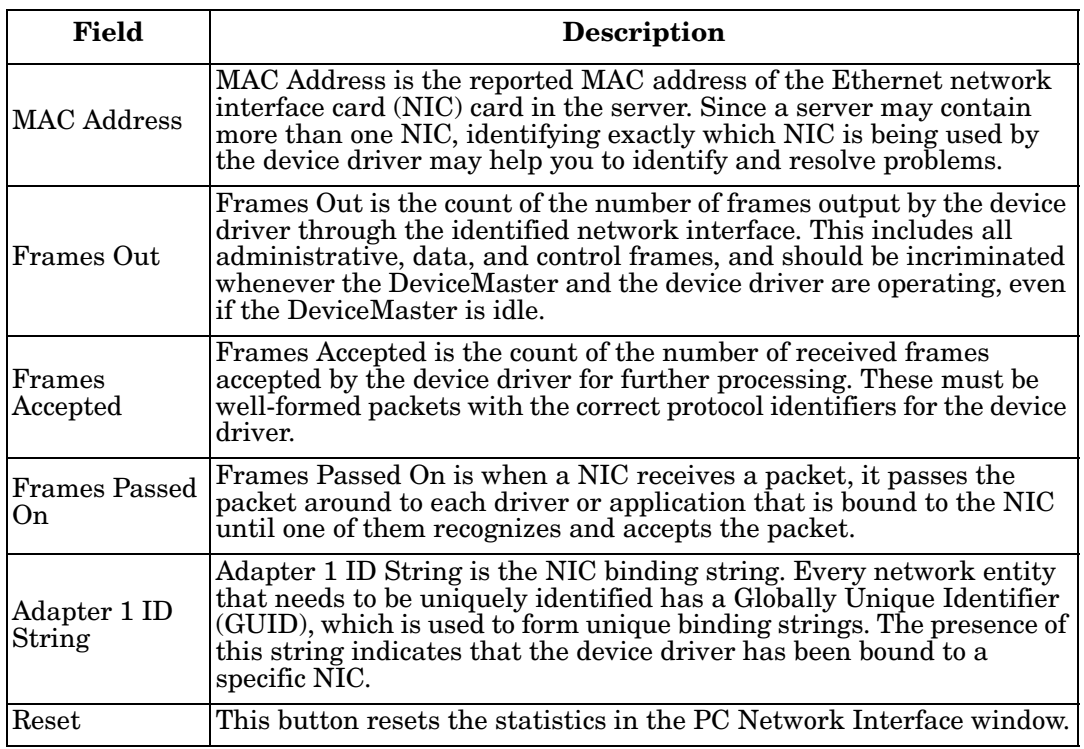

6. Click **Close** to return to the **Advanced** tab.

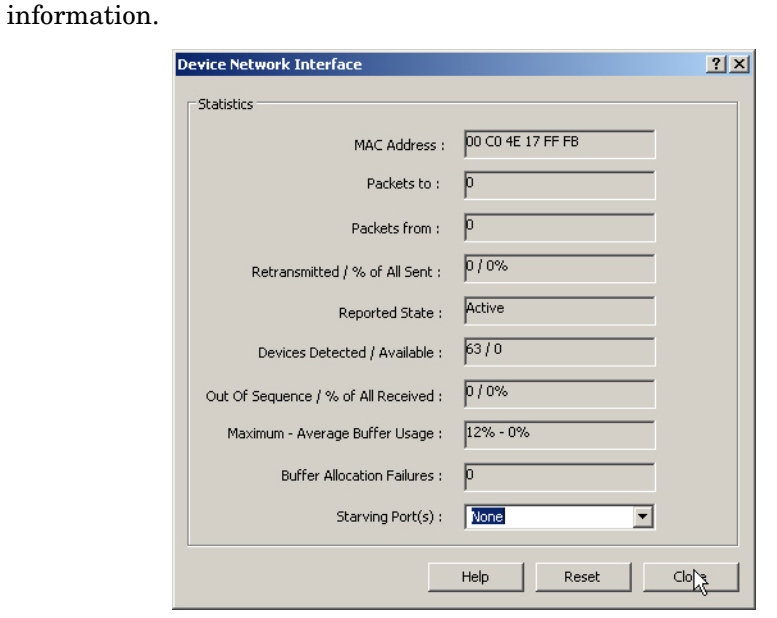

7. Click the **Device Network Interface Details** button to review the following

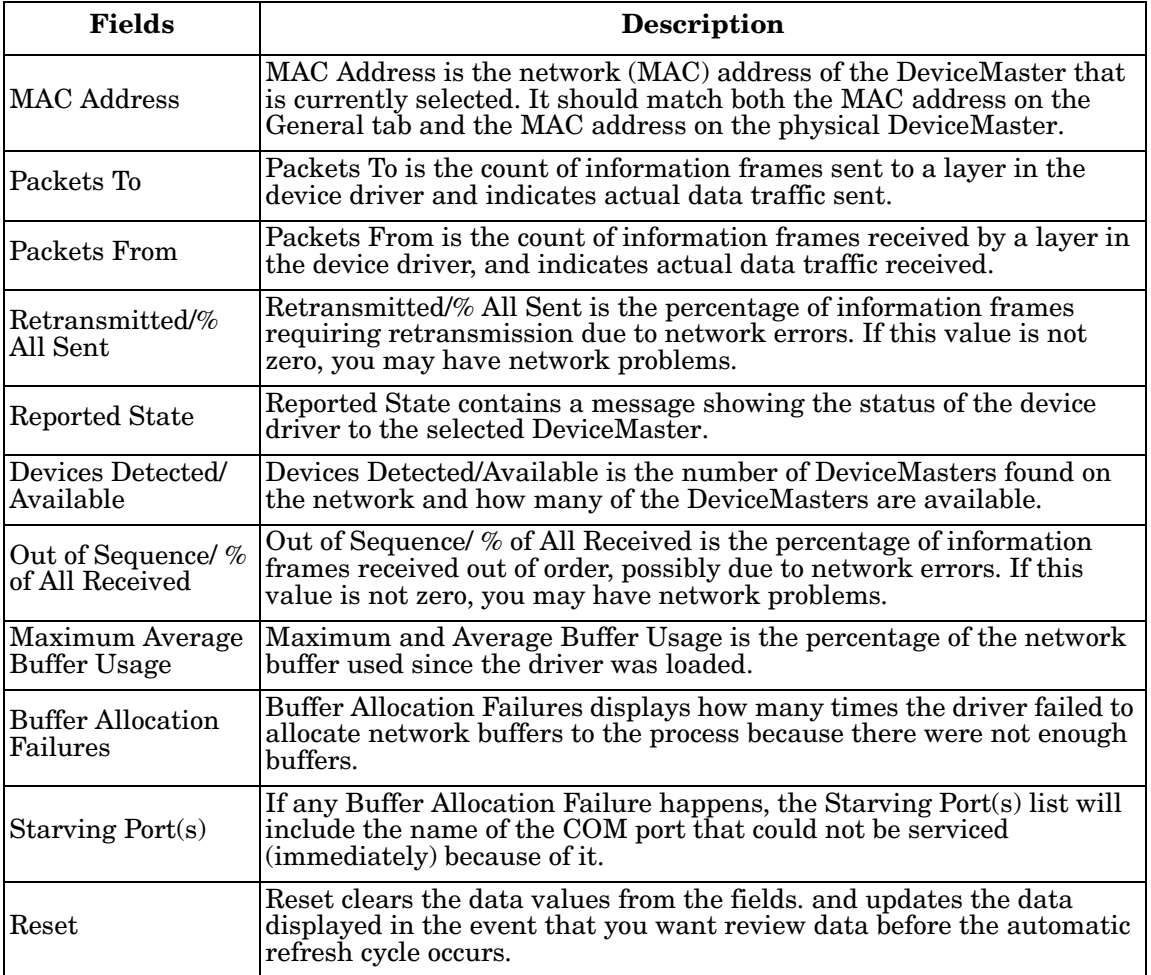

Click **Close** to return to the **Advanced** tab.

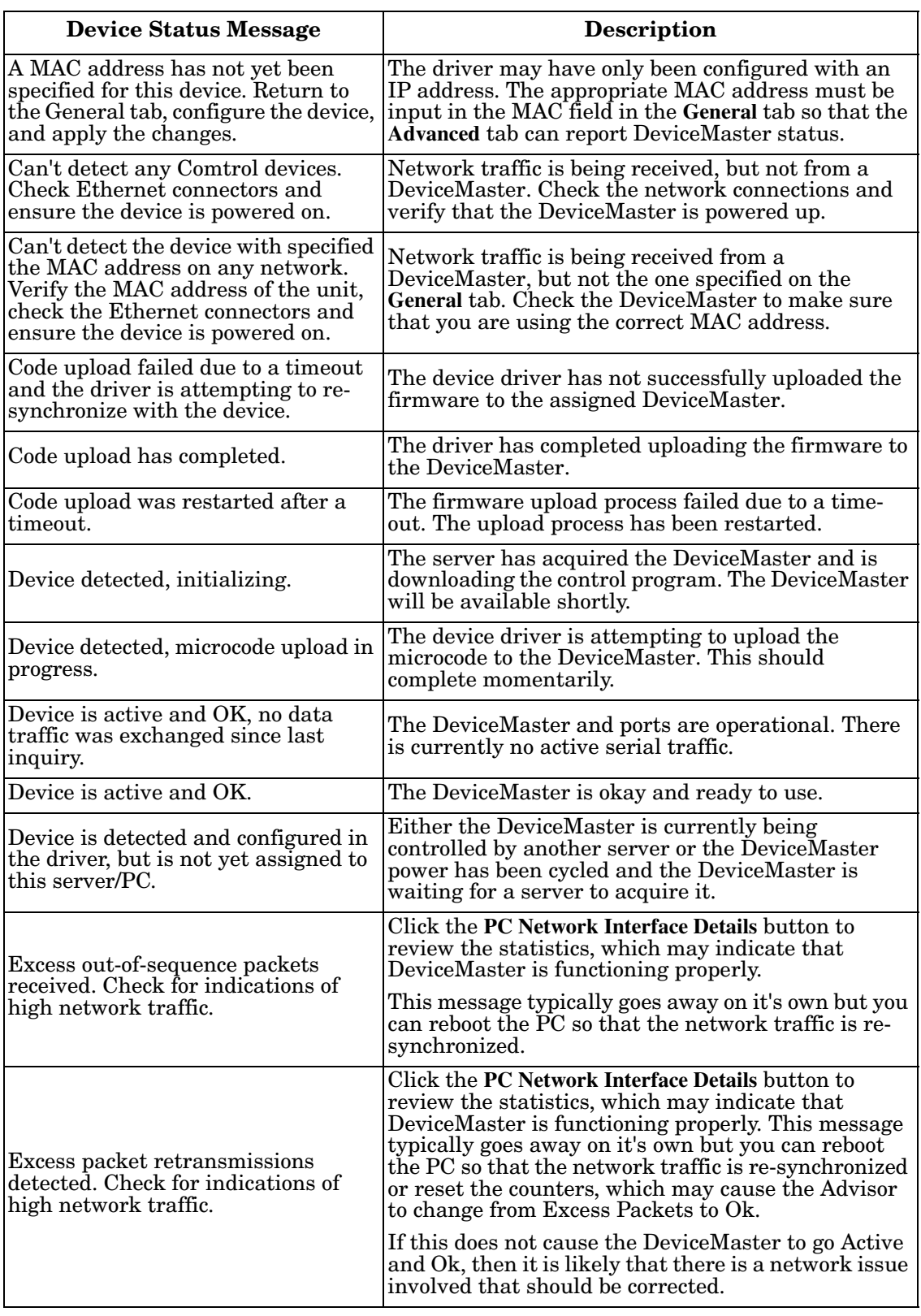

The following table provides a list of *Device Status* messages.

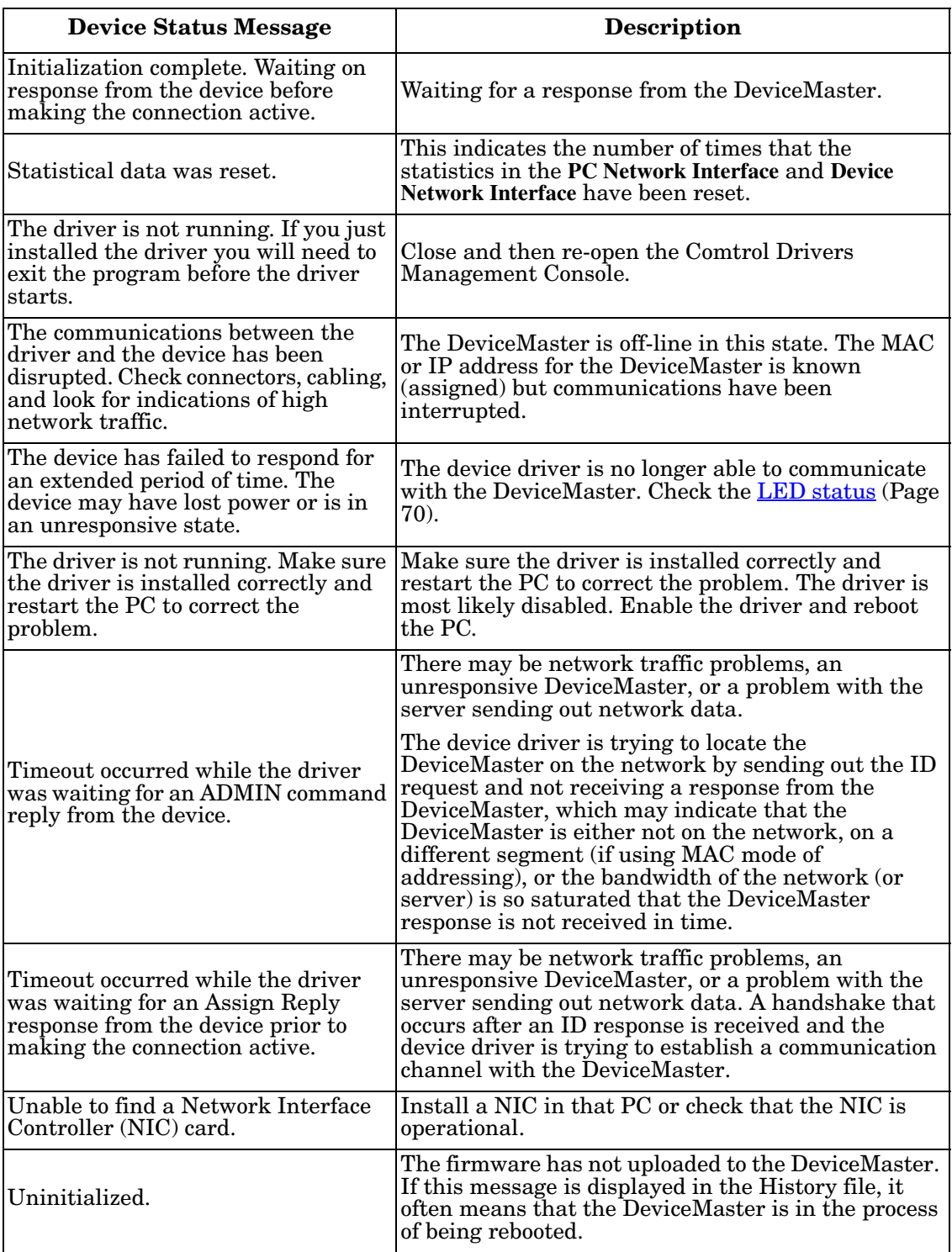

# **NS-Link Driver Troubleshooting**

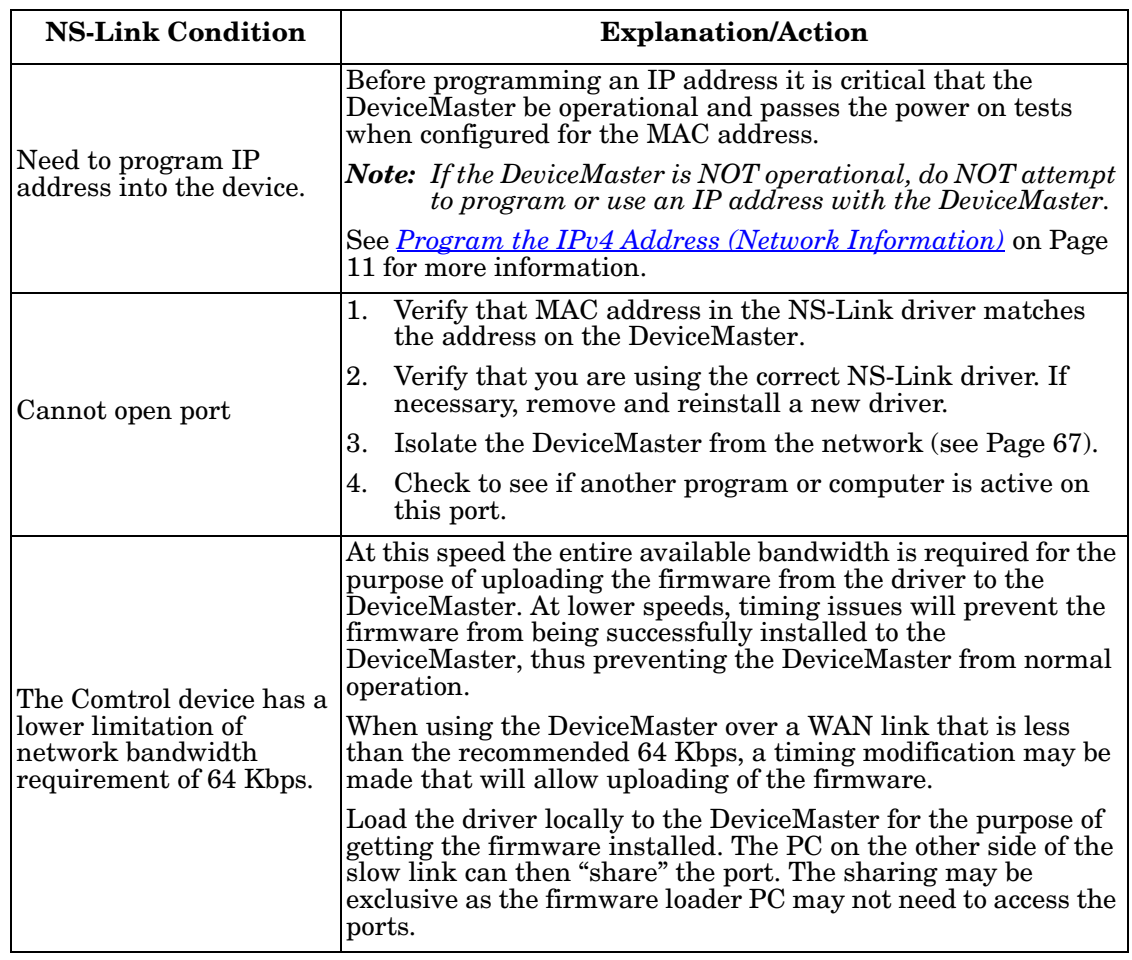

This table includes some tips related to NS-Link drivers.

### **Using Port Monitor to Test Ports**

This procedure will check whether the DeviceMaster can:

- Communicate through the NS-Link device driver
- Determine if a port is open with an application

If necessary, install PortVision DX (*[Before Installing the Comtrol Drivers](#page-8-0)  [Management Console](#page-8-0)* on Page 9, [Page 10](#page-9-0)).

- 1. Open PortVision DX using the desktop shortcut.
- 2. Start Port Monitor by clicking **Tools > Applications > Port Monitor (PMon2)**.

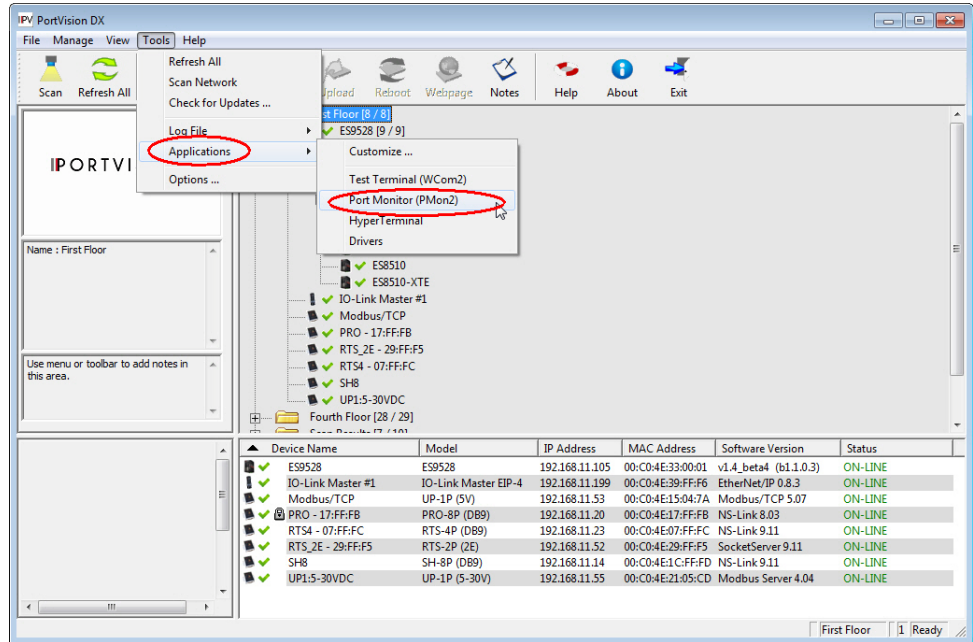

3. Click **Add Ports** using the icon or **Tools > Add Ports**,

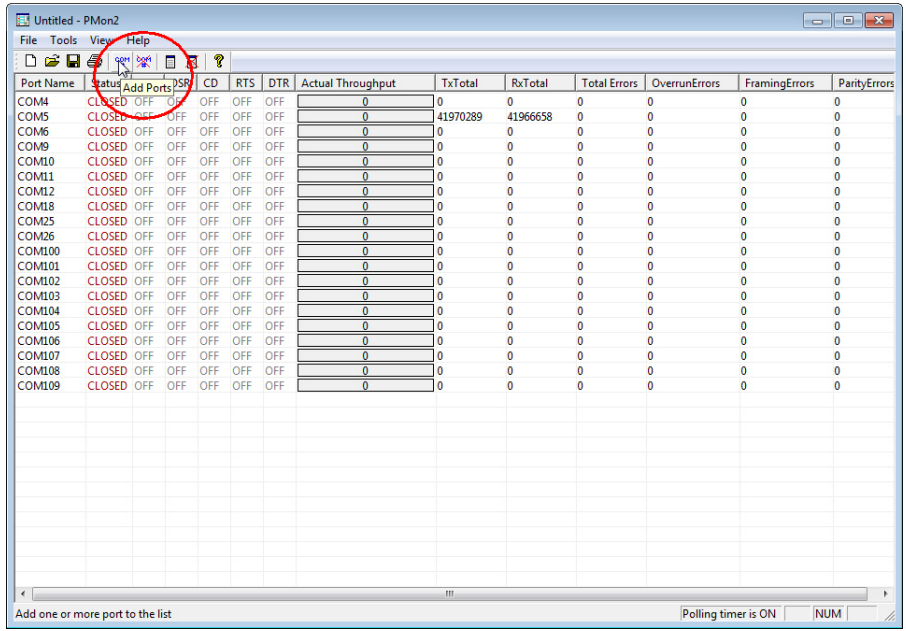

4. Click **Driver**, **RPSHSI/NSLINK**, and click **Ok**.

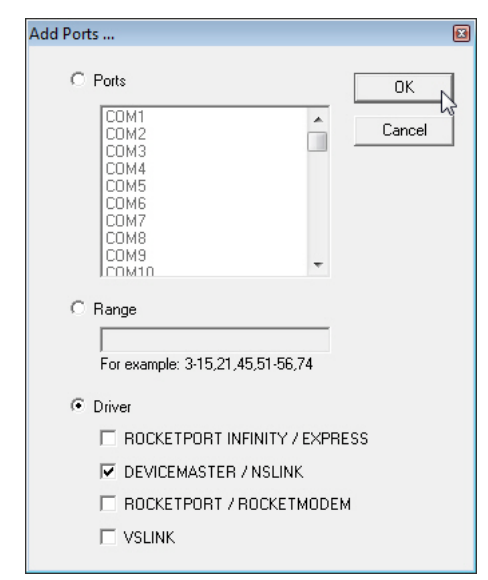

5. If the DeviceMaster is communicating with the device driver for Windows, Port Monitor should display **CLOSED** status. If a port is open for an application, it displays as **OPEN**, and displays **Actual Throughput**, **TxTotal** and **RxTotal** statistics.

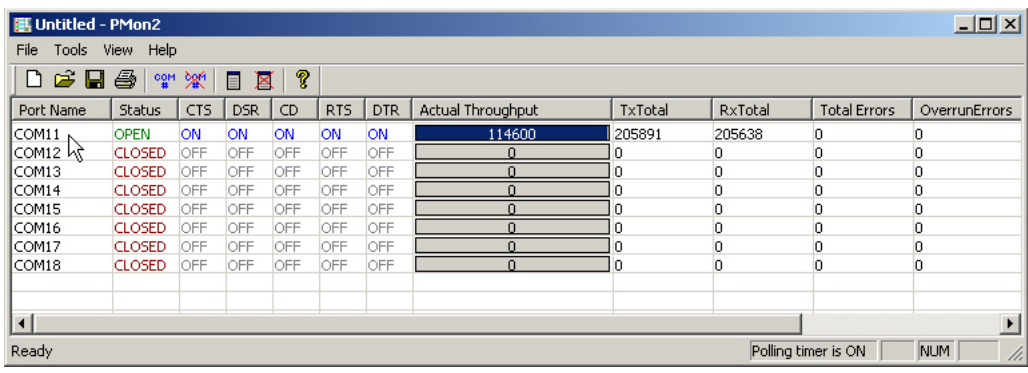

Normally, there should be no data errors recorded or they should be very small. To find out what the actual errors are, scroll to the right. You will see three columns: **Overrun Errors**, **Framing Errors**, and **Parity Errors**.

If the errors are:

- **Overrun Errors** represent receive buffer overflow errors. If this is the case, you will have to configure either software or hardware handshaking to control the flow of data. The most common errors are Overrun errors.
- **Framing Errors** indicate that there is an synchronization error between the beginning of a data frame and the end of the data frame. A frame usually consists of a start bit, 8 data bits, and a stop bit or two. The framing error occurs if the stop bit is not detected or it occurs in the wrong time frame. Most causes for framing errors are electrical noise on the data lines, or differences in the data clocks of the DeviceMaster and the connected device.
- Parity Errors occur when parity is used and the parity bit is not what is expected. This can also be caused by noise on the data lines.

6. You can view additional statistics to Port Monitor by adding columns. Click **Tools** and **Add Columns**.

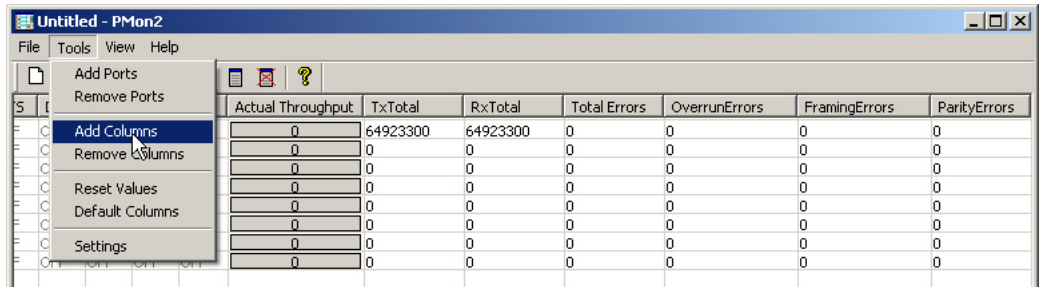

7. Highlight or shift-click to add multiple statistics and click **Ok**.

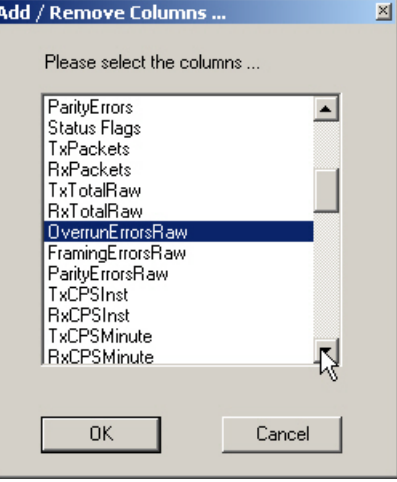

*Note: See the Port Monitor help system if you need an explanation of a column.*

8. Scroll to the right to view the new columns.

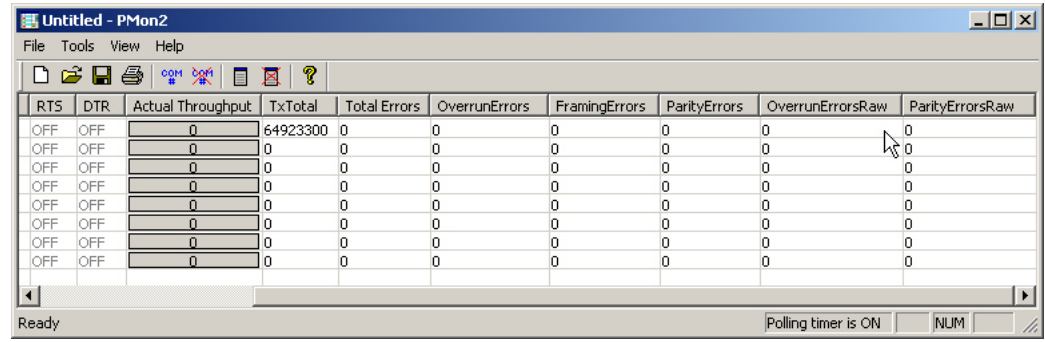

- 9. If you want to capture this session, you can save a current session as a report. To do this, select one of the following save options:
	- **File** > **Save As**
	- **File** > **Save** if the report already exists in an older format
	- Save Active Session **button**

Reports can be opened, viewed and re-used when needed. To open and view a report:

a. **Select File** > **Open** or the **Open Existing Session**  $\mathbb{E}$  button. The *Open* 

*Session* dialog appears.

b. Locate the session (table), you want to open and click the **Open** button.

Optionally, if you want to continue monitoring for an existing session, you need to activate the *Polling Interval*.

- **Select Tools** > **Settings** to access the PMon2 *Settings* dialog
- Change the **Polling Interval** field to a value other than zero (0)
- 10. Leave Port Monitor open so that you can review events when using *Test Terminal* to test a port or ports.

#### **Using Test Terminal**

Test Terminal (WCom2) allows you to open a port, send characters and commands to the port, and toggle the control signals. This application can be used to troubleshoot communications on a port-by-port basis.

- **Send and Receive Test Data**: This sends data out the transmit line to the loopback plug, which has the transmit and receive pins connected thus sending the data back through the Rx line to Test Terminal, which then displays the received data in the terminal window for that port. This test is only testing the Tx and Rx signal lines and nothing else. This test works in either RS-232 or RS-422 modes as both modes have transmit and receive capability. A failure in this test will essentially prevent the port from working in any manner.
- **Loopback Test:** This tests all of the modem control signals such as RTS, DTR, CTS, DSR, CD, and RI along with the Tx and Rx signals. When a signal is made HI in one line the corresponding signal line indicates this. The Loopback Test changes the state of the lines and looks for the corresponding state change. If it successfully recognizes all of these changes, the port passes.

A failure on this test is not necessarily critical as it will depend on what is connected and how many signal lines are in use. For example, if you are using RS-232 in 3-wire mode (Transmit, Receive and Ground) a failure will cause no discernible issue since the other signals are not being used. If the port is configured for use as either RS-422 or RS-485 this test will fail and is expected to fail since RS-422 and RS-485 do not have the modem control signals that are present in RS-232 for which this test is designed.

The following procedures require a loopback plug to be placed on the port or ports that you want to test. A loopback plug was shipped with your DeviceMaster. If you need to build a replacement or additional loopback plugs, refer to the *DeviceMaster Installation and Configuration Guide* ([Page 7](#page-6-0)), if you need to build loopback plugs.

<span id="page-80-1"></span>**Opening Ports** The following procedure shows how to use **Test Terminal** to send and receive test data to the serial ports. If necessary, install PortVision DX ([Page 10\)](#page-9-0). 1. Stop all applications that may be accessing the ports such as RRAS or any

<span id="page-80-0"></span>faxing, or production software. See the appropriate help systems or manuals for instructions on stopping these services or applications.

If another application is controlling the port, then **Test Terminal** will be unable to open the port and an error message will be shown.

2. Open PortVision DX using the desktop shortcut.

- **PV** PortVision DX File Manage View [Tools] Help Refresh Al ٠ Q હ ÷,  $\bullet$ فت Scan Networ Scan Refresh All Notes Help About Exit **Check for Updates** <u>Log File</u>  $ES9528 [9/9]$ Applications Customize. IPORTVI Options. Test Terminal (WCom2) Port Monitor (PMon2) HyperTerminal Drivers me : First Floo  $\begin{array}{c}\n\bullet \quad \bullet \quad \text{ESS} \text{S3} \\
\bullet \quad \bullet \quad \text{ESS} \text{S3} \\
\bullet \quad \bullet \quad \text{ESS} \text{S3} \text{S10-X} \text{T5}\n\end{array}$ ↓ IO-Link Master #1  $\bullet \bullet \text{ PRO - 17:FF:FB}$  $M \times RTS_2E - 29:FF:FS$ Use menu or toolbar to add notes in  $M \times RTSA - 07:FF:FC$  $\blacksquare \smile$  SH8  $\blacksquare \smile \blacksquare$  UP1:5-30VDC Fourth Floor [28 / 29] 由  $\epsilon$ Device Name | IP Address | MAC Address | Software Version Model Status 電子 192.168.11.105 00:C0:4E:33:00:01 v1.4\_beta4 (b1.1.0.3)<br>192.168.11.199 00:C0:4E:39:FF:F6 EtherNet/IP 0.8.3 ON-LINE ES9528<br>IO-Link Master #1 ES9528<br>IO-Link Master EIP-4 Modbus/TCF **UP-1P (5V)** 192.168.11.53 00:C0:4E:15:04:7A Modbus/TCP 5.07 **ON-LINE** RTS\_2E - 29:FF:FC 192.168.11.20 00:C0:4E:17:FE:FB NS-Link 8.03<br>192.168.11.20 00:C0:4E:17:FE:FB NS-Link 8.03<br>192.168.11.52 00:C0:4E:17:FE:FC NS-Link 9.11<br>192.168.11.52 00:C0:4E:29:FF:F5 SocketServer 9.11 **PRO-8P (DB9)** ON-LINE RTS4 - 07:FF:FC<br>RTS\_2E - 29:FF:F5 RTS-4P (DB9)<br>RTS-2P (2E) ON-LIN **ON-LINE** 駁 SH<sub>8</sub> **SH-8P (DB9)** 192.168.11.14 00:C0:4E:1C:FF:FD NS-Link 9.11 **ON-LINE** UP1:5-30VDC UP-1P (5-30V) 192.168.11.55 00:C0:4E:21:05:CD Modbus Server 4.04 **ON-LINE** First Reserved Application ID for the menu First Floor | 1 Ready
- <span id="page-81-0"></span>3. Start Test Terminal (WCom2) by clicking **Tools > Applications > Test Terminal (WCom2)**.

- 4. Select **File** > **Open Port**, the appropriate port (or ports) from the *Open Ports* dropdown list and **Ok**.
	- *Note: If you left Port Monitor open from the previous subsection, you should show that the port is open.*

Go to the next procedure to send and receive test data. Use the appropriate procedure:

- *[Sending and Receiving Test](#page-81-1)  [Data \(RS-232/422 and RS-](#page-81-1)[485: 4-Wire\)](#page-81-1)* on Page 82
- *[Sending and Receiving Data](#page-83-0)  [\(RS-485: 2-Wire\)](#page-83-0)* on Page 84

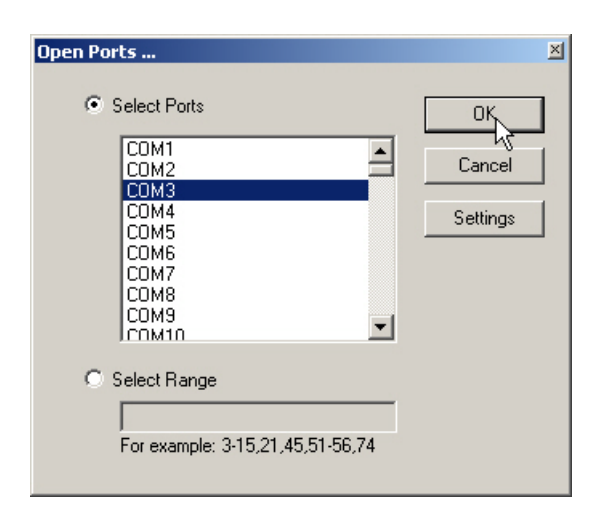

<span id="page-81-1"></span>**Sending and Receiving Test Data (RS-232/422 and RS-485: 4-Wire)**

You can use this procedure to send and receive test data through the RS-232/422/ 485 (4-wire, full-duplex) port or ports that you want to test.

- 1. If you have not done so, perform  $\frac{\text{Steps } 1}{\text{Steps } 2}$  on [Page 81](#page-80-0).
- 2. Install the loopback plug onto the port (or ports) that you want to test.

See the *DeviceMaster Installation and Configuration Guide* that you can download on [Page 7,](#page-6-0) if you need to build loopback plugs.

3. Select **Port** > **Send and Receive Test Data**.

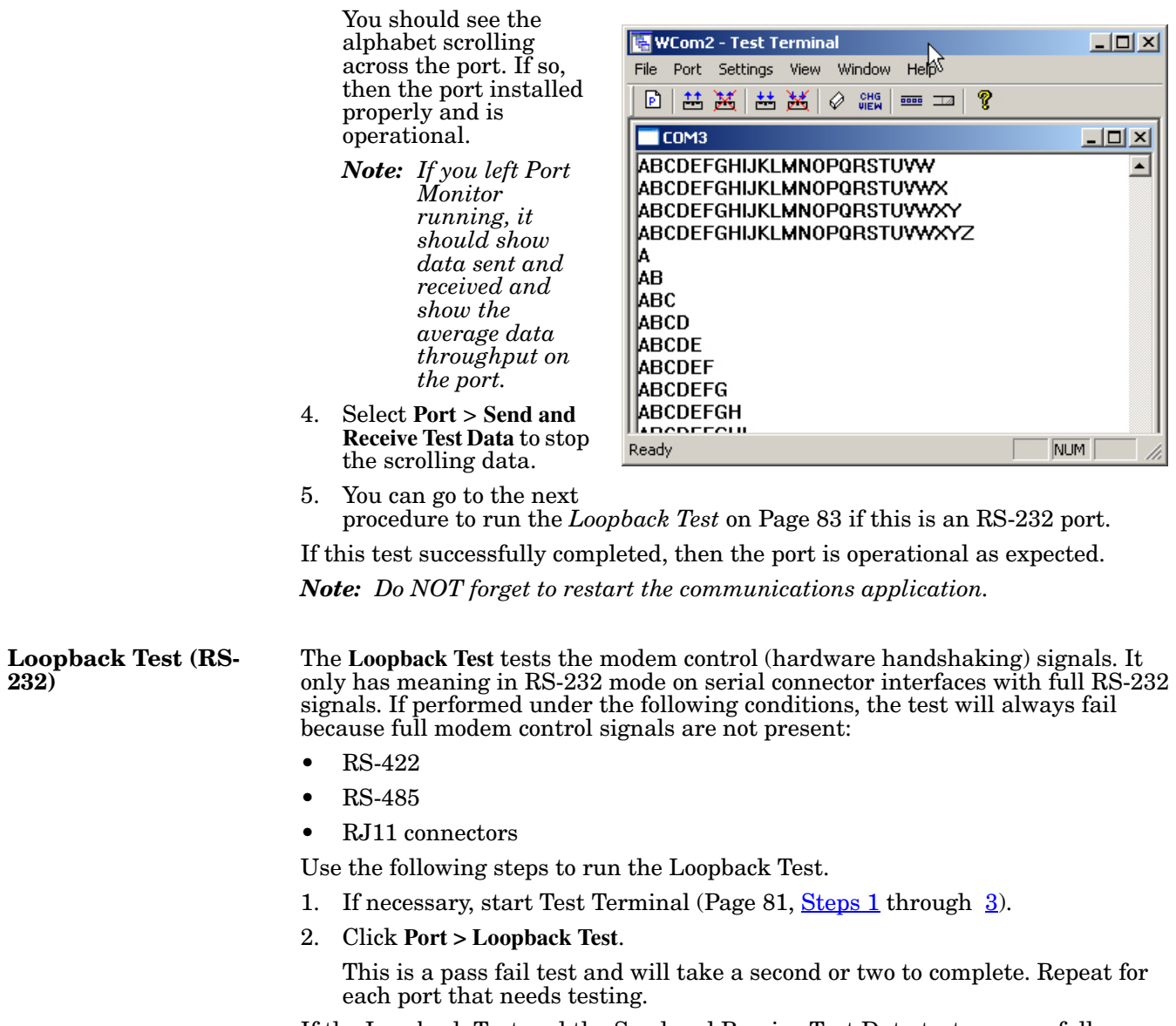

<span id="page-82-0"></span>If the Loopback Test and the Send and Receive Test Data tests successfully complete, then the port is operational as expected.

<span id="page-83-0"></span>**Sending and Receiving Data (RS-485: 2-Wire)**

This procedure shows how to use Test Terminal (WCom2) to test two RS-485 (2 wire, half-duplex) ports.

- 1. Start Test Terminal.
- 2. Open two ports RS-485 ports. This example uses COM40 and COM41.

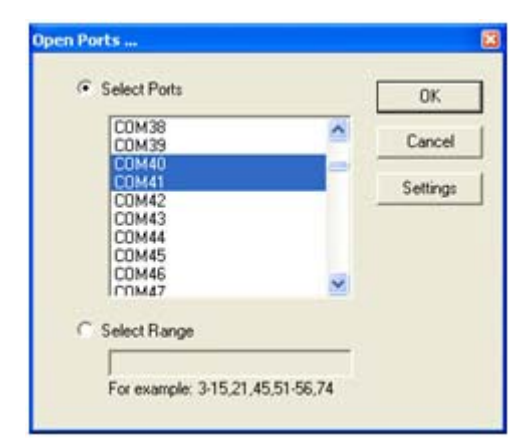

Test Terminal will open two windows, note that both ports show *Receiving* on the status bar.

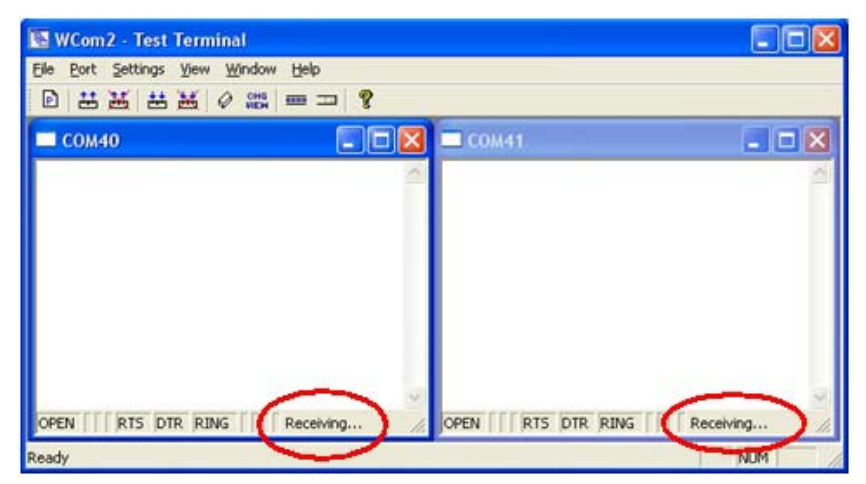

3. Right-click both COM windows and remove the check mark for **Receive**.

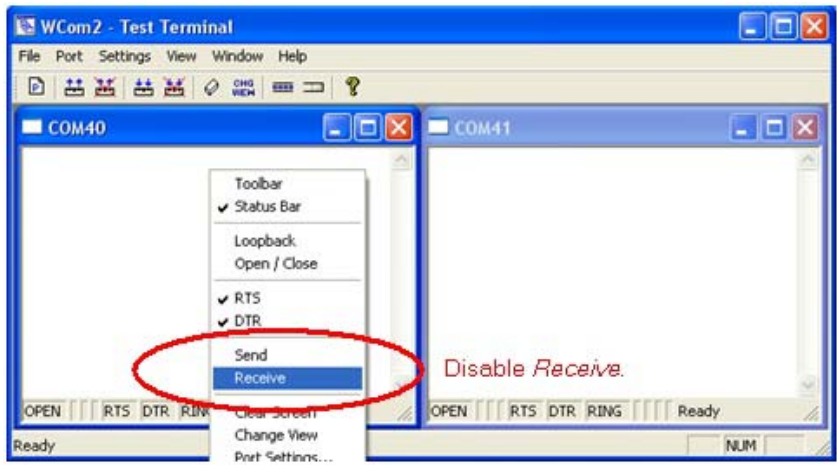

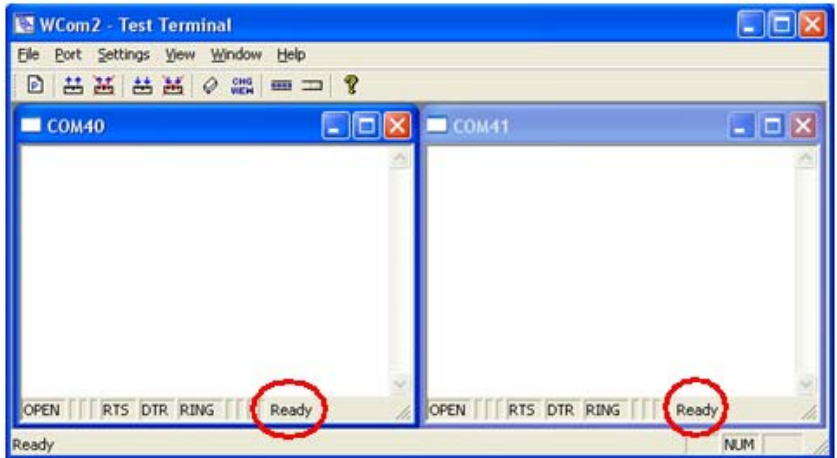

Both COM ports show *Ready* on the status bar.

- 4. Right-click in ONE window and select the **Receive** option from the pop up.
- 5. Right-click the OPPOSITE window and click **Send**.

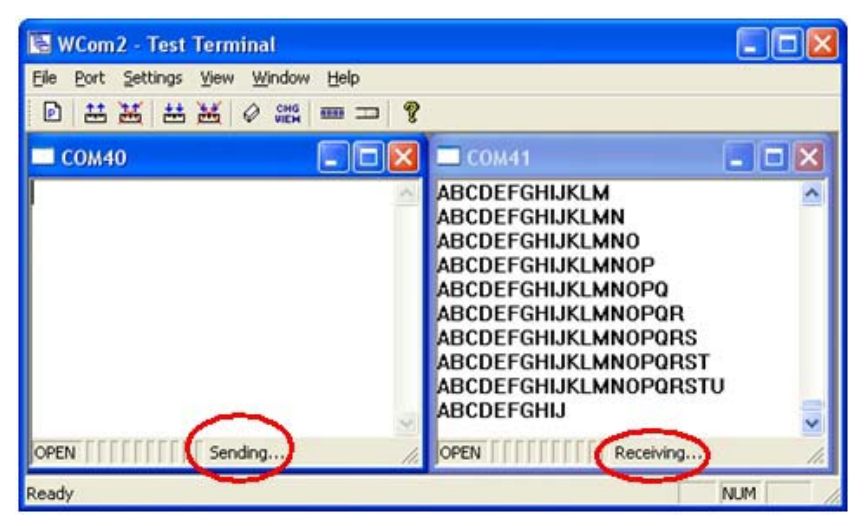

The *Status* line shows *Sending* or *Receiving*.

In this case, COM40 is sending data and COM41 is receiving the data which is visually confirmed by the data scrolling across the COM41 window.

- *Note: If you do not see the data being received it MAY be necessary to also disable the RTS and DTR options from the right-click pop-up menu in each COM port.*
- 6. Right-click and remove the check mark on the *Sending* COM port.

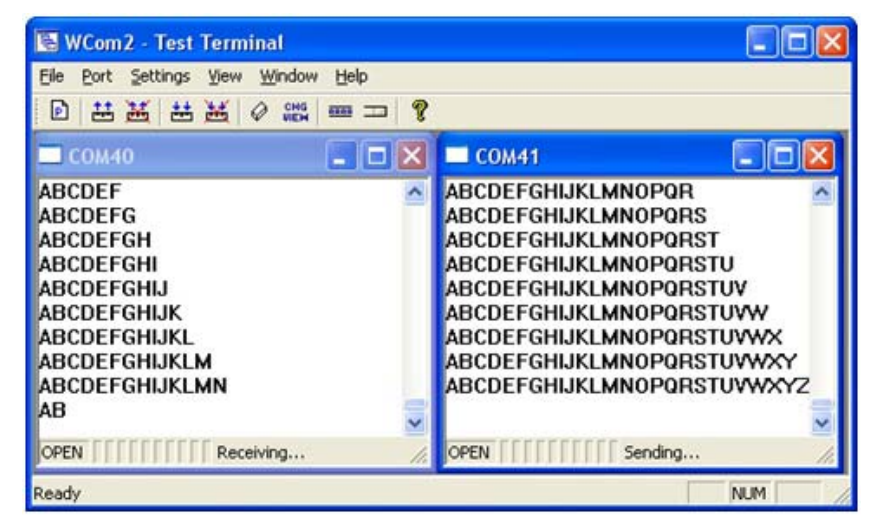

7. Right-click and remove the check mark on the *Receiving* COM port.

Neither COM port is sending or receiving data but shows *Ready* on the *Status* bar.

8. Reverse the sending/receiving windows one at a time. Set the **Receive** option first, then in the opposite window, select the **Send** option.

The *Status* line shows *Sending* or *Receiving* in the reverse windows.

Data is now scrolling in the COM40 window. COM41 is static as it is not receiving data but transmitting data.

### **How Disable/Enable the Device Driver**

Use this procedure to disable or enable the driver for a specific DeviceMaster.

- 1. Right-click the DeviceMaster that you want to disable (or re-enable).
- 2. Click **Disable** (or **Enable**).

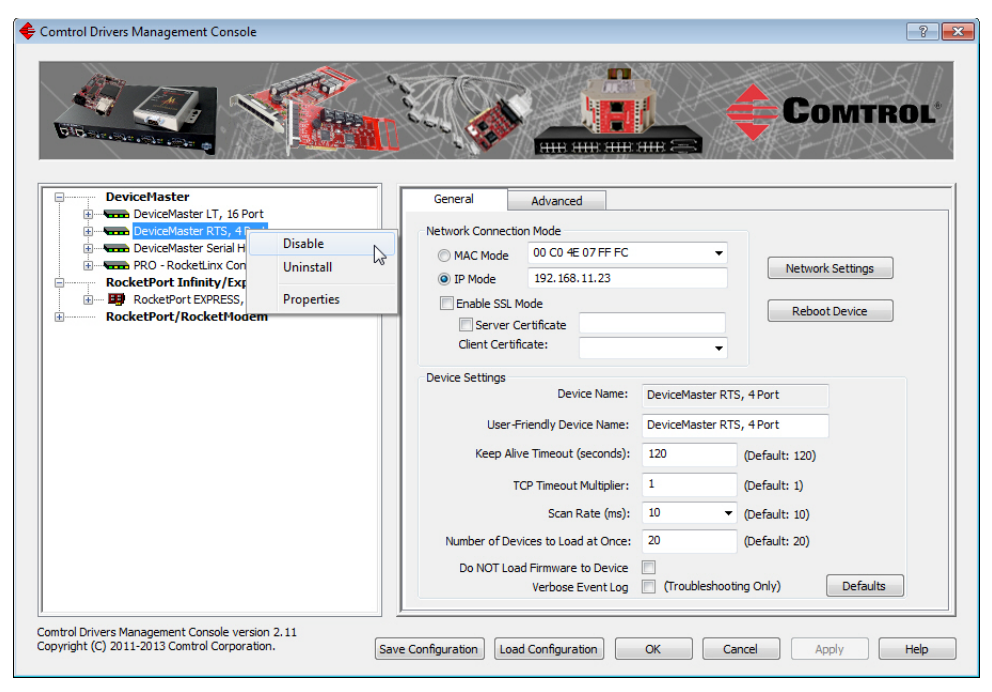

## **Technical Support**

If you need technical support, contact Comtrol using one of the following methods.

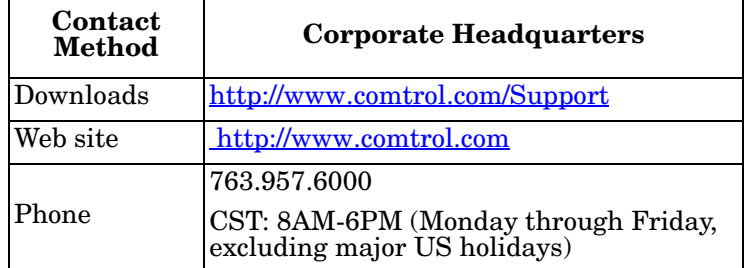